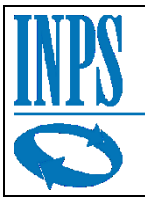

Istituto Nazionale Previdenza Sociale

*Direzione Centrale Sistemi Informativi e Tecnologici*

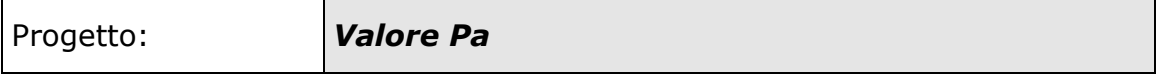

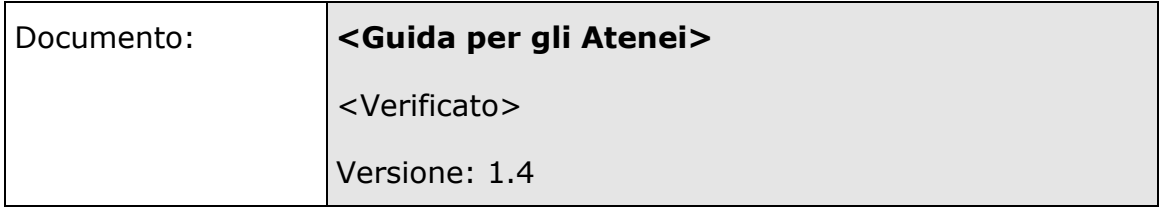

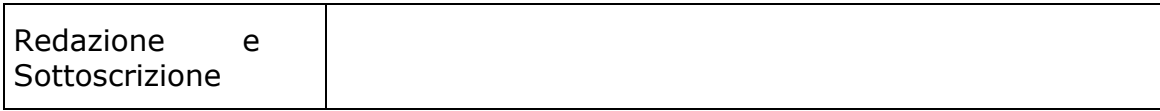

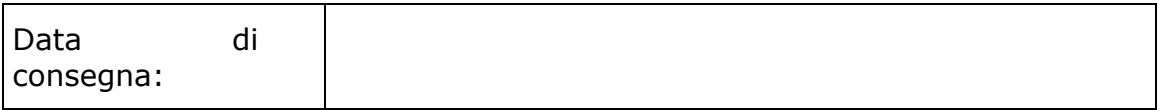

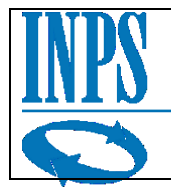

# Sommario

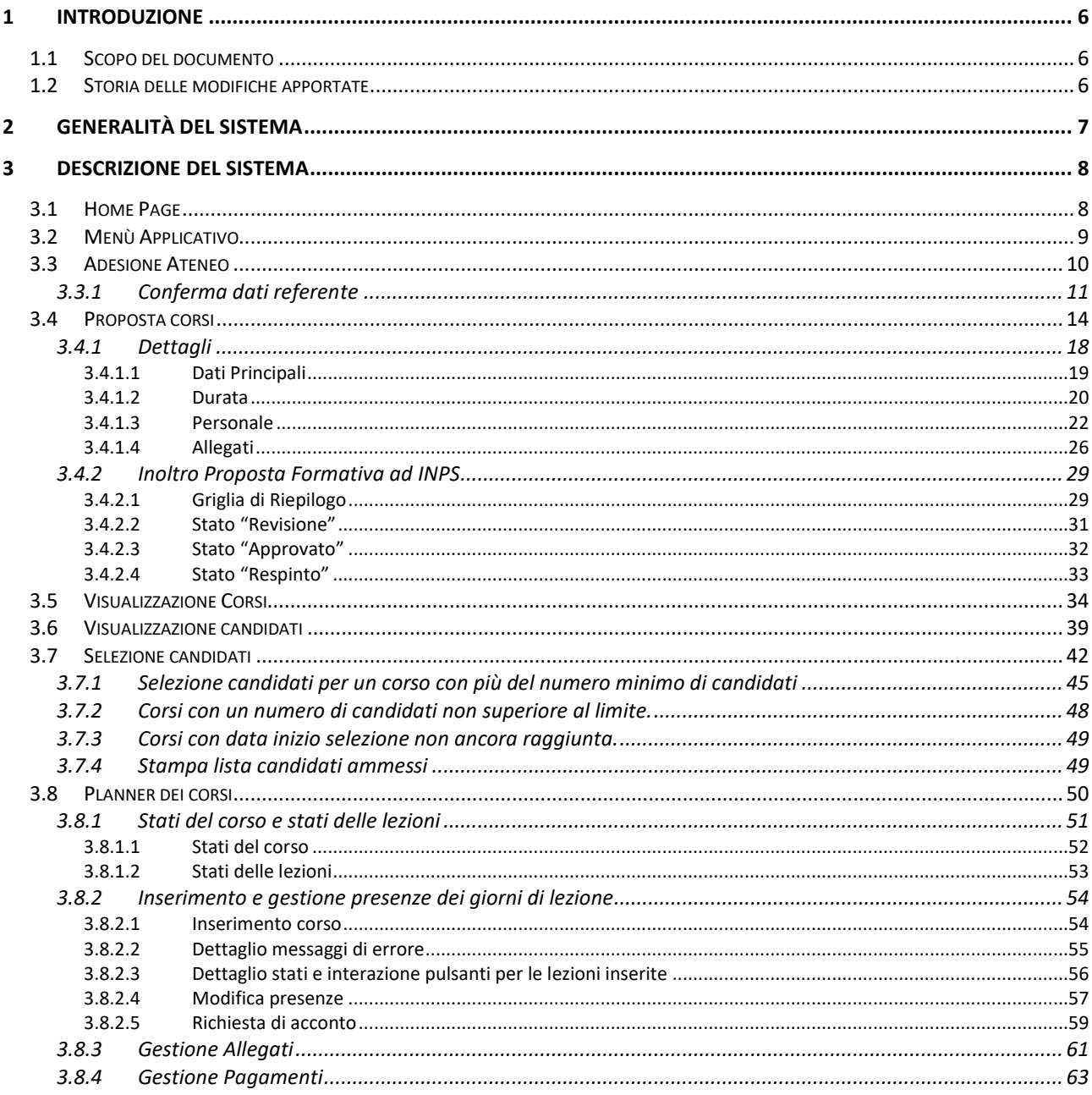

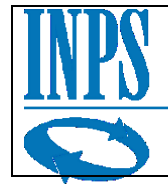

# **Indice delle figure**

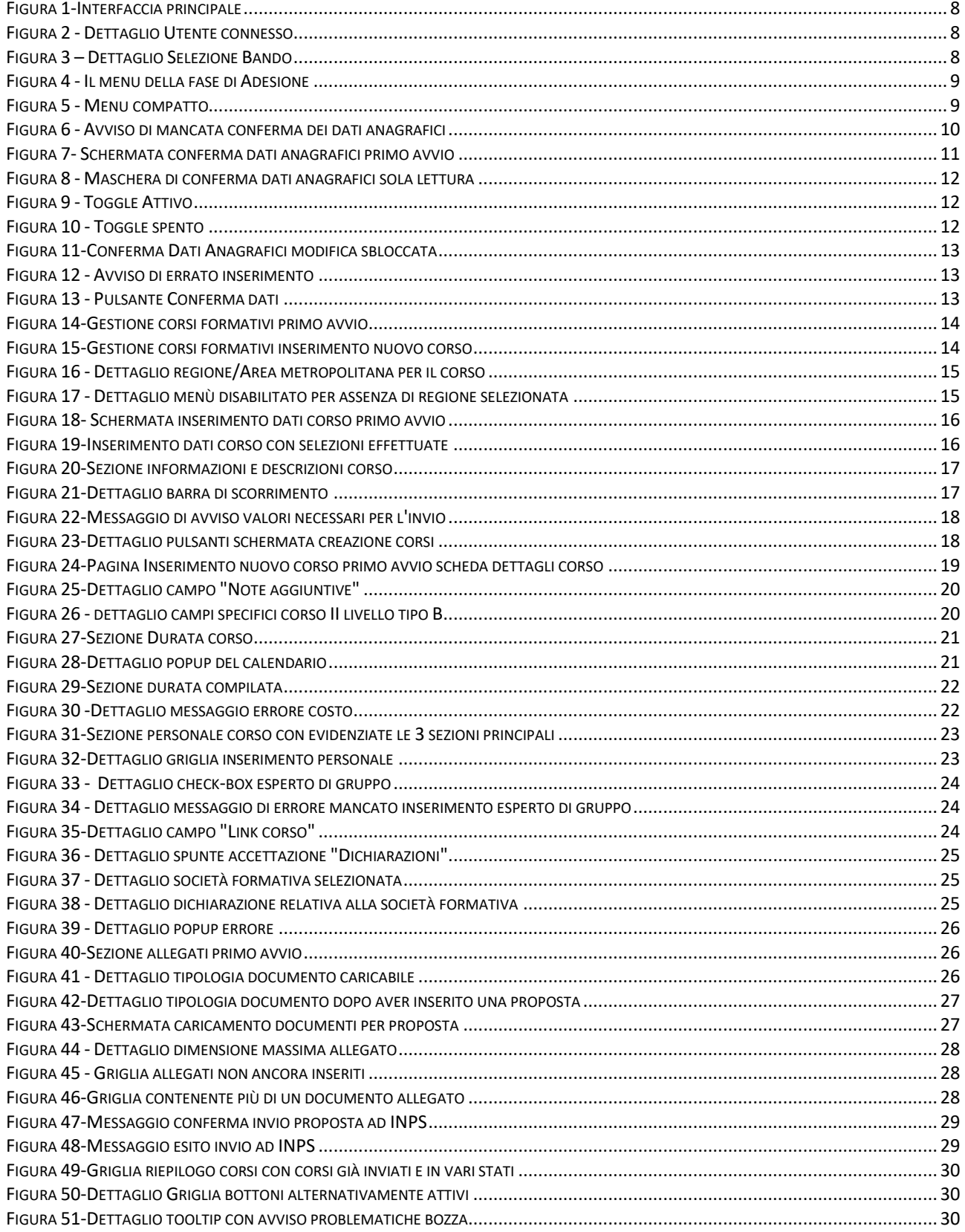

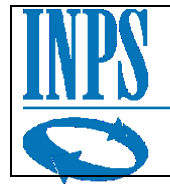

Istituto Nazionale Previdenza Sociale

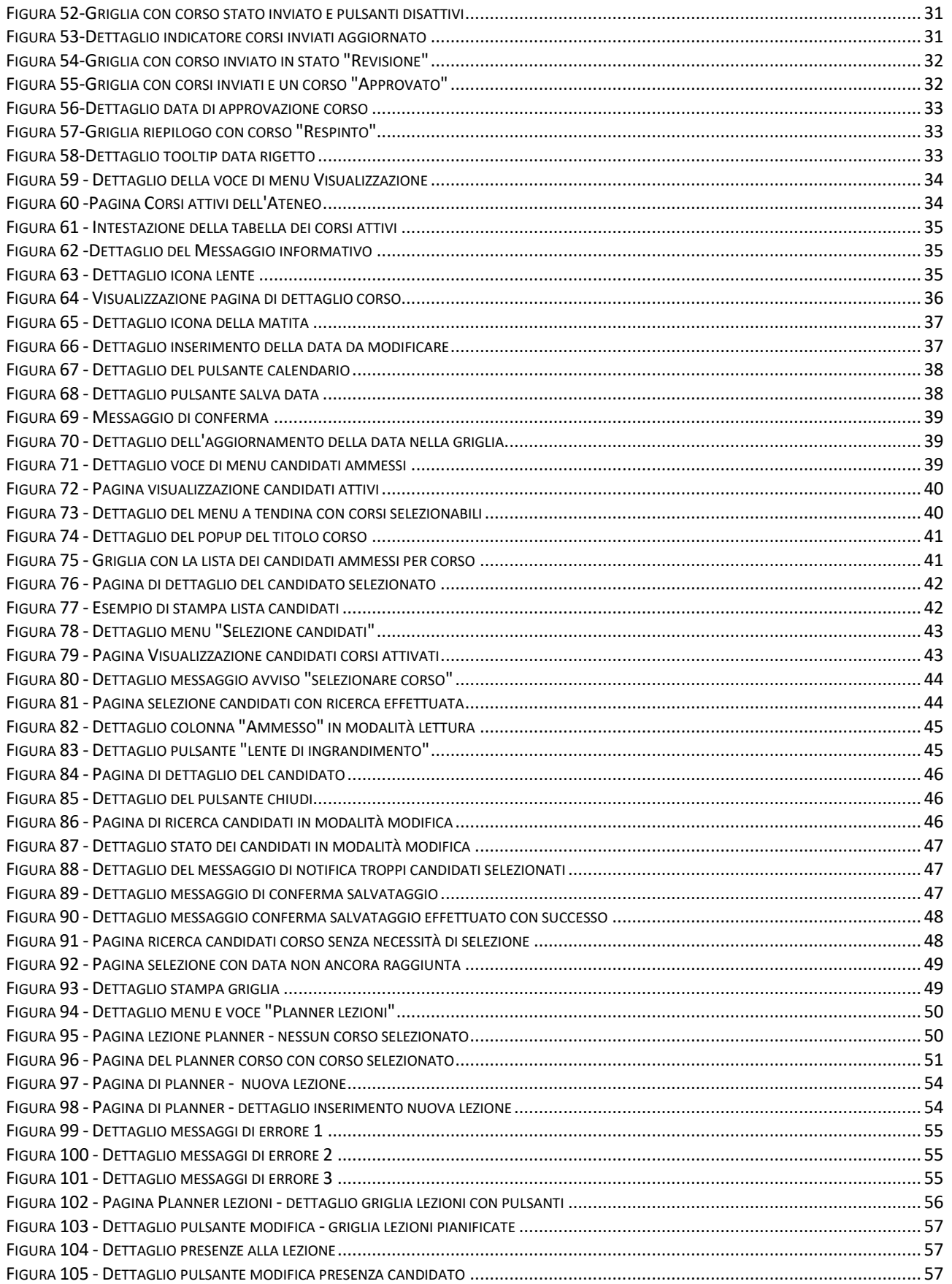

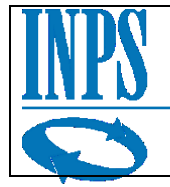

Istituto Nazionale Previdenza Sociale

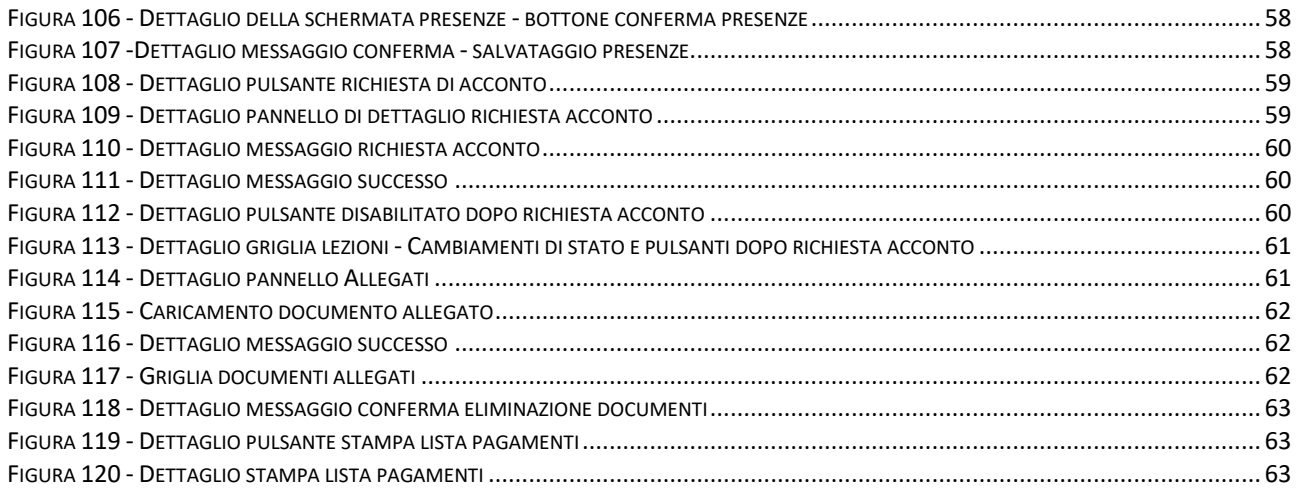

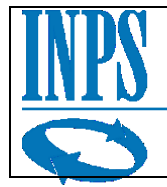

# <span id="page-5-0"></span>**1 Introduzione**

# <span id="page-5-1"></span>*1.1 Scopo del documento*

Il seguente documento costituisce la guida di riferimento per l'utilizzo dell'applicazione software inerente al bando Valore PA, in particolare per quanto concerne la fase di registrazione/adesione e inserimento dei fabbisogni.

# <span id="page-5-2"></span>*1.2 Storia delle modifiche apportate*

Nella seguente tabella sono riportate le modifiche più importanti fatte ad ogni cambio di versione.

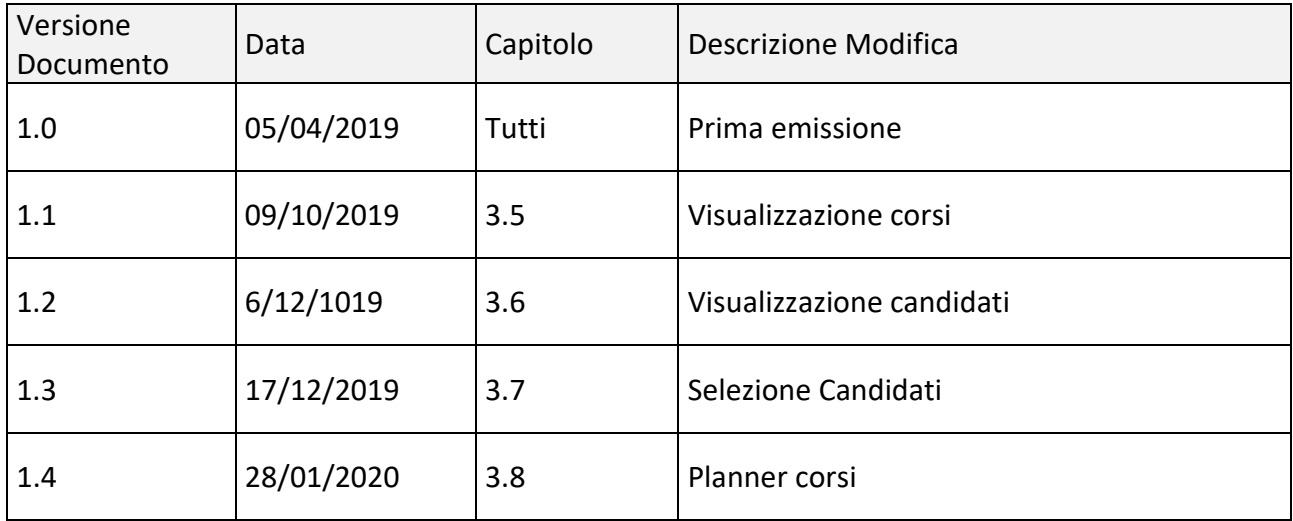

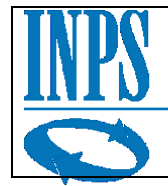

# <span id="page-6-0"></span>**2 Generalità del sistema**

Il sistema Valore PA costituisce uno strumento di accesso telematico al bando, disponibile per le Pubbliche Amministrazioni che vogliano parteciparvi e, in una fase successiva agli Atenei e ai dipendenti pubblici ammessi, per quanto di loro competenza.

La procedura telematica, accessibile dal portale Internet dell'Istituto, richiede l'autenticazione mediante pin dispositivo.

Il referente dell'Ateneo accede con le proprie credenziali ed è associato all' che rappresenta, potendo quindi operare per conto di questo.

La navigazione nell'applicazione

La navigazione nell'applicazione web Valore PA è veicolata tramite un menu principale, posto sulla sinistra, che permette di accedere, una volta scelta la voce di interesse, alle funzionalità corrispondenti.

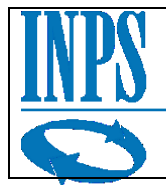

# <span id="page-7-0"></span>**3 Descrizione del sistema**

## <span id="page-7-1"></span>*3.1 Home Page*

La prima pagina mostrata, una volta entrati nella procedura, riporta a colpo d'occhio le informazioni di riepilogo dell'utente collegato e del bando in corso:

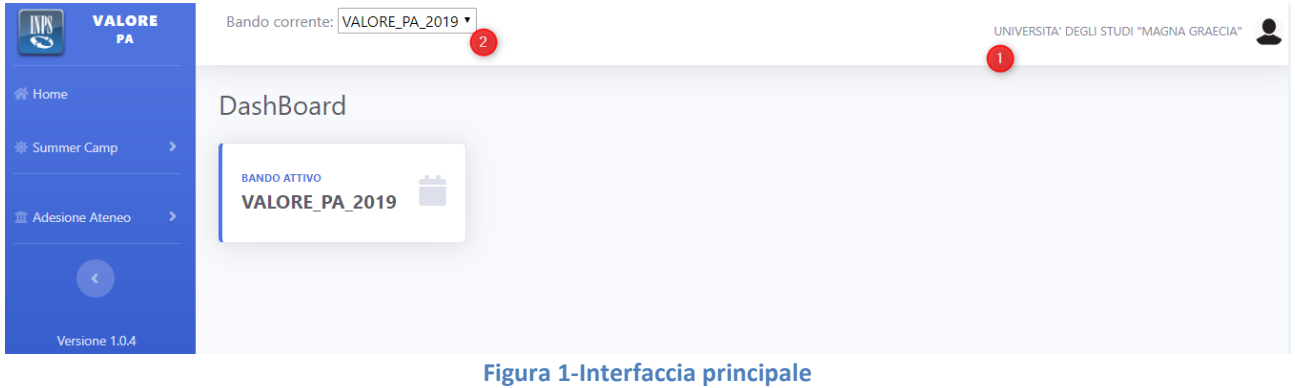

<span id="page-7-2"></span>La voce "Home" richiamerà sempre la pagina iniziale (**Errore. L'origine riferimento non è stata trovata.**) che mostra una Dashboard con i dati di riepilogo di interesse, in base al periodo.

Nell'esempio in figura è presente il bando attivo; successivamente si potranno visualizzare dati riepilogativi associati a ciascuna fase.

In alto a destra(riferimento1) viene visualizzato l'utente al momento "loggato"; in questa fase, aperta agli atenei., viene mostrato il nome dell'ateneo collegato [\(Figura 2\)](#page-7-3).

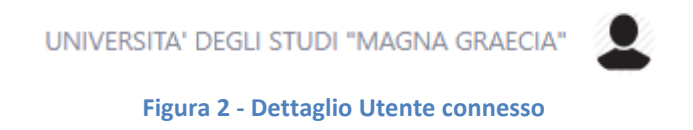

<span id="page-7-4"></span><span id="page-7-3"></span>In alto a sinistra(riferimento2), è sempre visibile un menu a tendina grazie al quale poter selezionare il bando corrente [\(Figura 3\)](#page-7-4);

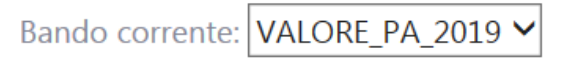

**Figura 3 – Dettaglio Selezione Bando**

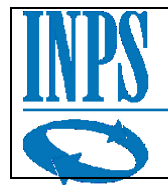

# <span id="page-8-0"></span>*3.2 Menù Applicativo*

Sulla parte sinistra di ciascuna pagina è presente sempre il menu applicativo che fornisce l'accesso alle funzionalità dell'applicazione disponibili in questa fase [\(Figura 4\)](#page-8-1).

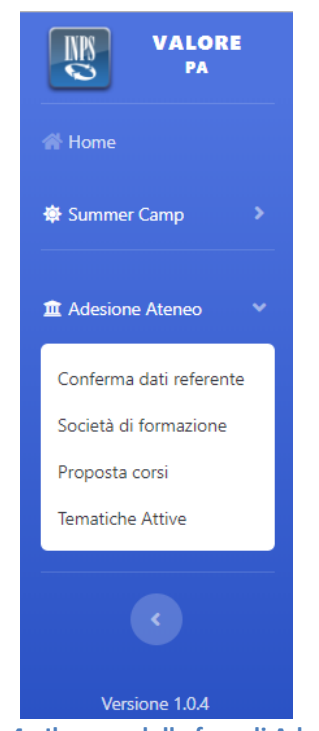

**Figura 4 - Il menu della fase di Adesione**

<span id="page-8-2"></span><span id="page-8-1"></span>Cliccando sulla freccia rivolta verso sinistra, posta al di sotto del menu, è possibile comprimere l'aspetto ed allargare lo spazio destinato ai contenuti della pagina [\(Figura 5\)](#page-8-2).

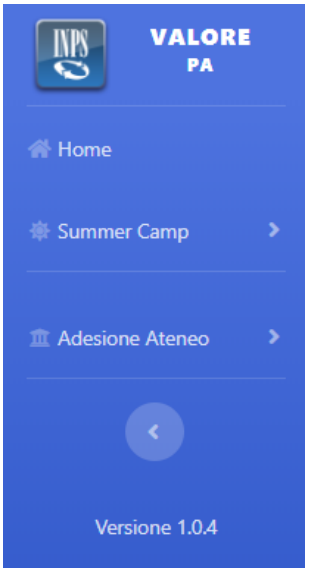

**Figura 5 - Menu compatto**

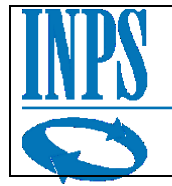

# <span id="page-9-0"></span>*3.3 Adesione Ateneo*

Le funzionalità disponibili in questa fase sono 4:

- Conferma dati referente
- Società di formazione
- Proposta corsi
- Tematiche attive

Queste sono tra loro collegate e lo svolgimento di alcune di queste operazioni è propedeutico all'interazione con le altre, in caso non venissero effettuate le pre-operazioni necessarie il sistema impedirebbe all'utente la possibilità di accedere ad alcune operazioni.

Non è, ad esempio, possibile inserire procedere con le operazioni senza aver prima confermato la correttezza delle anagrafiche.

Qualora infatti si decidesse di procedere direttamente all'inserimento delle preferenze, cliccando sulla voce corrispondente, senza aver prima confermato i propri dati anagrafici e quelli dell'ateneo rappresentato, verrà visualizzato il messaggio in [Figura 6](#page-9-1) e la procedura rimanderà l'utente alla maschera di inserimento dei dati anagrafici.

<span id="page-9-1"></span>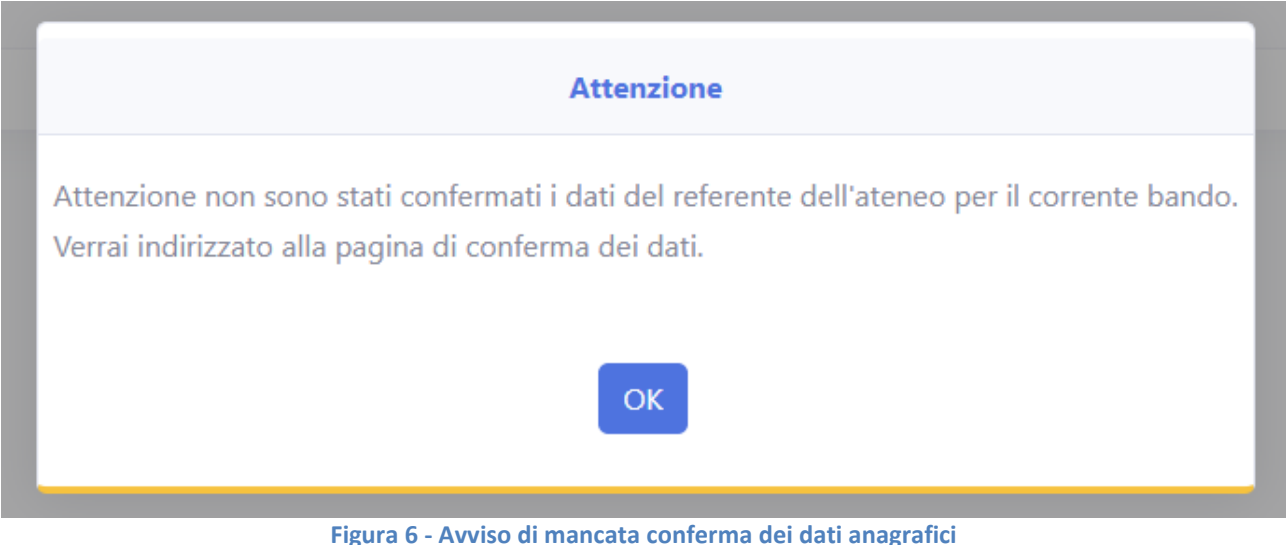

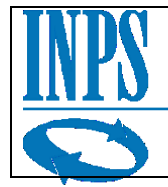

# <span id="page-10-0"></span>*3.3.1 Conferma dati referente*

Questa funzione è propedeutica a tutte le fasi successive. Come visto, non è possibile operare per conto dell'ateneo senza aver prima confermato i propri dati e quelli dell'ateneo rappresentato, richiesti per tutte le comunicazioni successive.

La maschera si suddivide in 3 aree distinte. Le prime due (**Errore. L'origine riferimento non è stata trovata.**) sono inerenti ai dati di contatto, rispettivamente di Ateneo e referente.

La procedura mostra in automatico le informazioni che sono state registrate per l'accesso al portale; tuttavia sarà necessario sempre confermarle ed inserire dei recapiti diretti per facilitare le successive comunicazioni. Tale passaggio è altamente consigliato: l'applicazione rende obbligatoria almeno la presenza di un numero di telefono e di un indirizzo e-mail.

Al primo avvio la maschera in figura(x) risulterà abilitata per la modifica sia nella parte relativa al referente che nella parte relativa all'ateneo.

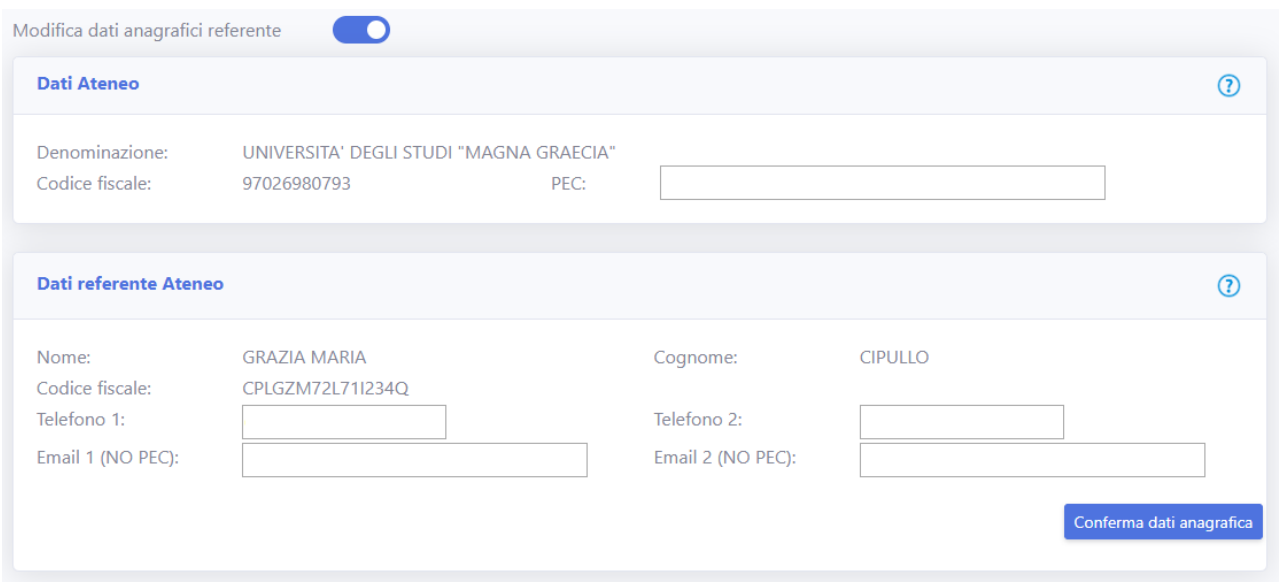

**Figura 7- Schermata conferma dati anagrafici primo avvio**

<span id="page-10-1"></span>Una volta confermata la sezione relativa all'ateneo non sarà più possibile modificare i recapiti dell'ateneo.

Successivamente al copletamento dei dati in maschera, una volta premuto il bottone "Conferma dati anagrafica", la maschera verrà bloccata in modalità di sola lettura e sarà possibile consultarla come riepilogo.

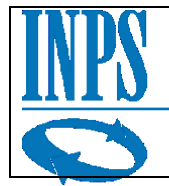

## Conferma dati anagrafici referente Ateneo

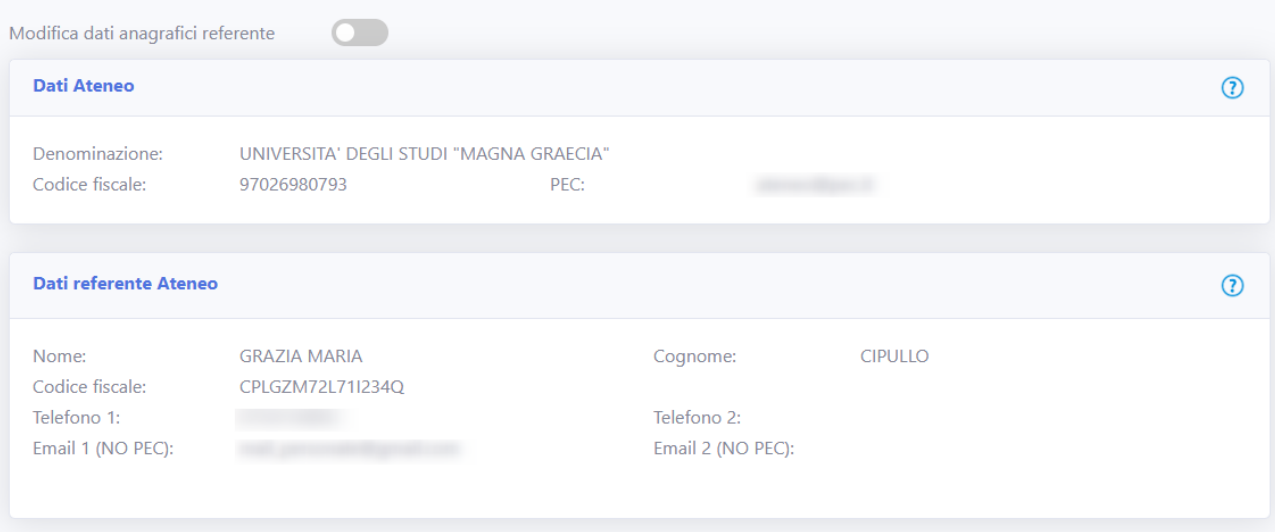

**Figura 8 - Maschera di conferma dati anagrafici sola lettura**

<span id="page-11-0"></span>Per modificare nuovamente i propri dati occorre per prima cosa verificare che il "toggle", il pulsante posto accanto alla scritta "Modifica dati anagrafici referente" sia attivo. Se attivato, è mostrato in colore blu, viceversa è in grigio [\(Figura 9](#page-11-1) e [Figura 10\)](#page-11-2).

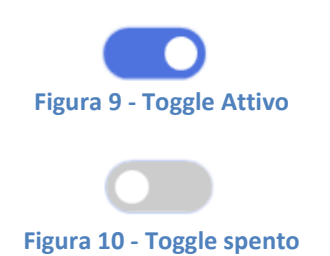

<span id="page-11-2"></span><span id="page-11-1"></span>Abilitando il pulsante o toggle di modifica, pertanto, si potrà procedere all'inserimento dei dati e i campi saranno modificabili, ad eccezione di quelli identificativi:

### **Referente**

- Nome;
- Cognome;
- Codice Fiscale.

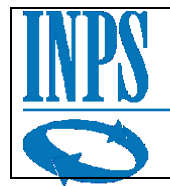

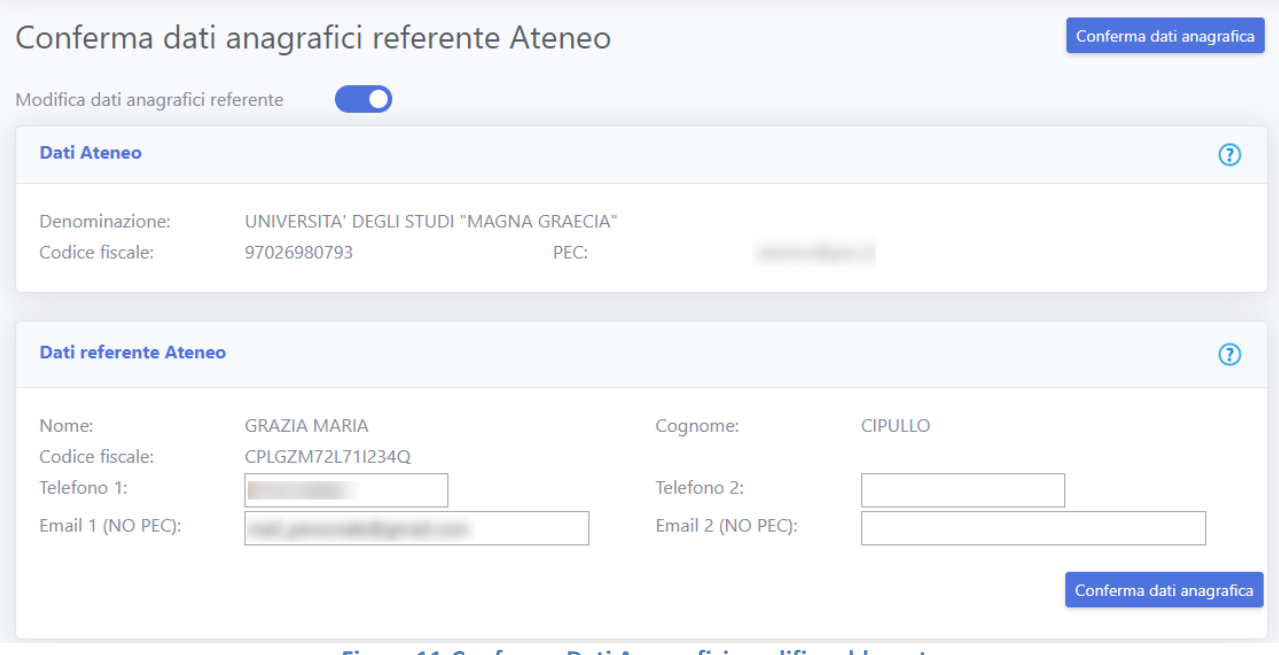

**Figura 11-Conferma Dati Anagrafici modifica sbloccata**

<span id="page-12-0"></span>L'inserimento dei dati dev'essere coerente con i campi richiesti; non è possibile, ad esempio, inserire un numero di telefono con un carattere alfabetico [\(Figura 12\)](#page-12-1).

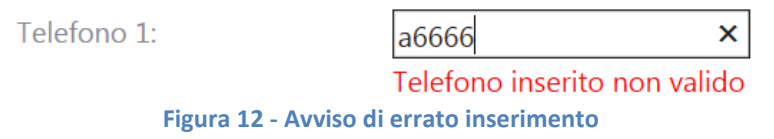

<span id="page-12-1"></span>Per ciascun pannello, ad ogni modo, è disponibile un'icona a forma di punto interrogativo che aiuta l'utente a compilare i campi. Passandoci con il mouse sopra, infatti, compare un fumetto con una spiegazione, una sorta di aiuto rapido per la compilazione.

In alto a destra e in fondo alla pagina è presente il pulsante di conferma per salvare i dati inseriti

Conferma dati anagrafica

**Figura 13 - Pulsante Conferma dati**

<span id="page-12-2"></span>Cliccando il bottone, l'applicazione mostrerà un messaggio di conferma, che richiede di confermare nuovamente l'operazione

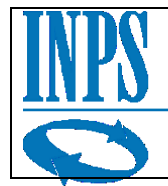

# <span id="page-13-0"></span>*3.4 Proposta corsi*

Accedendo alla funzionalità "Proposta Corsi" si visualizza la maschera in figura:

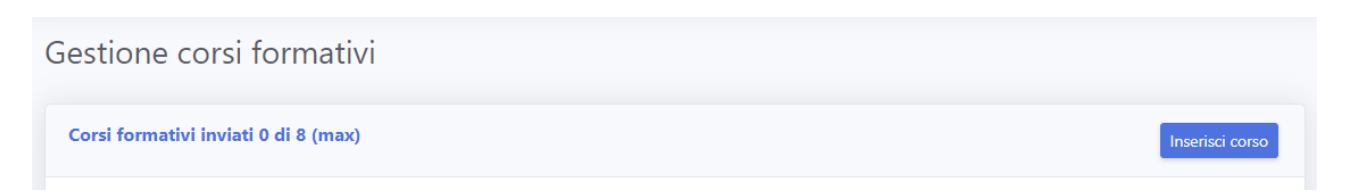

#### **Figura 14-Gestione corsi formativi primo avvio**

<span id="page-13-1"></span>Attualmente la pagina non mostra nessuna griglia poiché non ci sono corsi creati per questo ateneo. Cliccando il pulsante "Inserisci corso" si aprirà una schermata che consente l'inserimento di un nuovo corso per sottoporlo all'istituto.

La schermata è suddivisa in tre macro aree:

- Selezione Area-Tematica-Tipologia
- Descrizione
- Schede dei dettagli
	- ¤ Dati principali
	- ¤ Durata
	- ¤ Personale
	- ¤ Allegati

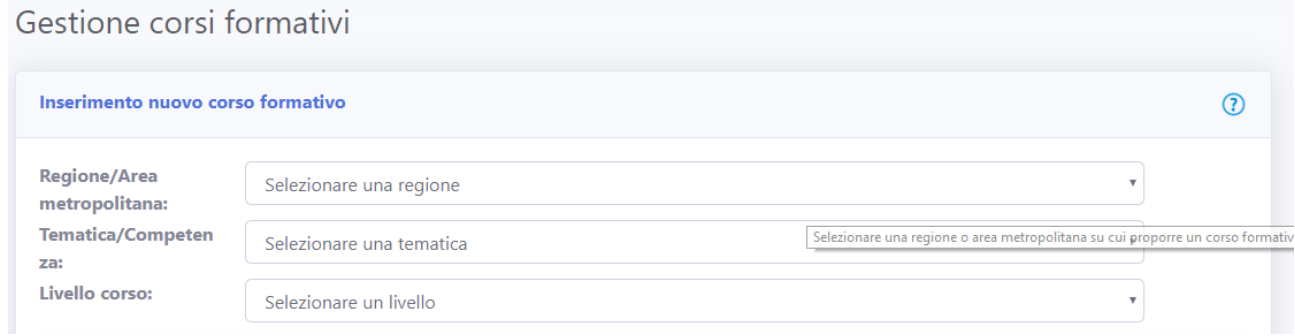

#### **Figura 15-Gestione corsi formativi inserimento nuovo corso**

<span id="page-13-2"></span>La prima parte è composta di tre menù a tendina che consentono la selezione delle opzioni abilitate per l'ateneo di appartenenza.

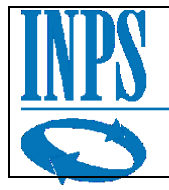

| <b>Regione/Area</b>      | Selezionare una regione                            | $\mathbf{v}$ |
|--------------------------|----------------------------------------------------|--------------|
| metropolitana:           | Selezionare una regione                            |              |
| <b>Tematica/Competen</b> | <b>ABRUZZO</b>                                     |              |
| za:                      | <b>BASILICATA</b>                                  |              |
| Livello corso:           | <b>CALABRIA</b>                                    |              |
|                          | <b>CAMPANIA</b>                                    |              |
|                          | DIREZIONE DI COORDINAMENTO METROPOLITANO DI NAPOLI |              |
|                          | <b>EMILIA ROMAGNA</b>                              |              |
| <b>Comparto:</b>         | <b>FRIULI VENEZIA GIULIA</b>                       |              |
|                          | LAZIO                                              |              |
| Direttrice di            | LIGURIA                                            |              |
| sviluppo della PA:       | <b>LOMBARDIA</b>                                   |              |
| <b>Objettivo</b>         | <b>MARCHE</b>                                      |              |
| strategico:              | <b>MOLISE</b>                                      |              |
| Competenza               | <b>PIEMONTE</b>                                    |              |
| strategica:              | <b>PUGLIA</b>                                      |              |
| Indicatore di            | SARDEGNA                                           |              |
|                          | <b>SICILIA</b>                                     |              |

**Figura 16 - Dettaglio regione/Area metropolitana per il corso**

<span id="page-14-0"></span>Le preferenze devono essere selezionate nell'ordine proposto:

- 1. Regione/Area metropolitana
- 2. Tematica/Competenza
- 3. Livello Corso

Non è possibile selezionare i campi secodo un ordine differente in quanto il sistema non lo consente, si può vedere come la selezione di "Tematica/Competenze" non ha alcun valore finchè non viene prima selezionata "Regione/Area metropolitana".

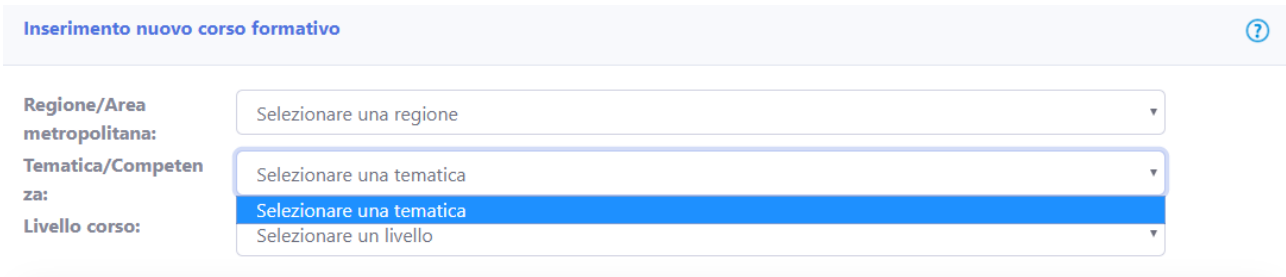

**Figura 17 - Dettaglio menù disabilitato per assenza di regione selezionata**

<span id="page-14-1"></span>Una volta selezionate le preferenze si può iniziare a popolare la seconda parte della schermata, inerente ai dettagli del corso che si vuole proporre.

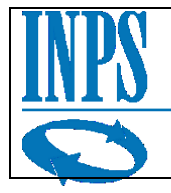

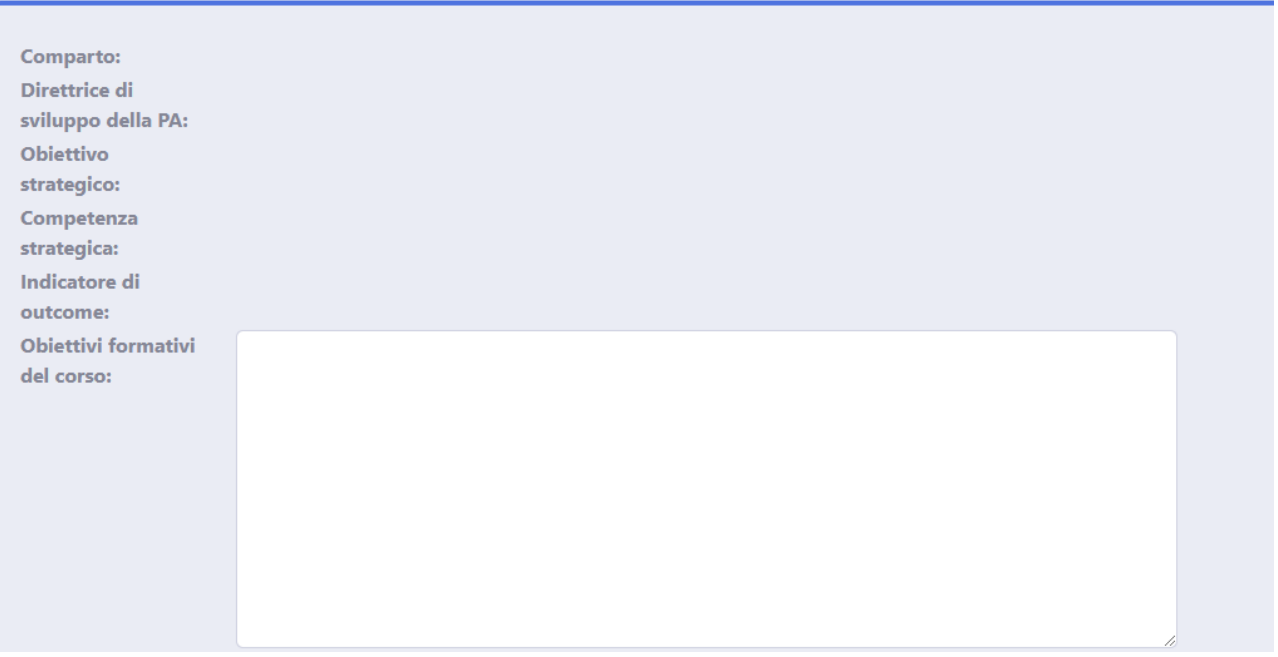

#### **Figura 18- Schermata inserimento dati corso primo avvio**

<span id="page-15-0"></span>Una volta che i valori nel menu a tendina sono stati popolati anche i campi seguenti sono automaticamente riempiti dal sistema in funzione delle scelte precedentemente effettuate.

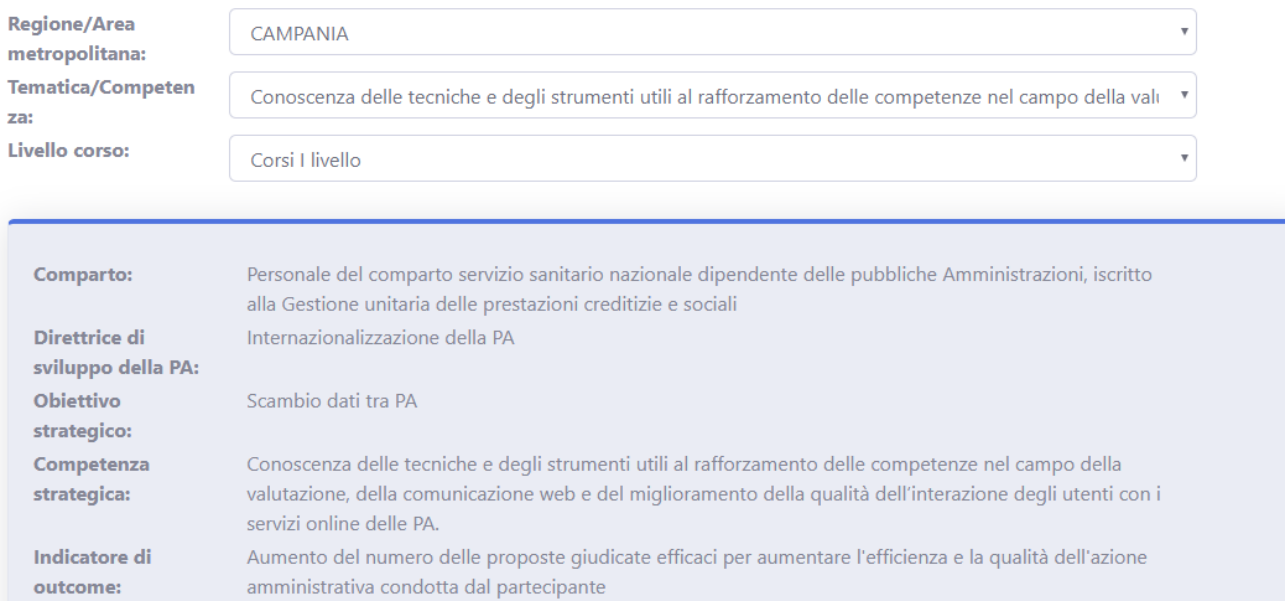

**Figura 19-Inserimento dati corso con selezioni effettuate**

<span id="page-15-1"></span>Sotto questa sezione si trova la sezione dettagli che va compilata con le descrizioni e le informazioni inerenti al corso.

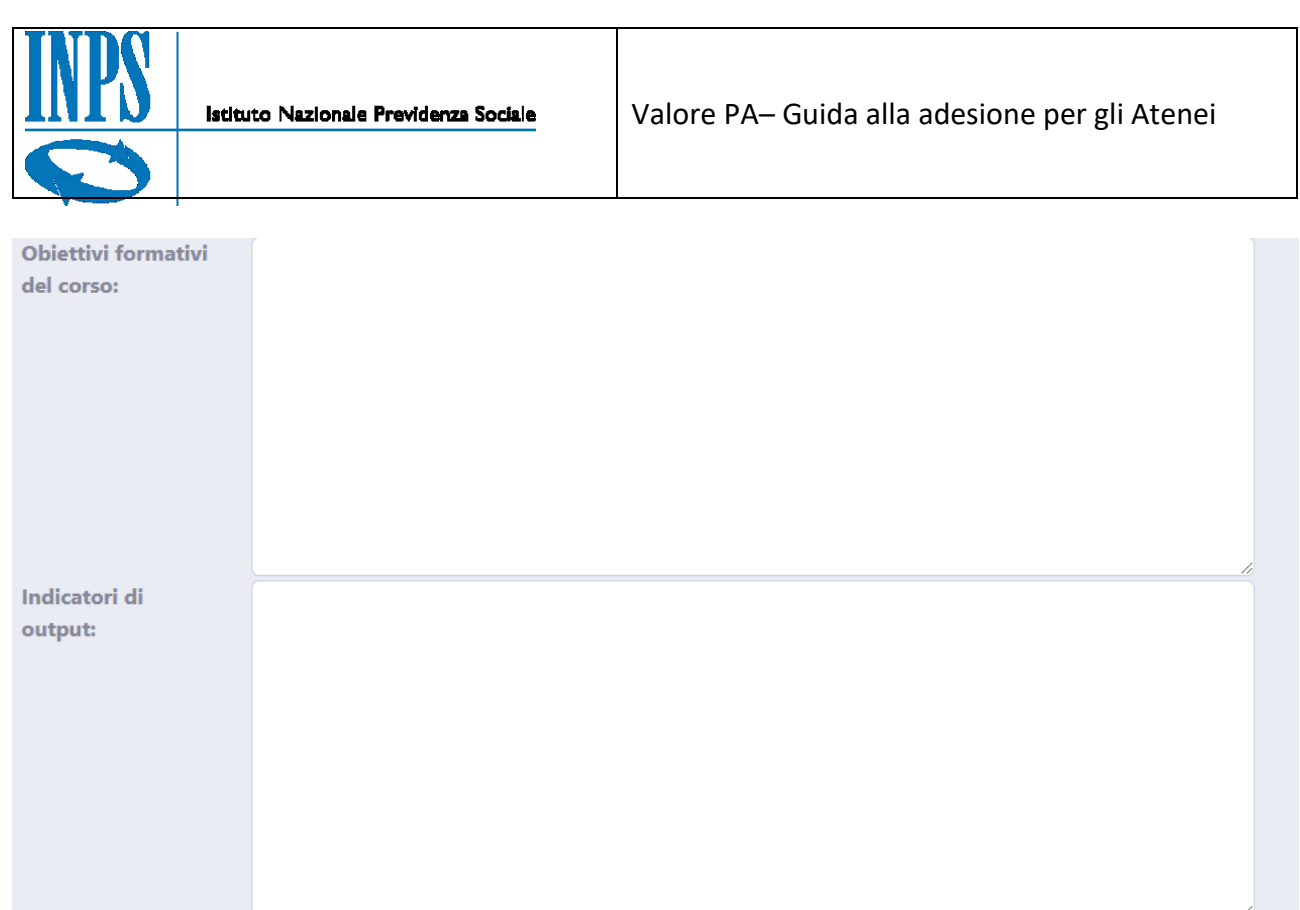

#### **Figura 20-Sezione informazioni e descrizioni corso**

<span id="page-16-0"></span>Inoltre se le informazioni relative a queste sezioni dovessero essere più lunghe dello spazio a disposizione in fase preliminare, il sistema in automatico aggiungerà la possibilità di proseguire l'inserimento grazie alla funzionalità di scorrimento del testo.

<span id="page-16-1"></span>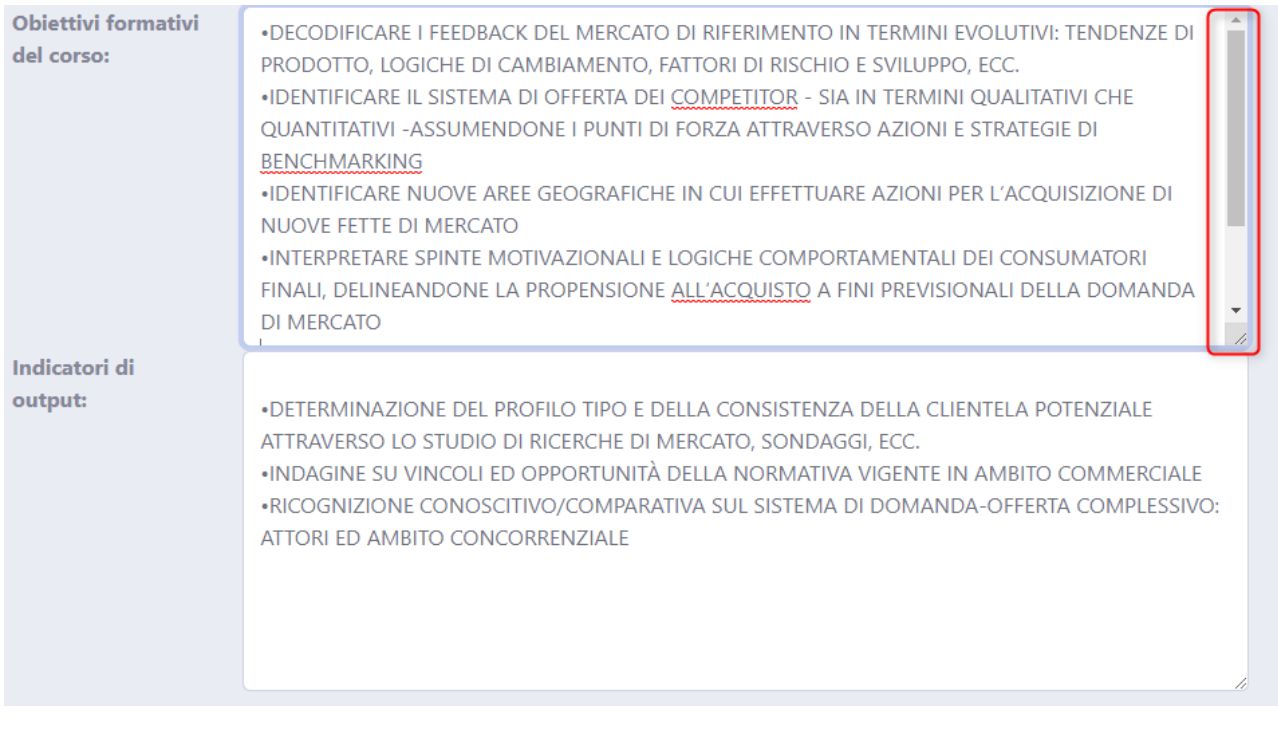

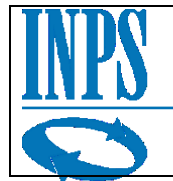

## <span id="page-17-0"></span>*3.4.1 Dettagli*

La terza macro area è composta di più schede che vanno obbligatoriamente riempite in tutte le loro parti, nell'eventualità che l'utente dovesse dimenticare qualche campo e tentasse comunque di effettuare un invio corso all'INPS il sistema bloccherà l'invio informando l'utente dei dati obbligatori ancora rimanenti per poter inoltrare una domanda formalmente conforme.

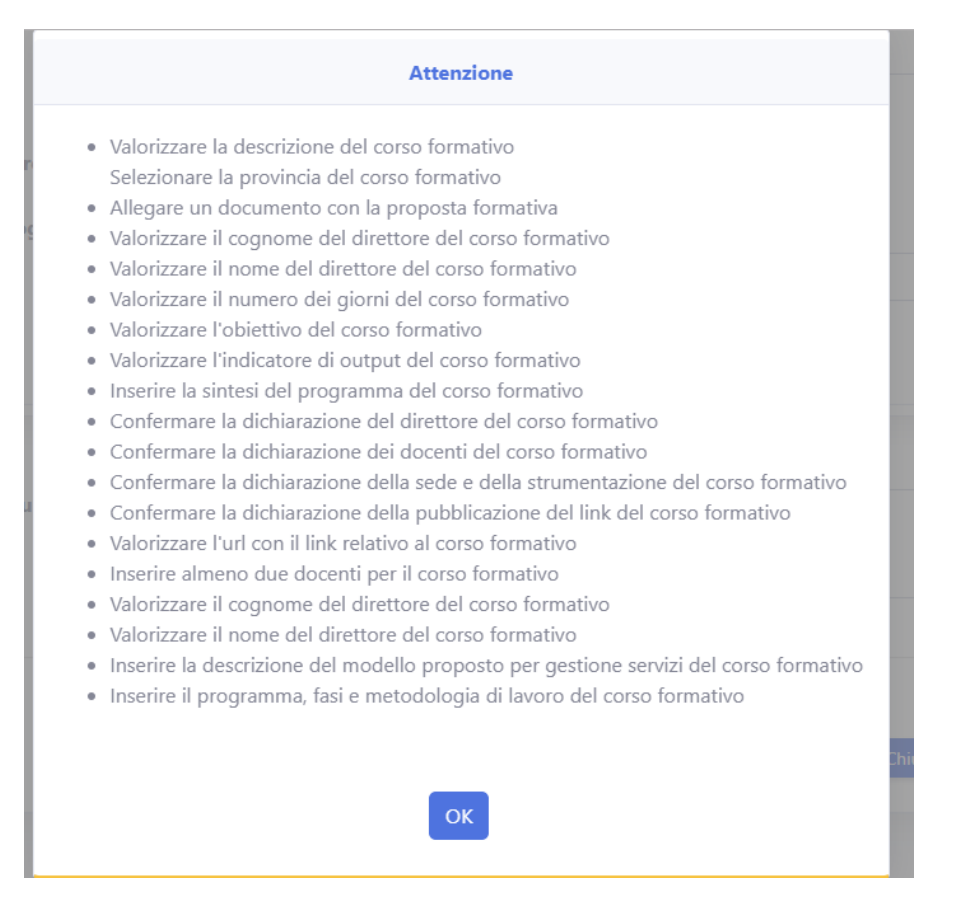

**Figura 22-Messaggio di avviso valori necessari per l'invio**

<span id="page-17-1"></span>Una volta compilati tutti i campi sarà possibile effettuare l'invio a INPS per richiedere la revisione del corso.

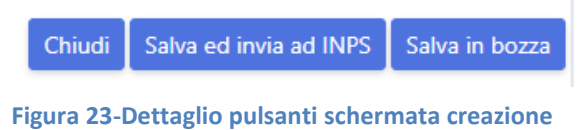

**corsi**

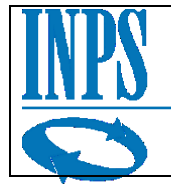

In ogni caso è sempre possibile salvare le modifiche inserite tramite il bottone "Salva bozza". La bozza può essere salvata anche a valle di un inserimento parziale delle informazioni e non avviarà nessun processo di verifica conformità della richiesta, è possibile quindi che una bozza contenga errori o che alcune informazioni siano mancanti.

## <span id="page-18-0"></span>*3.4.1.1 Dati Principali*

Nella sezione di riepilogo generale l'utente deve fornire le informazioni riepilogative del corso: Il titolo, una descrizione che dia una panoramica di cosa viene affrontato durante il corso, e la sintesi del programma che si intende proporre agli studenti, inoltre deve essere specificata la provincia presso cui si intende svolgere il corso; E' inoltre possibile specificare se il corso verrà tenuto da altri soggetti, tramite l'apposito "toggle" che abilita la sezione "Altri soggetti" da cui sarà possibile selezionare uno degli organi, che risulteranno già precaricati nel sistema per la regione selezionata, deputati alla presentazione del corso.

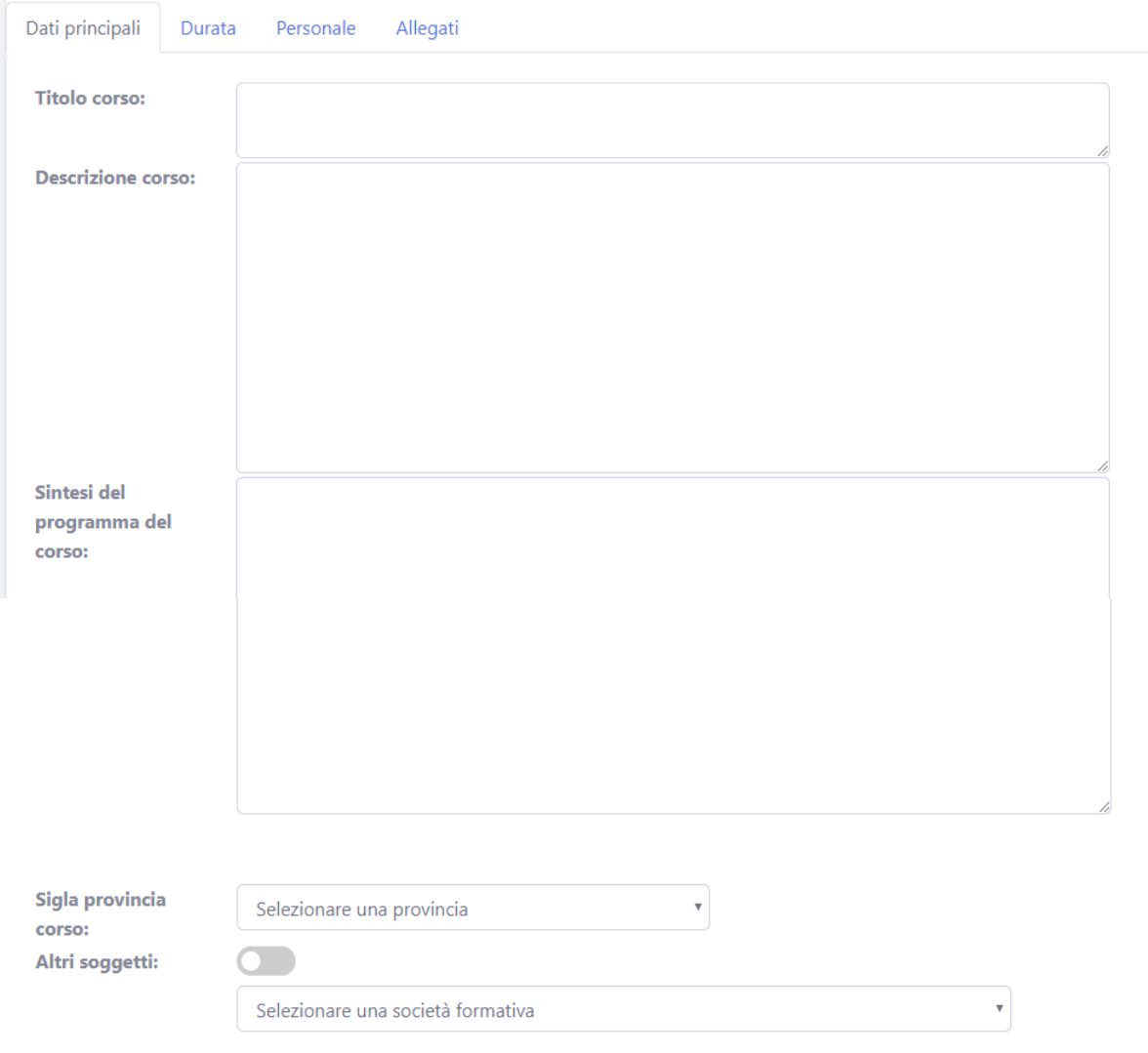

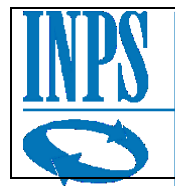

 $\checkmark$ 

### Inoltre, in fondo è presente un campo note in cui si possono aggiungere delle note in formato di testo libero.

Note aggiuntive:

#### **Figura 25-Dettaglio campo "Note aggiuntive"**

#### <span id="page-19-1"></span>Nel caso particolare in cui il corso risulti essere un corso di II livello tipo B (vedi figura)

Livello corso:

Corsi II livello B

Subito sotto al campo descrizione corso compariranno le seguenti sezioni: "Descrizione del modello proposto per gestione servizi" e "Programma, fasi e metodologia di lavoro per l'elaborazione del progetto"

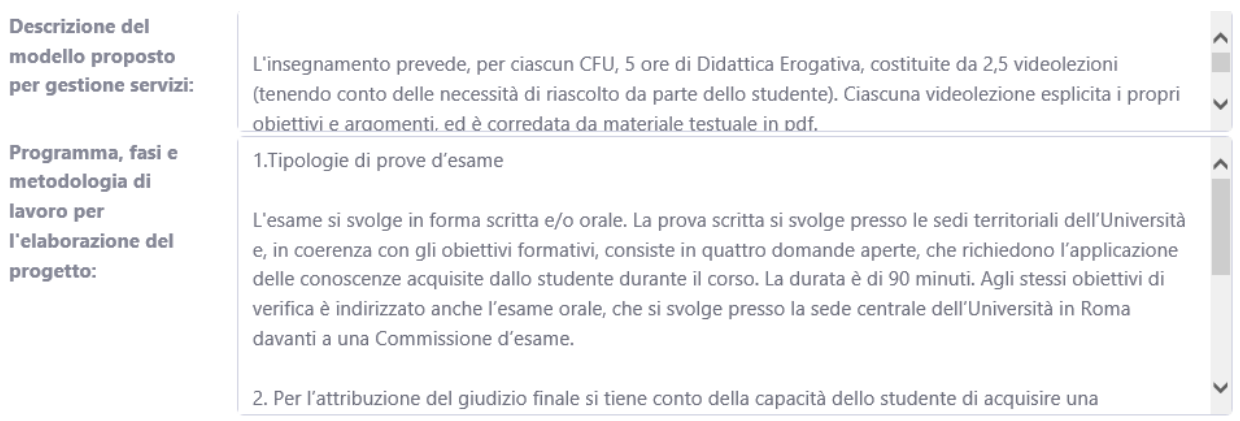

**Figura 26 - dettaglio campi specifici corso II livello tipo B**

#### <span id="page-19-2"></span><span id="page-19-0"></span>*3.4.1.2 Durata*

La seconda sezione da compilare per poter inviare correttamente la richiesta di un nuovo corso è la sessione "Durata".

Come si può vedere in figura, la sezione durata ha un intervallo di date da riempire: "Inizio corso" e "fine corso".

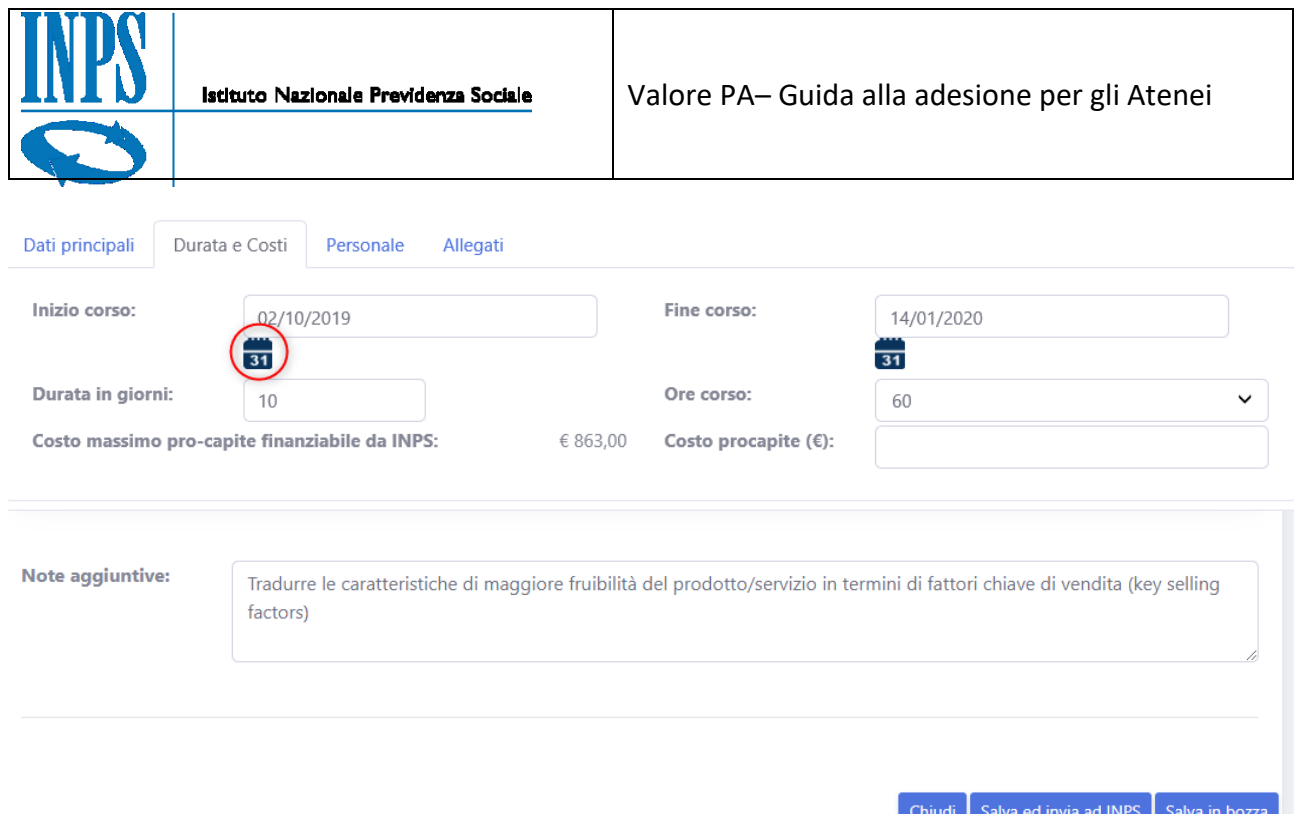

#### **Figura 27-Sezione Durata corso**

<span id="page-20-0"></span>Sono visibili delle icone a forma di calendario, se selezionate aprono un menu a tendina popolato con un calendario che consente la selezione della data piuttosto che il suo inserimento diretto negli appositi spazi.

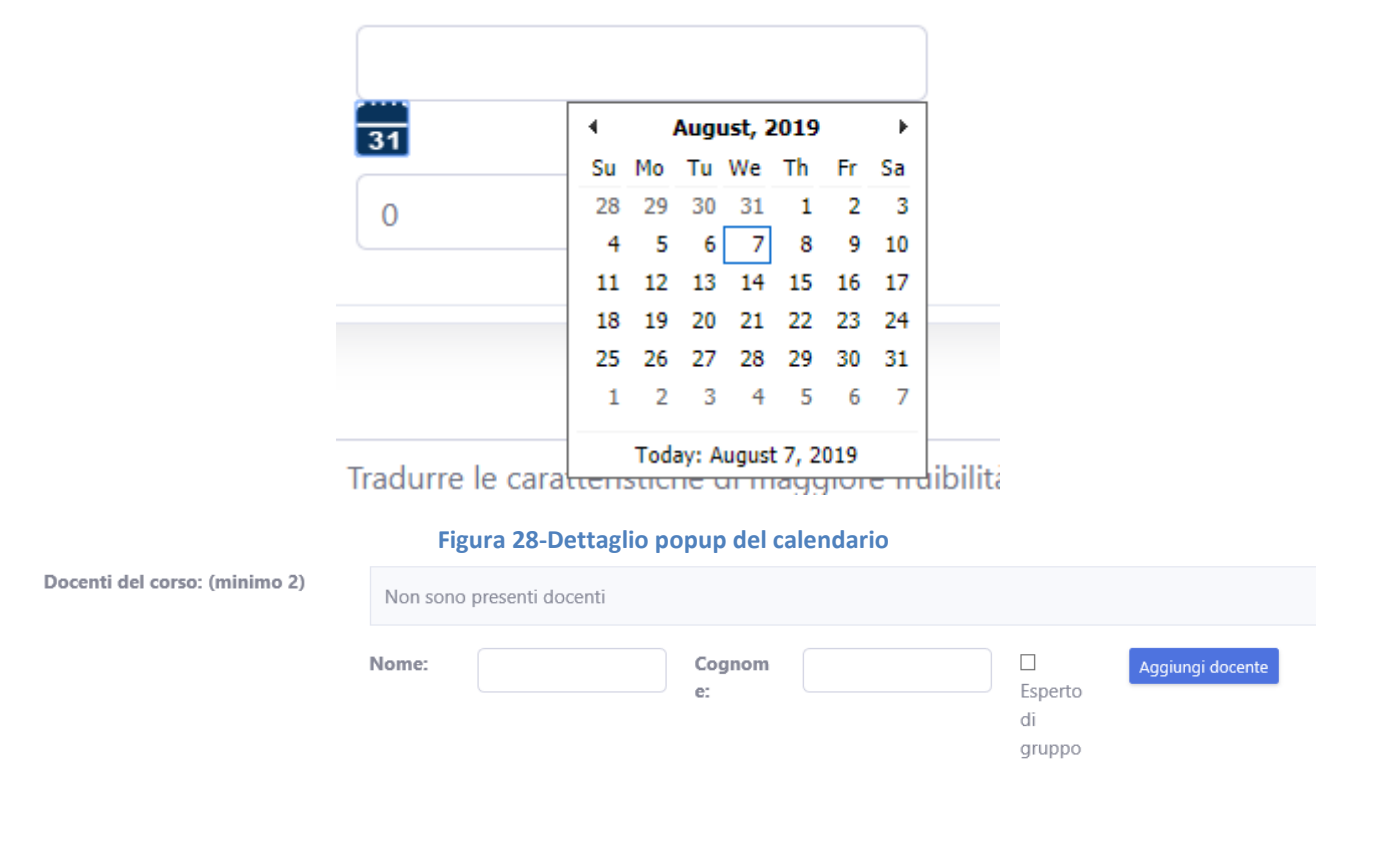

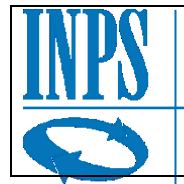

### Tutti i campi inerenti alla durata del corso, il numero delle ore, i giorni e il costo pro capite sono obbligatori per poter proseguire la richiesta di corso e devono essere compilati.

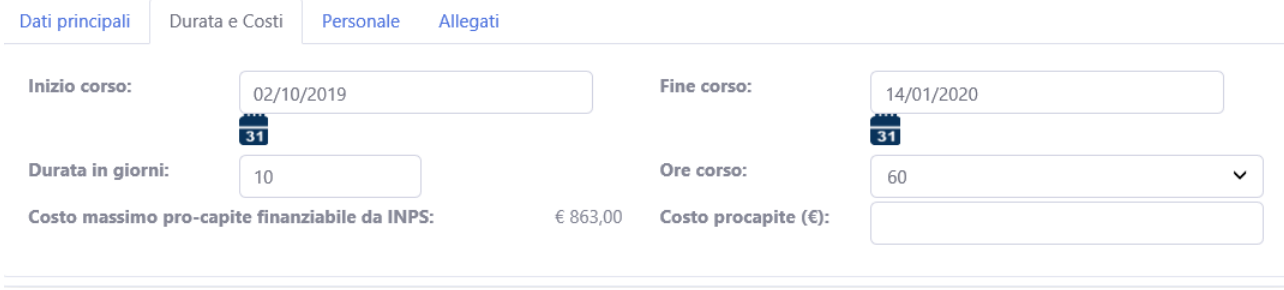

**Figura 29-Sezione durata compilata**

<span id="page-21-1"></span>A sinistra dl campo costo pro capite, che deve essere compilato dall'ateneo, c'è il costo massimo pro-capite finanziabile da INPS, che è definito dall'istituto per quel corso specifico, si prega di far precedere l'eventuale parte decimale del costo pro capite da una virgola e non dal punto.

In caso di mancata compilazione del costo pro capite il sistema mostrerà il seguente messaggio a schermo, in quanto il costo pro capite del corso è un dato obbligatorio.

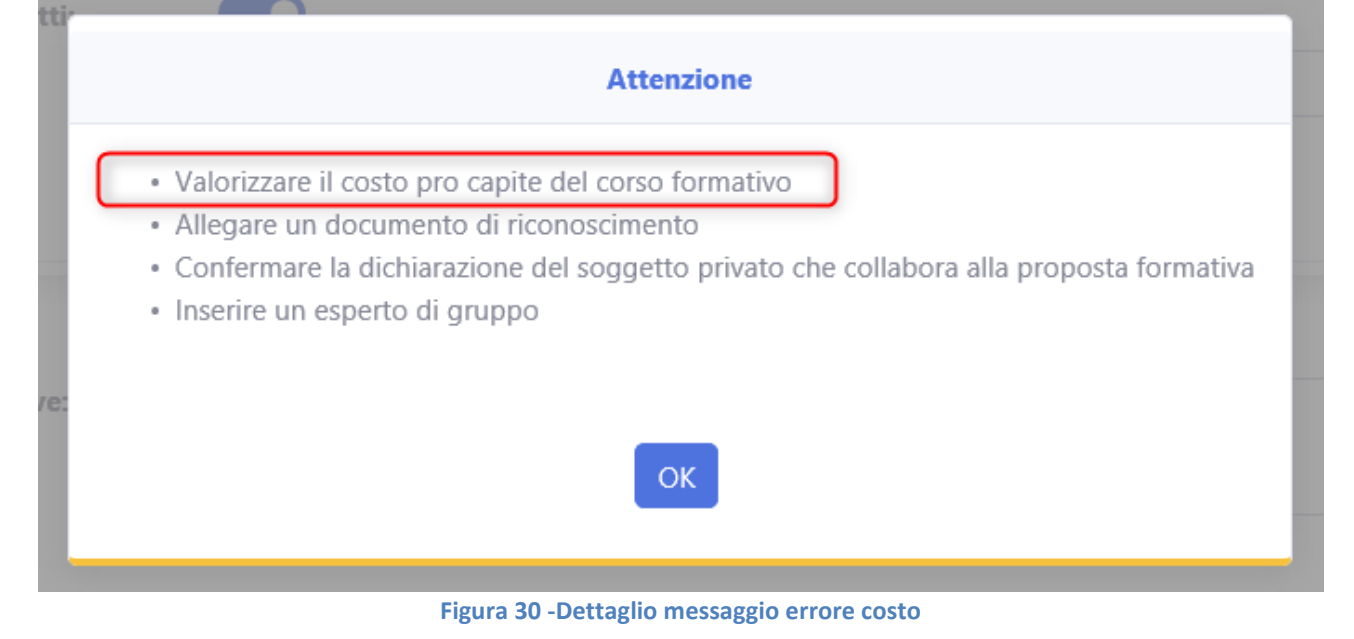

### <span id="page-21-2"></span><span id="page-21-0"></span>*3.4.1.3 Personale*

La sezione del personale comprende i campi del "Direttore/Coordinatore" (indicata in figura dal numero 1) "Docenti del corso" (2) e la sezione per inserire il link del corso (3).

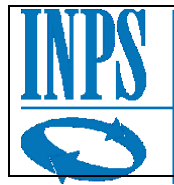

I docenti per ogni corso devono essere almeno due (come segnalato anche in maschera). Per inserire un nuovo docente è sufficiente inserire nome e cognome negli spazi preposti e cliccare il tasto "Aggiungi docente".

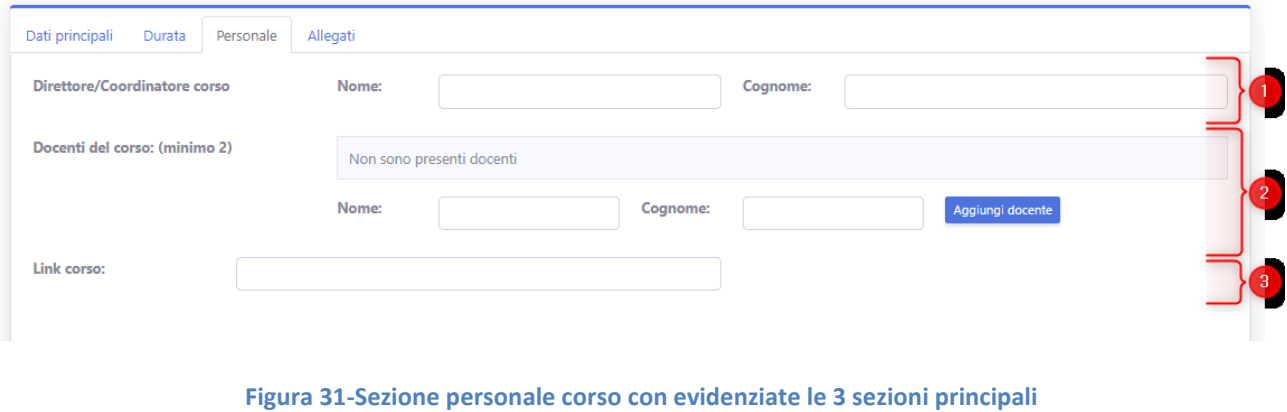

<span id="page-22-0"></span>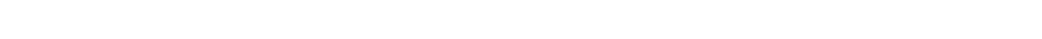

Una volta viene inserito almeno un docente la pagina si modificherà per mostrare una tabella contenente i nomi e i cognomi degli insegnanti inseriti in precedenza e comparirà un'icona a forma di X rossa che ha l'utilità di eliminare la riga a cui è relativa.

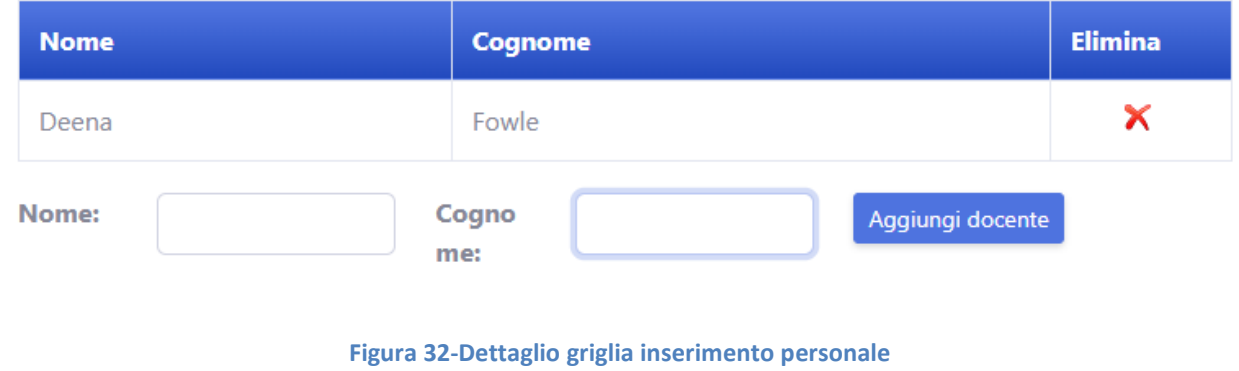

<span id="page-22-1"></span>Nel caso particolare in cui il corso risulti essere un corso di II livello tipo B (vedi figura sottostante)

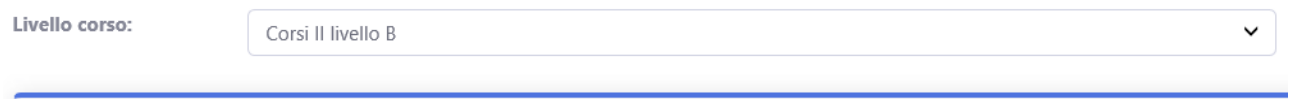

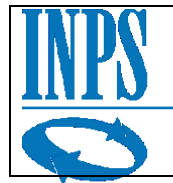

Nella sezione Personale comparirà un campo check-box "Esperto di gruppo" che consentirà di specificare se il docente inserito è anche la figura di riferimento Esperto di gruppo, è un requisito obbligatorio per poter completare la compilazione proposta di corso tipo B.

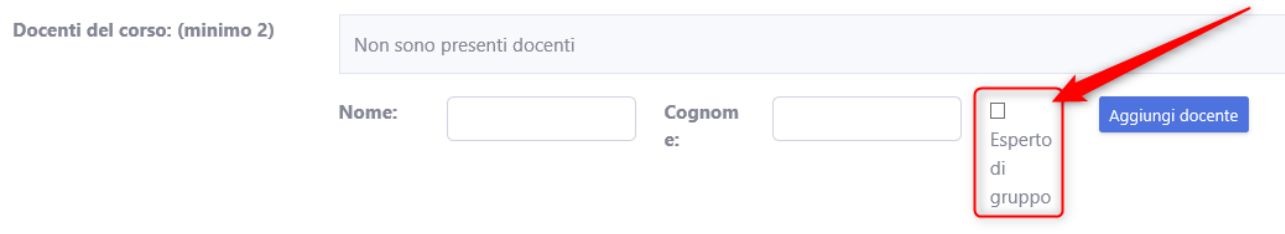

<span id="page-23-0"></span>**Figura 33 - Dettaglio check-box esperto di gruppo**

In caso di mancata compilazione di questo check-box il sistema mostrerà il seguente messaggio di errore.

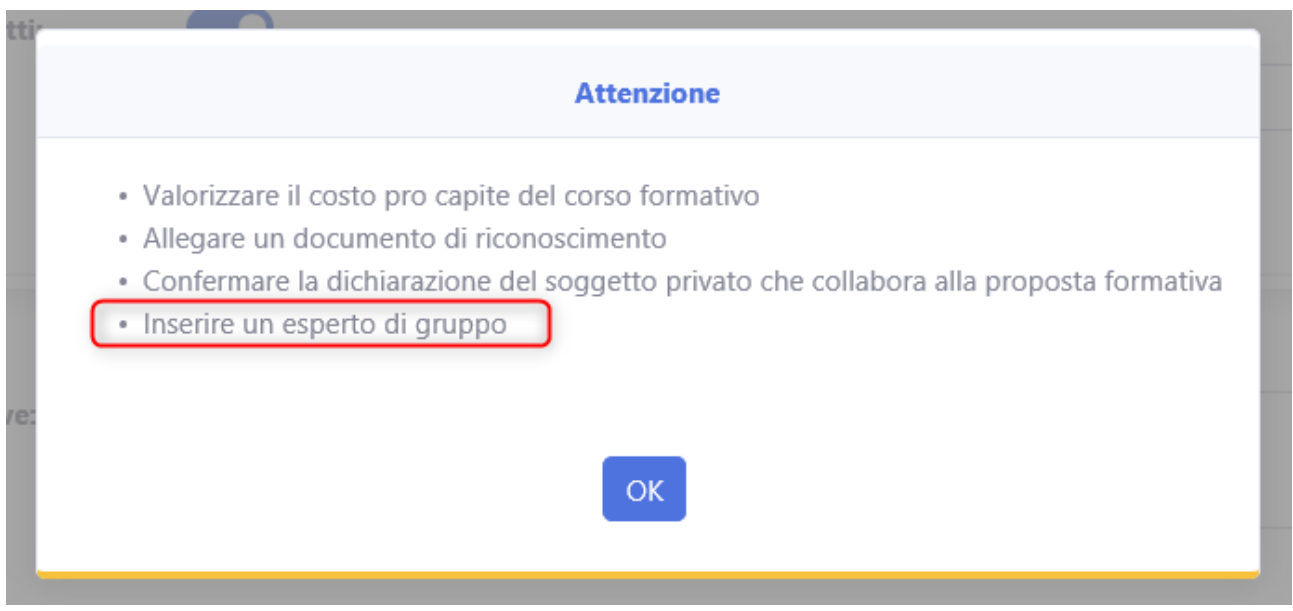

**Figura 34 - Dettaglio messaggio di errore mancato inserimento esperto di gruppo**

<span id="page-23-1"></span>Successivamente si trova uno spazio dedicato all'inserimento del link del corso che dovrà essere inserito obbligatoriamente.

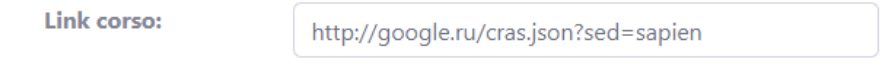

**Figura 35-Dettaglio campo "Link corso"**

Sotto è presente una sezione dedicata alla conferma della conformità del corso, degli organizzatori e dei docenti, la mancata compilazione di questa sezione comporterà l'impossibilità di sottoporre il corso all'attenzione dell'istituto.

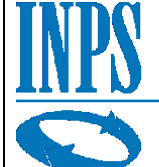

#### **Dichiarazioni:**

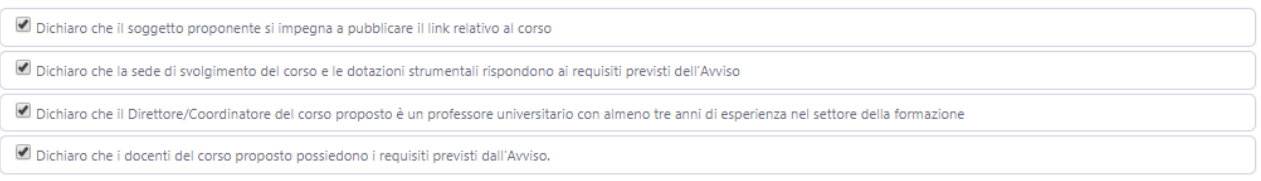

#### **Figura 36 - Dettaglio spunte accettazione "Dichiarazioni"**

<span id="page-24-0"></span>Nel caso in cui nella sezione dati principali l'interruttore Altri Soggetti sia stato attivato e sia stata inserita una società formativa (come nell'esempio sottostante)

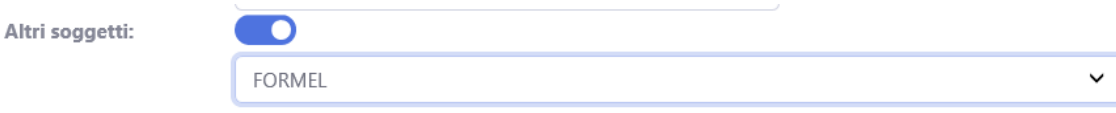

#### **Figura 37 - Dettaglio società formativa selezionata**

<span id="page-24-1"></span>Nella sezione "Dichiarazioni" comparirà una dichiarazione ulteriore relativa al soggetto privato che collabora all'iniziativa. Come le precedenti dichiarazioni, anche la compilazione di questa dichiarazione è obbligatoria e propedeutica all'invio della proposta corso.

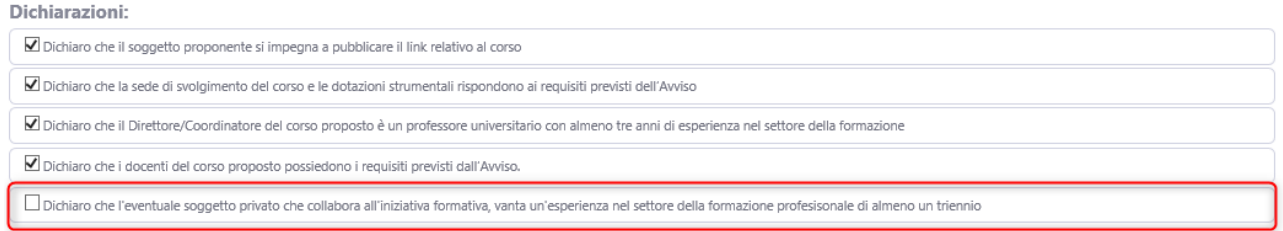

**Figura 38 - Dettaglio dichiarazione relativa alla società formativa**

<span id="page-24-2"></span>Di seguito il dettaglio del popup di avviso mancata compilazione della dichiarazione.

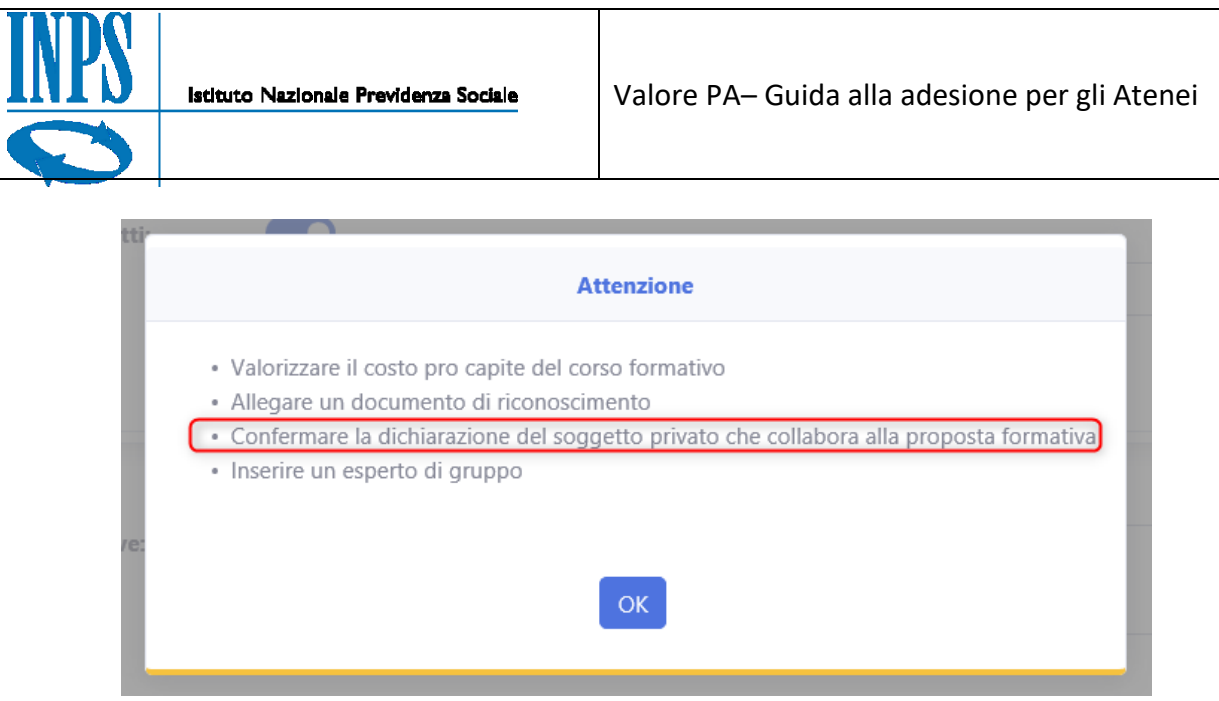

**Figura 39 - Dettaglio popup errore**

### <span id="page-25-1"></span><span id="page-25-0"></span>*3.4.1.4 Allegati*

In questa sezione la maschera consente di allegare i documenti necessari alla corretta sottomissione del corso.

È obbligatorio caricare almeno un documento di tipo documento di riconoscimento, il tipo è selezionabile dal menu a tendina in figura, non è possibile inserire più di un documento di tipo documento di riconoscimento e non è possibile inviare ad INPS nessun corso che non contenga almeno un documento di documento di riconoscimento.

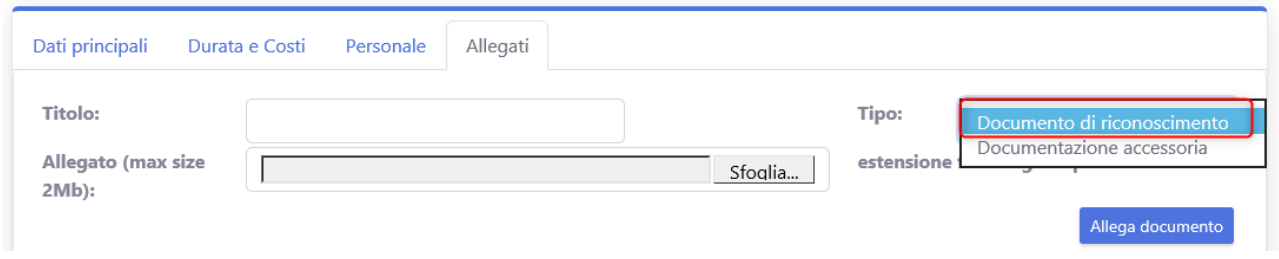

#### **Figura 40-Sezione allegati primo avvio**

<span id="page-25-2"></span>Le tipologie di documenti caricabili sono solo due:

- Documento di Riconoscimento
	- Documentazione Accessoria Documentazione accessoria Allega documento
		- **Figura 41 - Dettaglio tipologia documento caricabile**

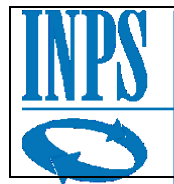

Una volta inserito un documento di documento di riconoscimento, non sarà possibile inserirne altri dello stesso tipo, ma solo di tipologia "Documentazione accessoria".

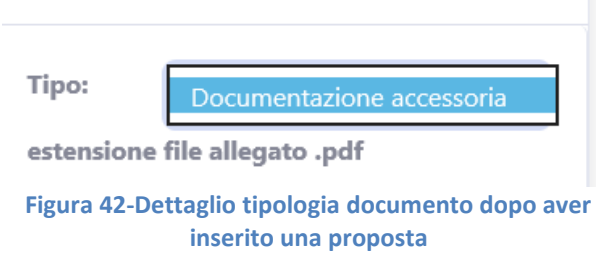

Si specifica che è possibile allegare solamente documenti formato .pdf. Cliccando su scegli file si aprirà una finestra di dialogo che consentirà il caricamento dei documenti necessari nel sistema.

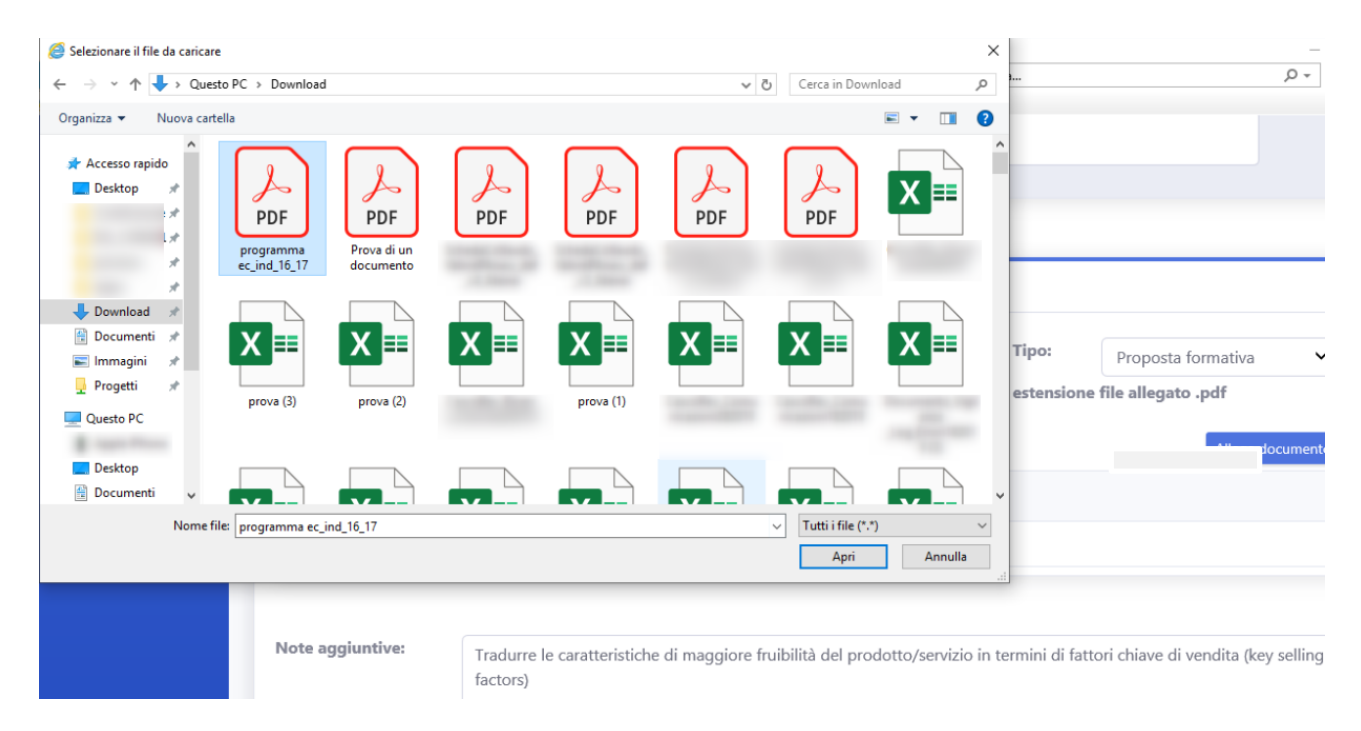

#### **Figura 43-Schermata caricamento documenti per proposta**

<span id="page-26-0"></span>Cliccare sul bottone "Allega documento" per finalizzare il caricamento del documento e collegarlo alla proposta di corso attuale.

In fase di caricamento e prima della conferma, il sistema informerà l'utente che la dimensione massima allegabile per ogni documento è 2Mb.

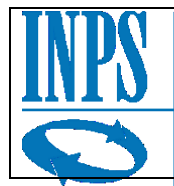

Ogni file che superi queste dimensioni non sarà ritenuto conforme e non sarà possibile caricarlo a sistema.

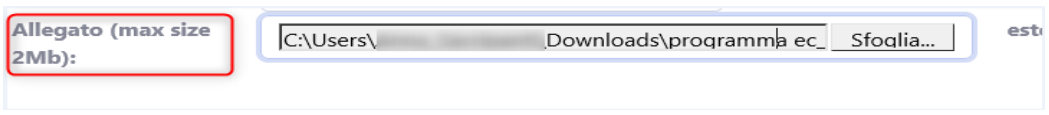

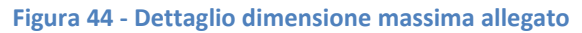

Una volta che il documento viene caricato nel sistema verrà visualizzato nella griglia in figura, è possibile scaricarlo nuovamente utilizzando il tasto download, o eliminarlo utilizzando il tasto elimina.

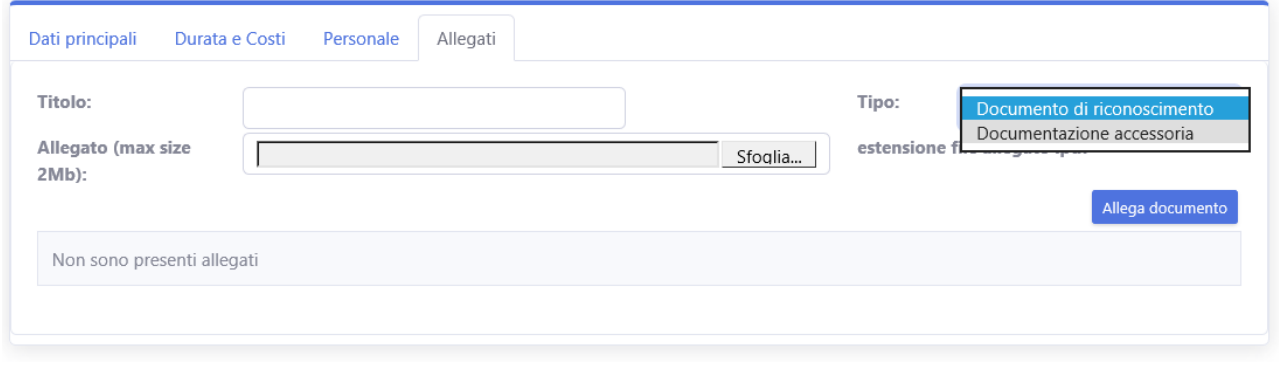

**Figura 45 - Griglia allegati non ancora inseriti**

<span id="page-27-0"></span>Si ricorda che per inoltrare la proposta di corso è necessario ma non sufficiente caricare almeno il documento di riconoscimento, il mancato inserimento di altri documenti necessari non preclude l'invio della pratica ad INPS ma potrebbe non risultare conforme e comportare quindi il rifiuto della proposta in un secondo momento.

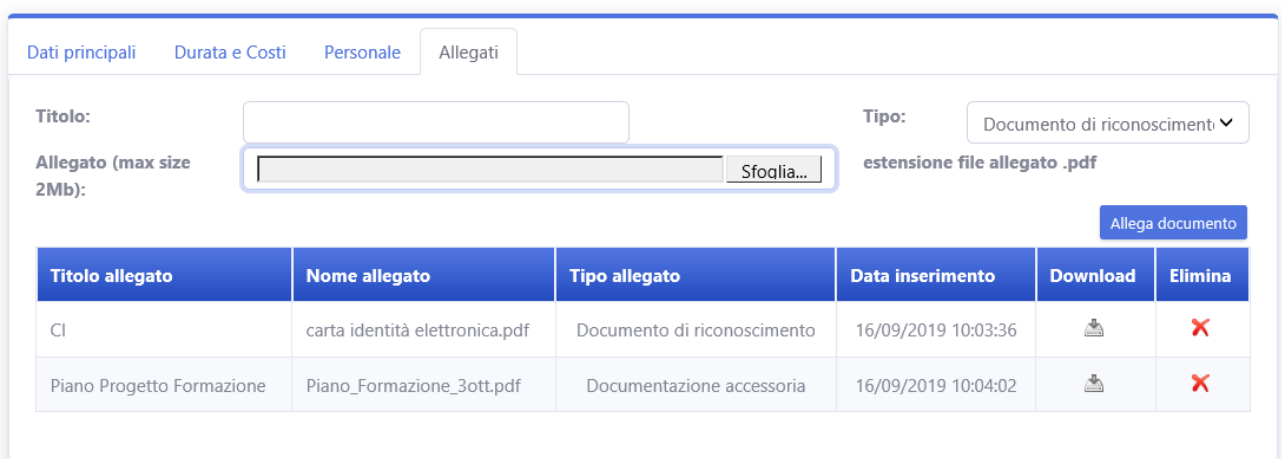

**Figura 46-Griglia contenente più di un documento allegato**

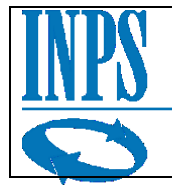

# <span id="page-28-0"></span>*3.4.2 Inoltro Proposta Formativa ad INPS*

Una volta terminato il processo di compilazione della proposta, se la proposta di corso risulta essere compilata in maniera conforme e in tutte le sue parti, cliccando sul tasto "Salva ed invia a INPS" verrà mostrato a video un messaggio di conferma, che notifica l'utente dell'irreversibilità dell'opzione di invio, poiché una volta inviato il documento non sarà più possibile modificarlo in alcun modo.

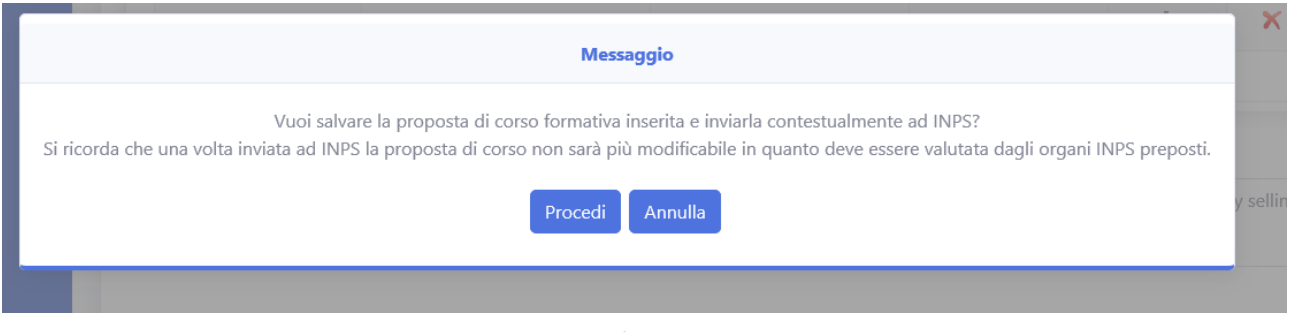

**Figura 47-Messaggio conferma invio proposta ad INPS**

Inviato il corso verrà mostrato a video un messaggio contenente l'esito dell'invio. A questo punto verrà generato automaticamente, a partire dai dati inseriti, un nuovo allegato di tipologia "proposta formativa", che l'utente potrà scaricare e consultare se desidera. Questo documento conterrà tutte le informazioni inserite nel corso al momento dell'invio ad INPS della proposta di corso.

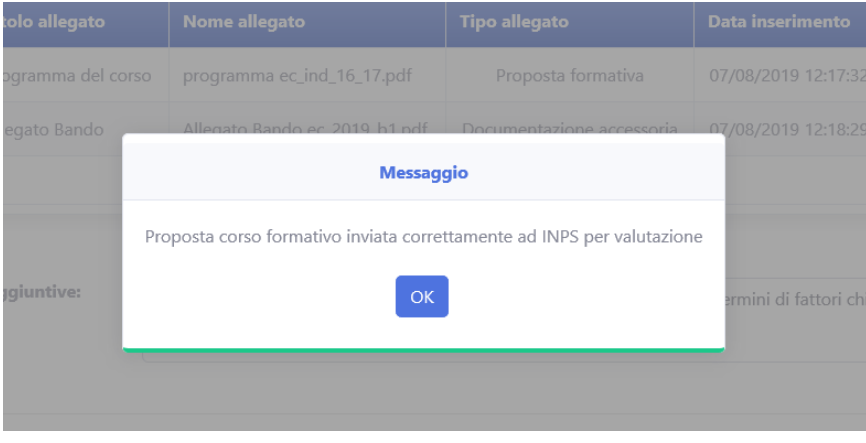

**Figura 48-Messaggio esito invio ad INPS**

### <span id="page-28-1"></span>*3.4.2.1 Griglia di Riepilogo*

Una volta che si è effettuato l'invio del corso ad INPS il corso sarà visibile nella griglia di riepilogo. I pulsanti azione saranno a questo punto disattivati poiché non sarà possibile modificare la richiesta inviata all'istituto.

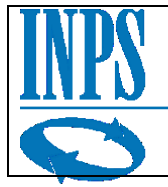

#### Gestione corsi formativi

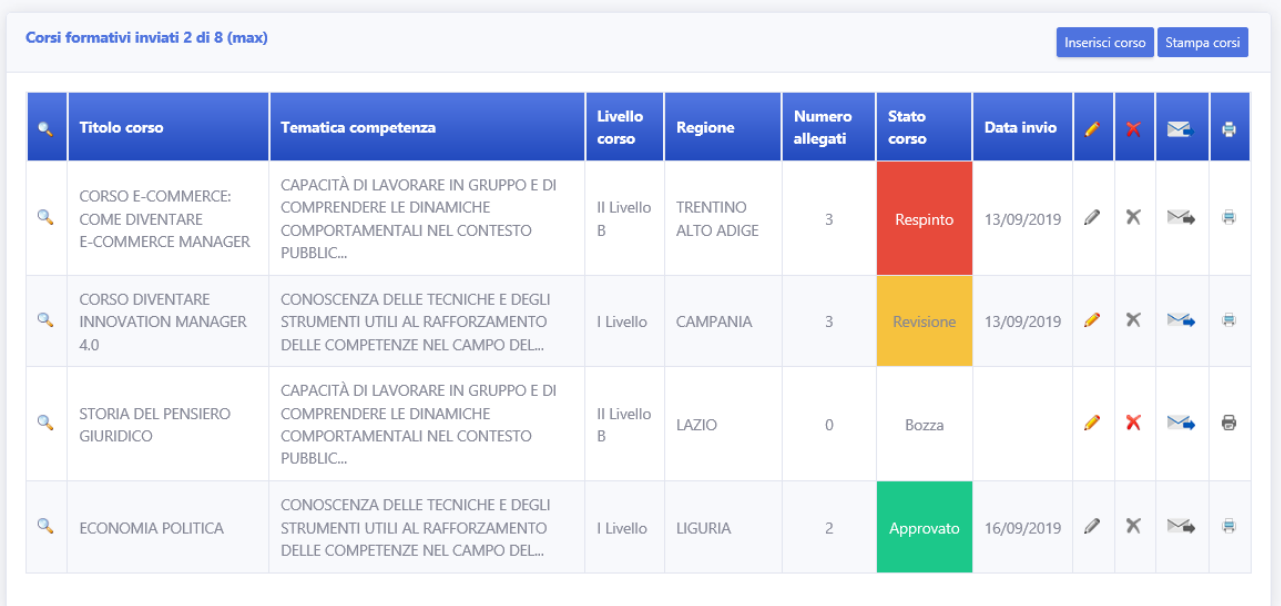

#### **Figura 49-Griglia riepilogo corsi con corsi già inviati e in vari stati**

Le proposte in stato "Bozza" rimangono sempre modificabili ed eliminabili, inoltre è sempre attivo il bottone "invia ad INPS" dalla griglia.

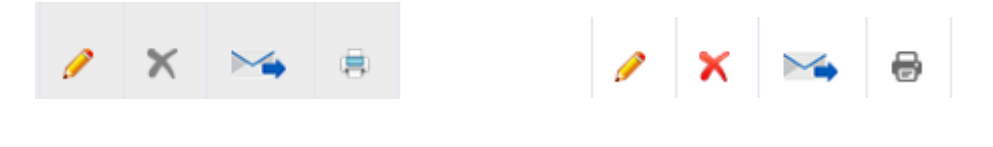

#### **Figura 50-Dettaglio Griglia bottoni alternativamente attivi**

Nel caso la richiesta in "Bozza" abbia delle non conformità rilevate, l'utente viene informato tramite tooltip prima del tentativo di invio tramite pulsante, anche senza che si debba visualizzare il dettaglio della proposta.

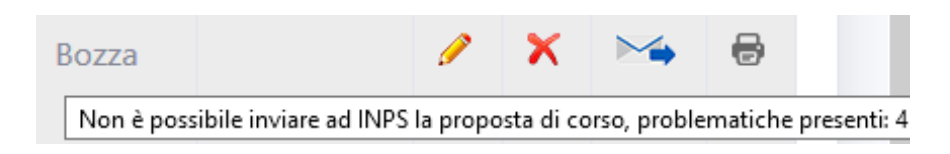

#### **Figura 51-Dettaglio tooltip con avviso problematiche bozza**

Superati i passaggi di autenticazione relativi gli allegati inseriti e che vengano riempiti tutti i campi visualizzati in maschera, sarà possibile inviare ad INPS la proposta di corso, per la valutazione da parte dell'istituto.

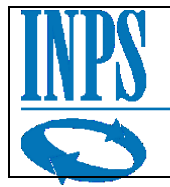

## Gestione corsi formativi

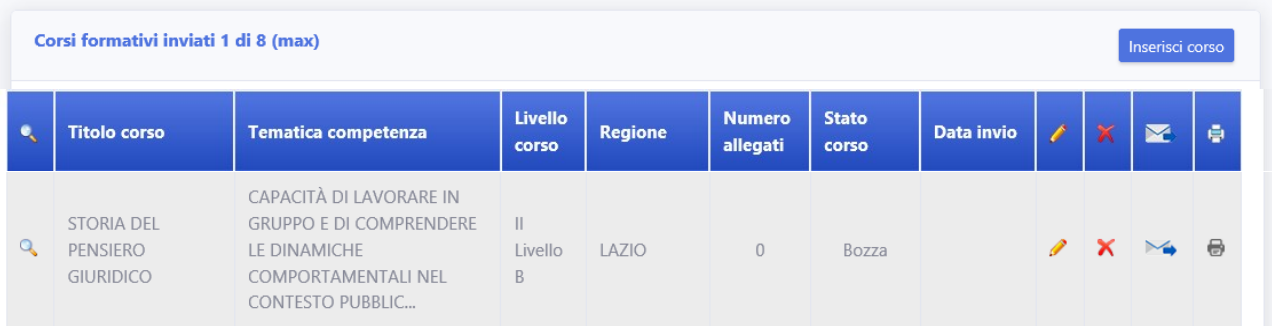

#### **Figura 52-Griglia con corso stato inviato e pulsanti disattivi**

Una volta inviata la proposta ad INPS i pulsanti verranno disabilitati in automatico e lo stato passerà da "Bozza" a "Inviato" inoltre verrà aggiornato lo stato in alto informando l'utente di quanti corsi sono stati inviati degli 8 massimi inoltrabili all'istituto.

## Corsi formativi inviati 5 di 8 (max)

**Figura 53-Dettaglio indicatore corsi inviati aggiornato**

## <span id="page-30-0"></span>*3.4.2.2 Stato "Revisione"*

Una volta inviata ad INPS una proposta di corso, l'istituto provvederà ad effettuare delle verifiche di conformità.

Nel caso la richiesta non risulti conforme, l'istituto potrà re inviare all'utente la richiesta per correggere gli errori e renderla conforme agli standard.

Una proposta segnalata da revisionare, in tabella sarà evidenziata con il colore giallo, lo stato cambierà da "Inviata" a "Revisione" e i pulsanti di modifica e invia ad INPS saranno nuovamente attivi per l'utilizzo da parte dell'utente.

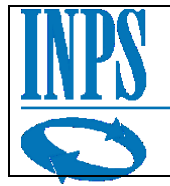

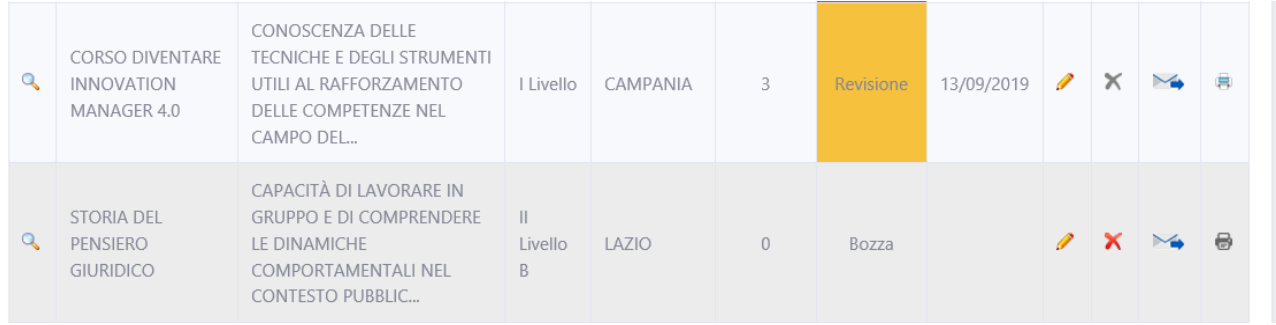

#### **Figura 54-Griglia con corso inviato in stato "Revisione"**

## <span id="page-31-0"></span>*3.4.2.3 Stato "Approvato"*

Se la proposta inviata risulterà, invece, essere conforme l'istituto potrà procedere con l'approvazione del corso.

Il corso cambierà stato sulla griglia da "Inviata" in "Approvata" e sarà evidenziato in verde. Non sarà, ovviamente, più possibile effettuare alcuna modifica al documento, ma sarà possibile visualizzarne i dettagli tramite l'icona di dettaglio.

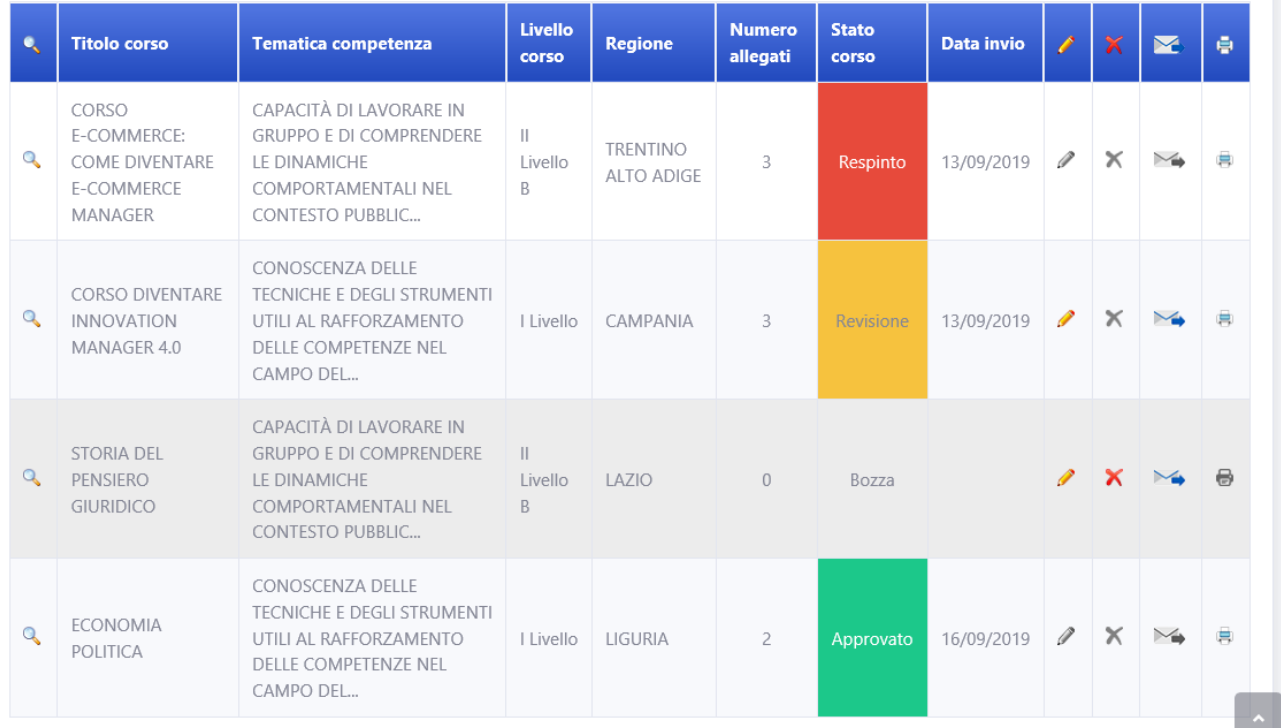

<span id="page-31-1"></span>**Figura 55-Griglia con corsi inviati e un corso "Approvato"**

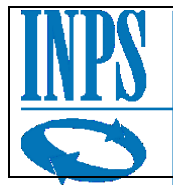

### Inoltre, è possibile visualizzare in che data l'istituto ha approvato il corso, tramite il tooltip presente sullo stato della pratica.

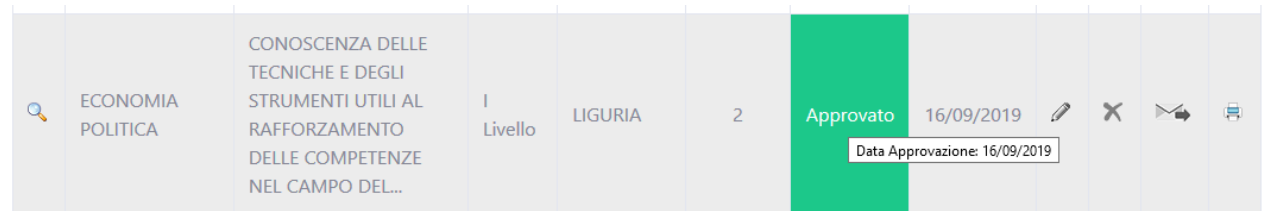

### <span id="page-32-0"></span>*3.4.2.4 Stato "Respinto"*

#### **Figura 56-Dettaglio data di approvazione corso**

Nel caso in cui, invece, la proposta non dovesse venire approvata dall'istituto, la griglia mostrerà lo stato "Respinta" evidenziato in rosso e, anche in questo caso, sarà presente un tooltip che darà evidenza della data di rigetto.

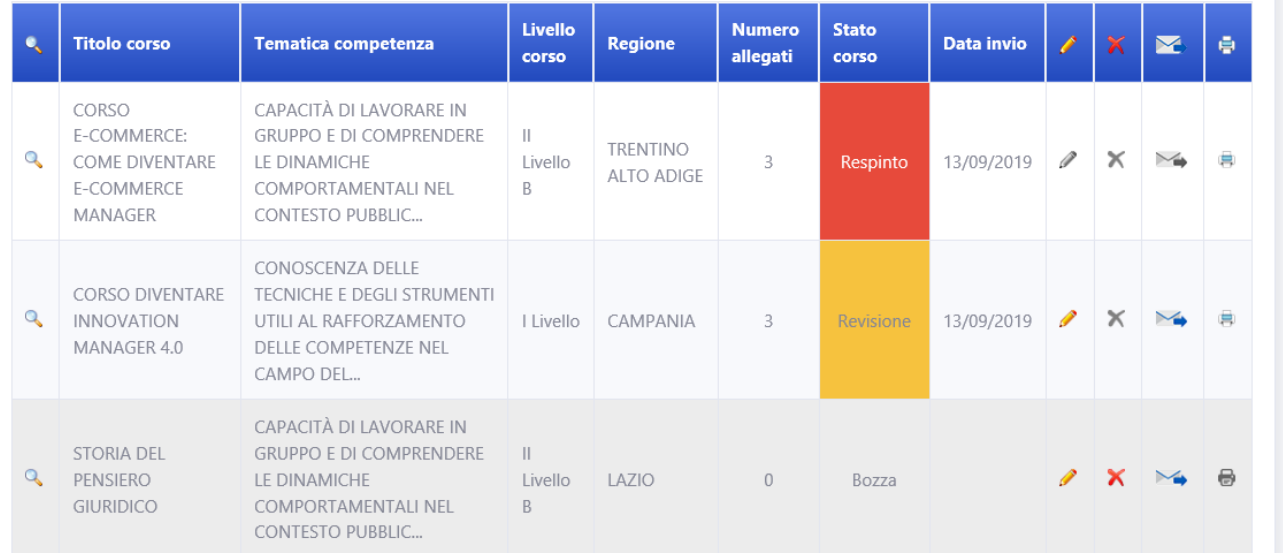

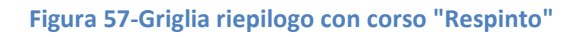

### <span id="page-32-1"></span>Naturalmente una proposta in stato "Respinto" non può essere modificata o inviata nuovamente all'istituto.

<span id="page-32-2"></span>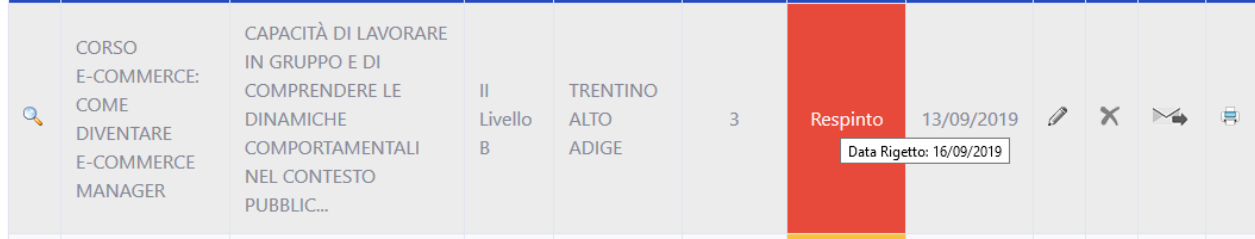

**Figura 58-Dettaglio tooltip data rigetto**

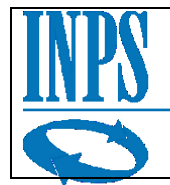

# <span id="page-33-0"></span>*3.5 Visualizzazione Corsi*

Cliccando sulla voce di menu "Corsi attivi", si aprirà un menu a tendina che consentirà all'utente di proseguire verso la pagina Visualizzazione corsi, premendo sul link "Visualizzazione".

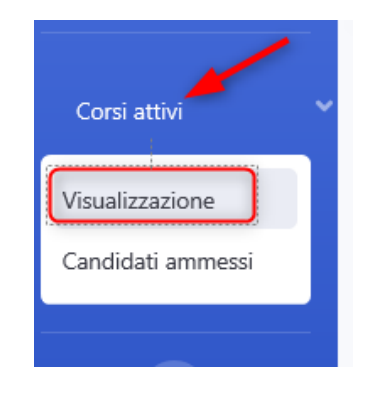

**Figura 59 - Dettaglio della voce di menu Visualizzazione**

<span id="page-33-1"></span>Una volta cliccato il link, l'utente visualizzerà la pagina contenente il riepilogo dei corsi sottoposti dall'ateneo e approvati.

| ※ Summer Camp            |              | Corsi formativi presenti: 2                                                                                          |                                                                                                    |                              |                |                                       |                             |                             | Stampa corsi |          |
|--------------------------|--------------|----------------------------------------------------------------------------------------------------|----------------------------------------------------------------------------------------------------|------------------------------|----------------|---------------------------------------|-----------------------------|-----------------------------|--------------|----------|
| <b>血 Adesione Ateneo</b> |              |                                                                                                    | La invitiamo a prendere contatto con la Direzione Regionale per stipulare la convenzione per i corsi attivati                      |                              |                |                                       |                             |                             |              |          |
| Corsi attivi             | $\bullet$    | <b>Titolo corso</b>                                                                                                  | <b>Tematica competenza</b>                                                                                                    | Livello<br>corso             | <b>Regione</b> | <b>Data inizio</b><br>corso/selezione | Costo<br>effettivo<br>corso | <b>Candidati</b><br>ammessi | Ø            | $\oplus$ |
| Versione 1.0.10          | $\mathbb{Q}$ | <b>GGGGG VESTIBULUM</b><br>LOBORTIS AUGUE VELIT,<br>SED CONSEQUAT PURUS<br>PELLENTESQUE ET. NAM<br>LIBERO LIBERO, TE | <b>COMPETENZE DIGITALI:</b><br>CONOSCENZA DELLE<br>TECNOLOGIE                                                                      | I Livello                    | LAZIO          | 14/12/2019                            | 1722,00€                    | 14                          | P            | 曲        |
|                          | $\mathbb{Q}$ | <b>LOREM</b>                                                                                                    | CAPACITÀ DI LAVORARE IN<br><b>GRUPPO E DI COMPRENDERE LE</b><br><b>DINAMICHE</b><br>COMPORTAMENTALI NEL<br><b>CONTESTO PUBBLIC</b> | $\mathbb{H}$<br>Livello<br>B | $ $ AZIO       | 12/11/2019                            | 0.00€                       | $\mathbf{0}$                | 0            | 曲        |

**Figura 60 -Pagina Corsi attivi dell'Ateneo**

La griglia di riepilogo dei corsi conterrà le informazioni seguenti: Il titolo del corso e la tematica di competenza, i llivello e la regione, inoltre lo stato e la data inizio corso, il costo effettivo e i candidati ammessi.

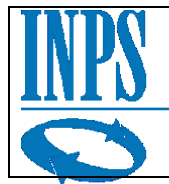

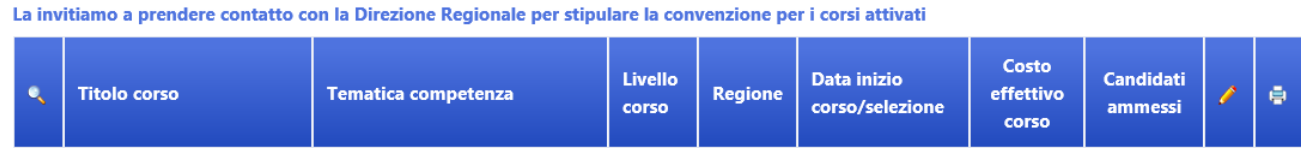

#### **Figura 61 - Intestazione della tabella dei corsi attivi**

<span id="page-34-0"></span>Non sarà possibile visualizzare alcuna informazione relativamente ai candidati ammessi (nella pagina candidati ammessi) fintanto che non verrà effettuata la convenzione per il corso di interesse.

Questa informazione è visibile anche sopra l'intestazione della griglia, la scritta funge da promemoria per l'Ateneo.

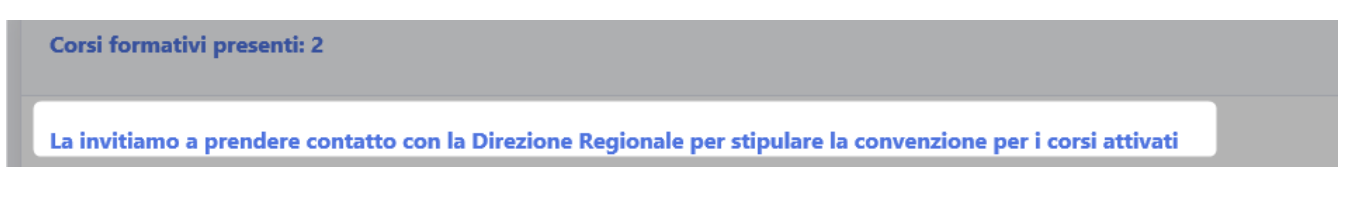

**Figura 62 -Dettaglio del Messaggio informativo**

<span id="page-34-1"></span>Si ricorda che il messaggio di promemoria non limita in alcun modo le operazioni della pagina "Visualizzazione corsi", sarà possibile modificare le date, ove consentito, e visualizzare i dettagli dei corsi.

I corsi che vengono visualizzati in questa pagina sono tutti corsi attivi, per verificare se la convenzione è stata effettuata con successo è sufficiente verificare di poter visualizzare i candidati nella pagina "Candidati ammessi" la cui descrizione è rimandata al capitolo successivo.

Per visualizzare i dettagli relativi al corso di interesse l'utente può cliccare il pulsante "lente di ingrandimento" per visualizzare i dettagli relativi al corso formativo.

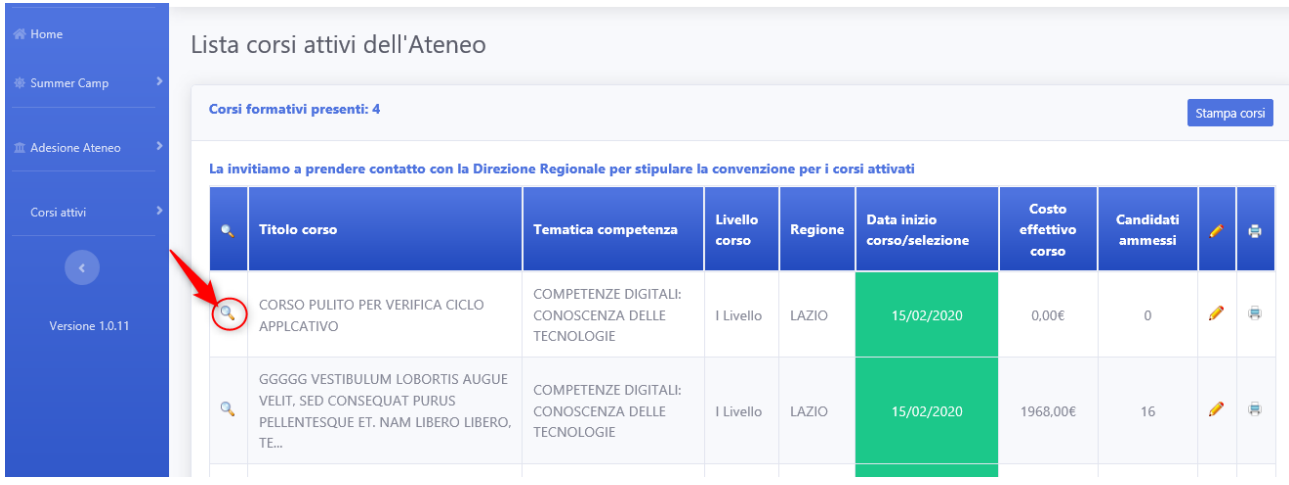

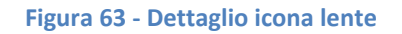

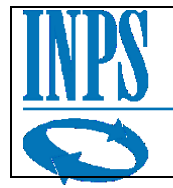

Qui di seguito la schermata di esempio relativa al dettaglio del corso.

I dati del dettaglio del corso sono visualizzati tramite una pagina analoga a quella già presentata in fase di inserimento corso formativo.

Si ricorda, inoltre, che la pagina di dettaglio del corso, riporta i medesimi dati inseriti nella proposta formativa presentata.

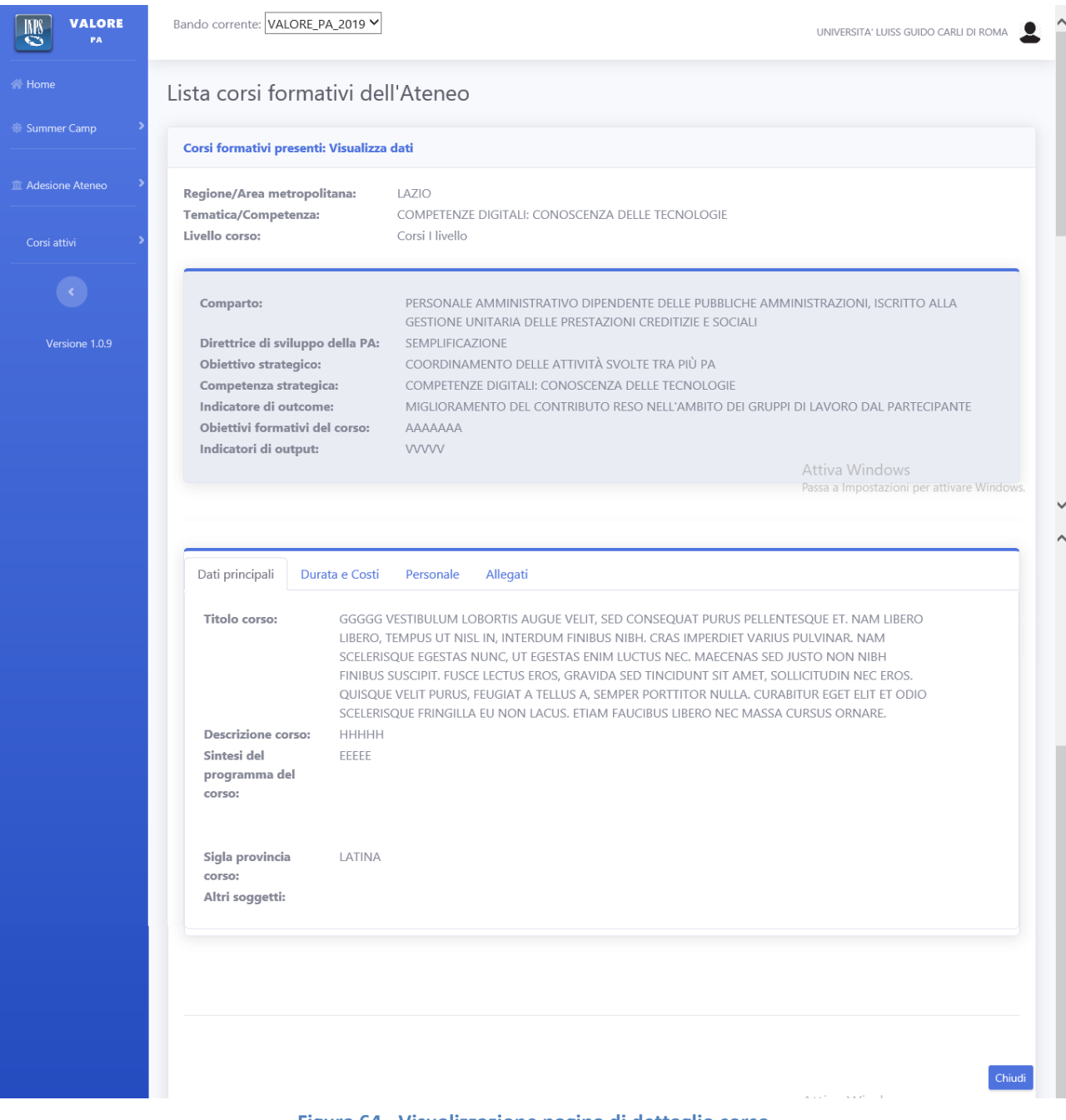

**Figura 64 - Visualizzazione pagina di dettaglio corso**

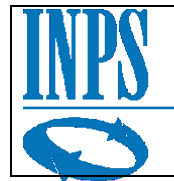

La funzionalità "modifica data inizio corso/selezione" è disponibile all'utente tramite il pulsante "matita" (modifica) nella penultima colonna sulla destra.

Per tutti i corsi che avessero più di 50 candidati ammessi, la modifica della data verrà intesa come data inizio selezione.

In caso di mancata modifica la data di riferimento sia per i corsi con meno di 50 candidati sia per i corsi con più di 50 candidati rimarrà coincidente con la data inizio corso inserita in fase di proposta corso.

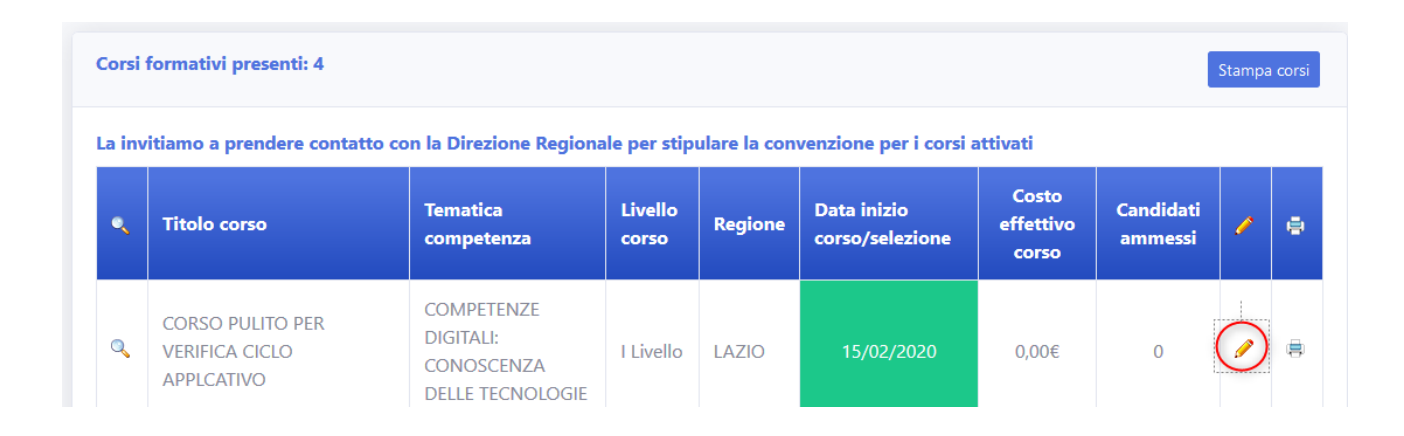

**Figura 65 - Dettaglio icona della matita**

Nel dettaglio si può vedere il popup che viene visualizzato al click del pulsante "matita" (modifica data).

Nel pannello di dettaglio presente il titolo del corso e il campo inserimento data, che può essere compilata direttamente dal campo di testo.

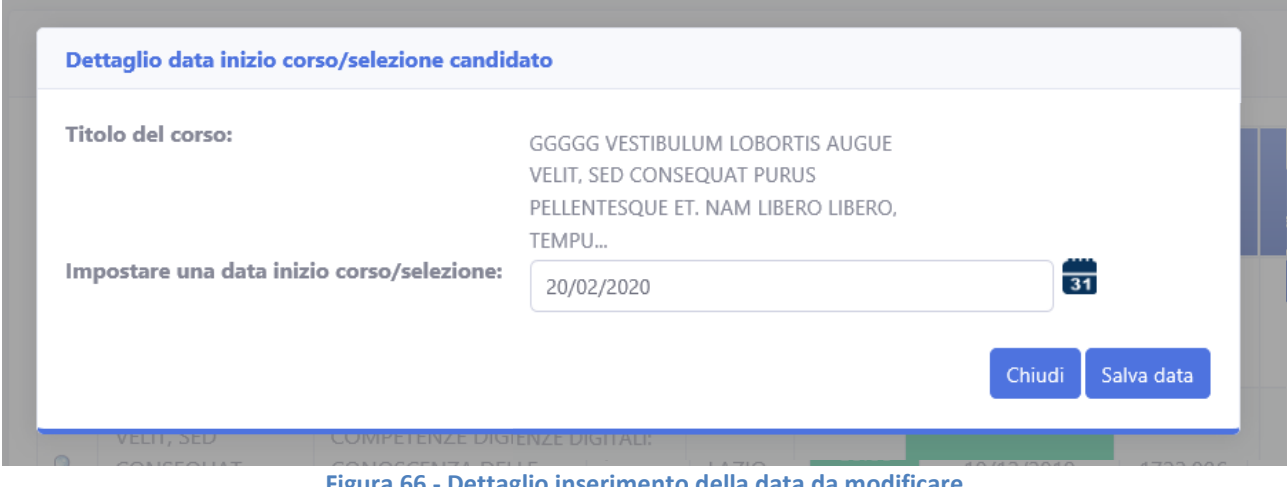

<span id="page-36-0"></span>**Figura 66 - Dettaglio inserimento della data da modificare**

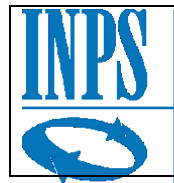

Per maggiore comodità è possibile cliccare sull'icona calendario e verrà visualizzato un calendario da cui sarà possibile selezionare la data tramite una selezione con il click del mouse. Si ricorda che non sarà possibile modificare le date inserendo date antecedenti la data odierna.

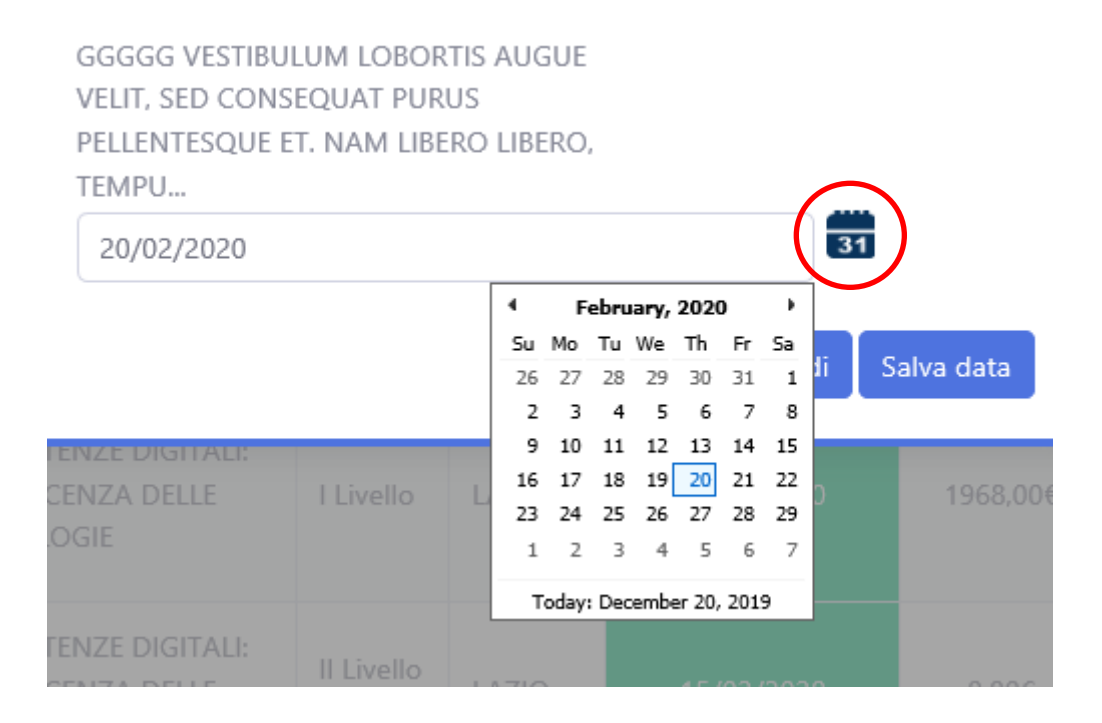

**Figura 67 - Dettaglio del pulsante calendario**

Una volta modificata la data sarà sufficiente cliccare sul pulsante "Salva data".

<span id="page-37-0"></span>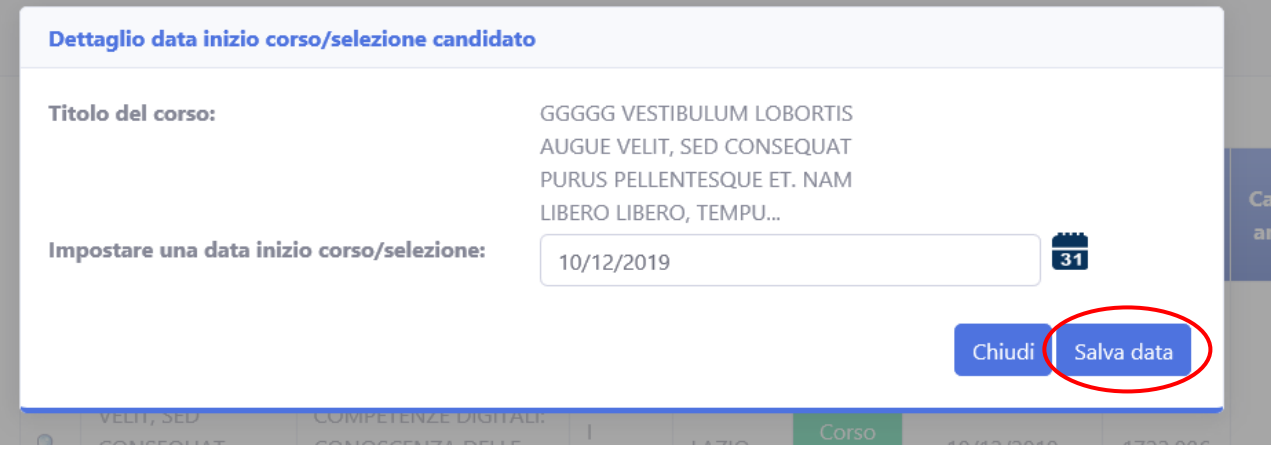

<span id="page-37-1"></span>**Figura 68 - Dettaglio pulsante salva data**

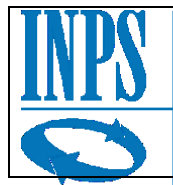

Istituto Nazionale Previdenza Sociale

Il sistema mostrerà a schermo un messaggio di conferma.

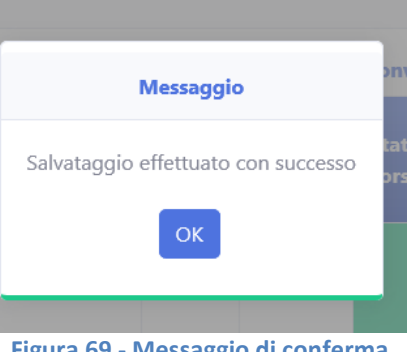

**Figura 69 - Messaggio di conferma**

<span id="page-38-1"></span>Una volta premuto il pulsante di conferma, il sistema aggiornerà la data nella colonna "data inizio corso/selezione" alla nuova data inserita.

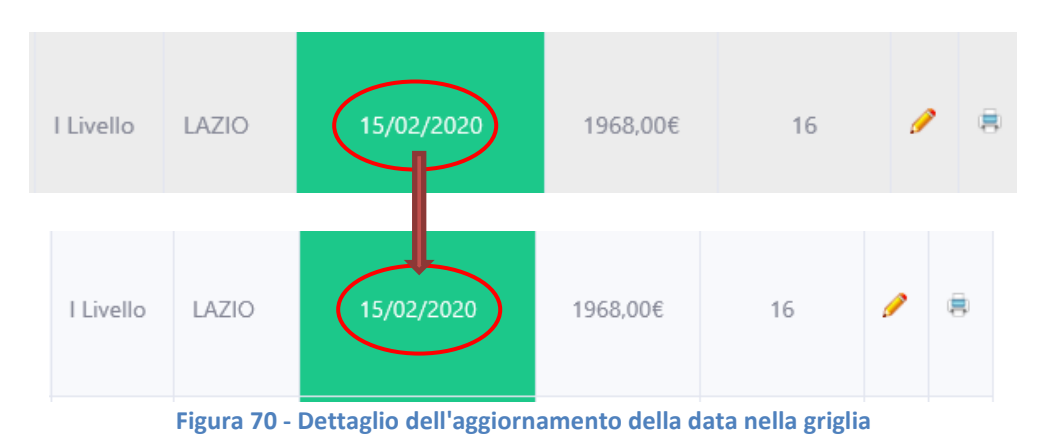

# <span id="page-38-2"></span><span id="page-38-0"></span>*3.6 Visualizzazione candidati*

Dopo aver effettuato la convenzione l'Ateneo avrà modo di visualizzare i candidati ammessi per ogni suo corso.

<span id="page-38-3"></span>La pagina sarà accessibile dal menu tramite la voce di menu "Corsi attivi" e il sotto menu "Candidati ammessi".

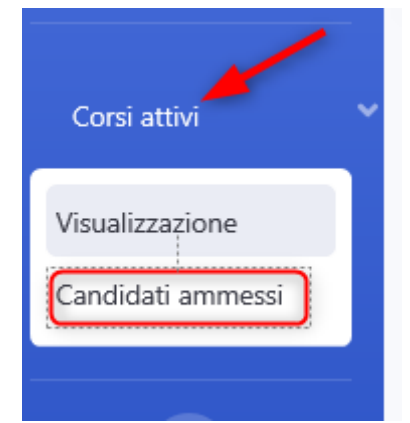

**Figura 71 - Dettaglio voce di menu candidati ammessi**

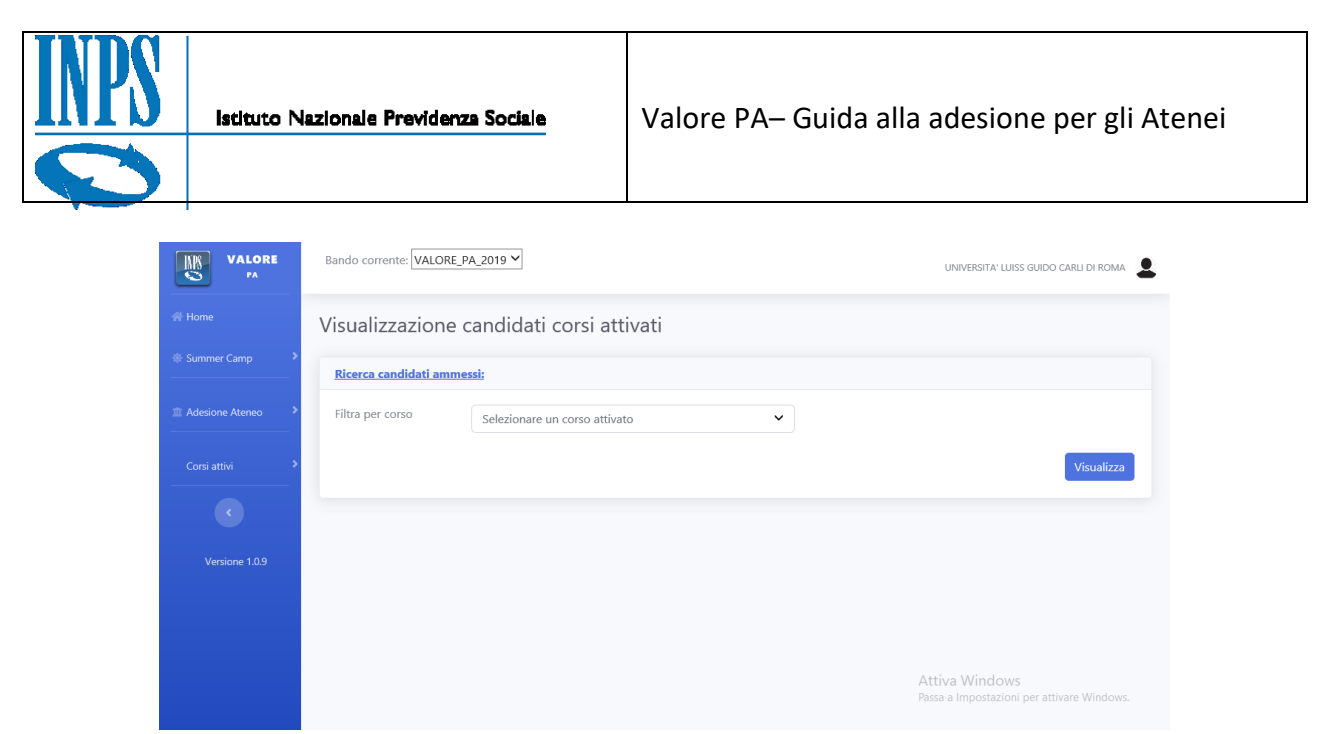

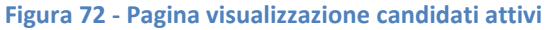

<span id="page-39-0"></span>Una volta in questa pagina sarà possibile scegliere dalla lista dei corsi selezionati il corso per cui si vogliono visualizzare i candidati ammessi e premere il pulsante visualizza.

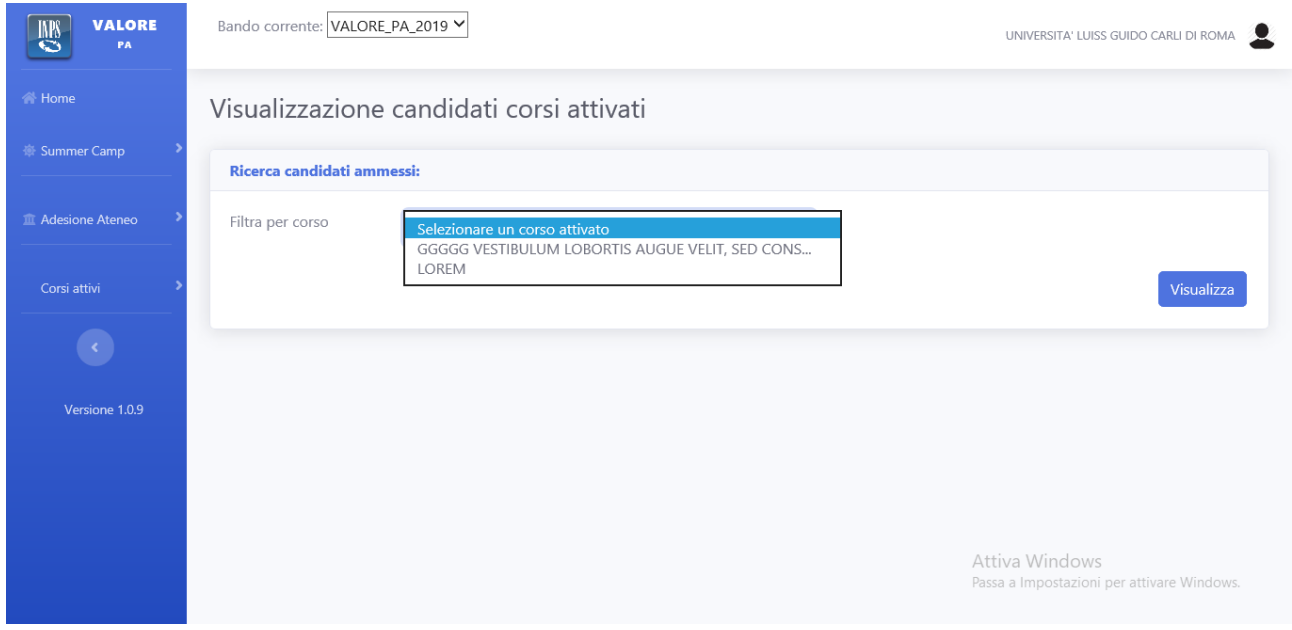

**Figura 73 - Dettaglio del menu a tendina con corsi selezionabili**

<span id="page-39-1"></span>Nel caso in cui il titolo fosse troppo lungo per il menu a tendina, verrà accorciato e poi sarà possibile leggerlo per esteso nel tooltip.

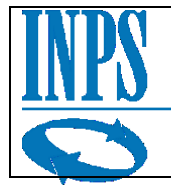

# Visualizzazione candidati corsi attivati

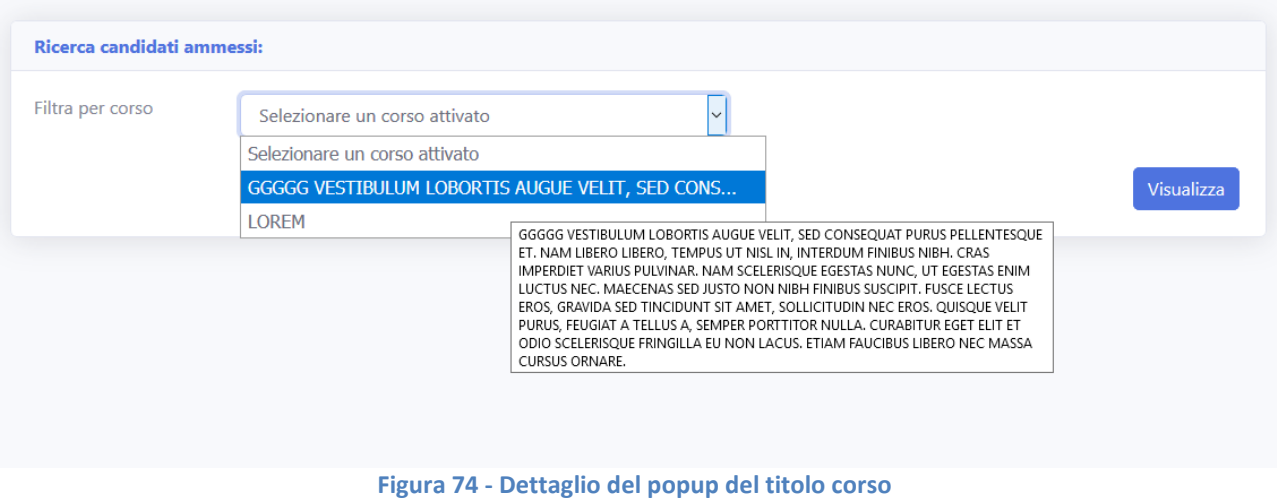

<span id="page-40-0"></span>Una volta effettuata la ricerca a pagina mostrerà una griglia contenente tutti i candidati ammessi per il corso in visualizzazione.

|              | Ricerca candidati ammessi: (11) |                       |                                          | Stampa lista candidati |
|--------------|---------------------------------|-----------------------|------------------------------------------|------------------------|
| $\bullet$    | Ente di provenienza             | <b>Codice Fiscale</b> | Cognome                                  | <b>Nome</b>            |
| $\bullet$    | COMUNE DI FERMO                 | VRAGPP65E26H199F      | CASTELLI                                 | <b>ARCO</b>            |
| $\mathbb{Q}$ | COMUNE DI SOMMA LOMBARDO        | TNDMNG57M45D612V      | <b>PROVA</b>                             | <b>NOME</b>            |
| $\mathbf Q$  | COMUNE DI SOMMA LOMBARDO        | GLTMNC64S63H223J      | <b>TRIBORD</b>                           | <b>OCCHIALE</b>        |
| $\mathbf{Q}$ | COMUNE DI SOMMA LOMBARDO        | FRSMSM56R29I138C      | <b>DRONE</b>                             | <b>RANIERI</b>         |
| $\mathbf{Q}$ | COMUNE DI CASALECCHIO DI RENO   | GSCDWY70H65L987P      | <b>GOODWIN</b>                           | <b>JOHN</b>            |
| $\mathbb{Q}$ | COMUNE DI CASALECCHIO DI RENO   | HVTGVS83H29F093O      | <b>HEVITT</b>                            | <b>GORDON</b>          |
| $\mathbf{Q}$ | COMUNE DI CASALECCHIO DI RENO   | CRRNNA66H67L840D      | CARRARO                                  | ANNA                   |
| $\mathbb{Q}$ | COMUNE DI CASALECCHIO DI RENO   | HVTGVS83H29F093O      | <b>HEVITT</b>                            | <b>GORDON</b>          |
| $\mathbf{Q}$ | COMUNE DI CASALECCHIO DI RENO   | HVTGVS83H29F093O      | <b>HEVITT</b>                            | <b>GORDON</b>          |
|              | COMUNE DI CASALECCHIO DI RENO   | HVTGVS83H29F093O      | <b>HFVITT</b>                            | <b>GORDON</b>          |
| Q            | COMUNE DI FRANCAVILLA AL MARE   | CLCVTI65B28G663J      | <b>CALACE</b><br>Attiva Windows          | <b>VITO</b>            |
|              |                                 |                       | Passa a Impostazioni per attivare Window |                        |

**Figura 75 - Griglia con la lista dei candidati ammessi per corso**

<span id="page-40-1"></span>Cliccando sull'icona lente di ingrandimento consente di visualizzare i dati del candidato che si stà visualizzando.

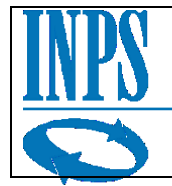

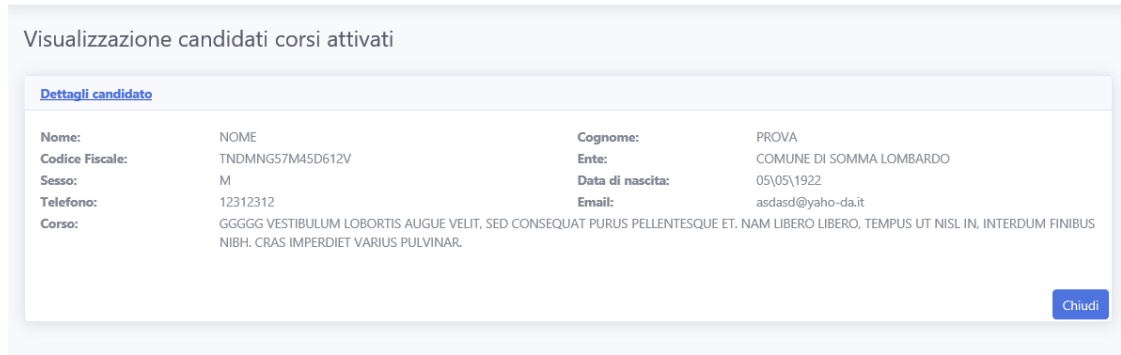

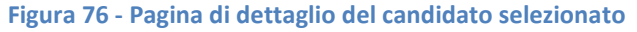

<span id="page-41-1"></span>Qui sotto un esempio di stampa di dati dei candidati.

|                                     |                                       |                     | Stampa lista candidati corso |                                                                                               |                     |                     |                  |              |
|-------------------------------------|---------------------------------------|---------------------|------------------------------|-----------------------------------------------------------------------------------------------|---------------------|---------------------|------------------|--------------|
| Corso                               | <b>Ateneo</b>                         | <b>Nome</b>         | <b>Cognome</b>               | <b>CodiceFiscale</b>                                                                          | <b>DataNascital</b> | <b>Telefono</b>     | Email            | <b>Sesso</b> |
| <b>CORSO PROVA ALESSANDRO 11/10</b> | <b>UNIVERSITA' TELEMATICA PEGASO</b>  | <b>MARIO</b>        | <b>ROSSI</b>                 | CSTSFN79A04H501F                                                                              | 03.01.1944          | 3424234234          | prova@mgrasi.it  | M            |
|                                     |                                       | <b>XCZXC</b>        | <b>CZXCZXC</b>               | CSFGNA80A03G104F                                                                              | 04.09.2019          | 23423423            | sadas@vdvd.it    | M            |
|                                     |                                       | <b>LUDOVICA JSI</b> |                              | LDDJSU91D29E529R                                                                              | 20.10.1923          | 123123123213        | ludo.si@gmail.uk |              |
|                                     |                                       | alessandro Imelillo |                              | MLLLSN89H20H501H 04.12.2019                                                                   |                     | 345346657567 m@m.it |                  | M            |
|                                     |                                       | <b>MARIO</b>        | <b>ROSSI</b>                 | <b>BGHRRT53T24L814S</b>                                                                       | 29.05.2019          | 399283918           | baghy@jungle.com |              |
|                                     |                                       | stefano             | castelli                     | CSTSFN79A04H501J                                                                              | 19.12.2019          | 1568498             | m@g.it           | M            |
|                                     |                                       | rtyrty              | try                          | CSTSFN79A04H501P                                                                              | 04.12.2019          | 87867               | rtyrt@gmai.it    | M            |
| <b>GGGGG VESTIBULUM LOBORTIS</b>    |                                       |                     |                              |                                                                                               |                     |                     |                  |              |
| <b>AUGUE VELIT, SED CONSEQUAT</b>   |                                       |                     |                              |                                                                                               |                     |                     |                  |              |
| <b>PURUS PELLENTESQUE ET. NAM</b>   |                                       |                     |                              |                                                                                               |                     |                     |                  |              |
| LIBERO LIBERO, TEMPUS UT NISL IN,   |                                       |                     |                              |                                                                                               |                     |                     |                  |              |
| <b>INTERDUM FINIBUS NIBH, CRAS</b>  |                                       |                     |                              |                                                                                               |                     |                     |                  |              |
| <b>IMPERDIET VARIUS PULVINAR.</b>   | UNIVERSITA' LUISS GUIDO CARLI DI ROMA | <b>PLUTO</b>        | <b>PIPPO</b>                 | <b>TJRLRQ27T47H778H</b>                                                                       | 15.07.1985          | 377281928           | p.p@gmail.com    | lм           |
|                                     |                                       |                     |                              | IP: 10.170.22.139 - Elaborazione fatta il: 05/12/2019 - Utente: COMUNE DI FRANCAVILLA AL MARE |                     |                     |                  |              |

**Figura 77 - Esempio di stampa lista candidati**

# <span id="page-41-2"></span><span id="page-41-0"></span>*3.7 Selezione candidati*

Nel caso in cui i partecipanti siano maggiori del numero massimo consentito per il corso attivo, l'ateneo dovrà comunicare l'esito delle selezioni tramite applicativo.

Per favorire questa operazione l'applicativo fornisce una pagina di selezione candidati.

Per accedere alla pagina selezione candidati l'utente dovrà selezionare dal menu la voce "Corsi attivi" e subito sotto dal sotto menu a tendina la voce "Selezione candidati"

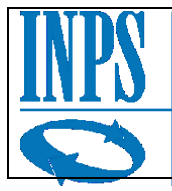

Istituto Nazionale Previdenza Sociale

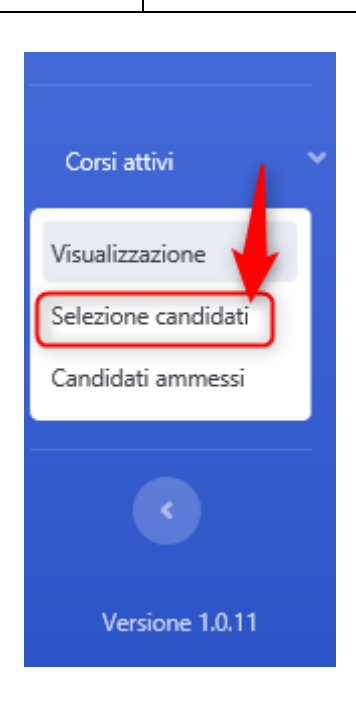

**Figura 78 - Dettaglio menu "Selezione candidati"**

<span id="page-42-0"></span>Una volta selezionata la voce "Selezione candidati" si accederà alla pagina "Visualizzazione candidati corsi attivati" che, nel caso di corsi che devono effettuare selezioni, consentirà di effettuare la selezione dei candidati.

Una volta aperta la pagina, l'utente potrà selezionare dal menu a tendina il titolo del corso per cui effettuare la ricerca.

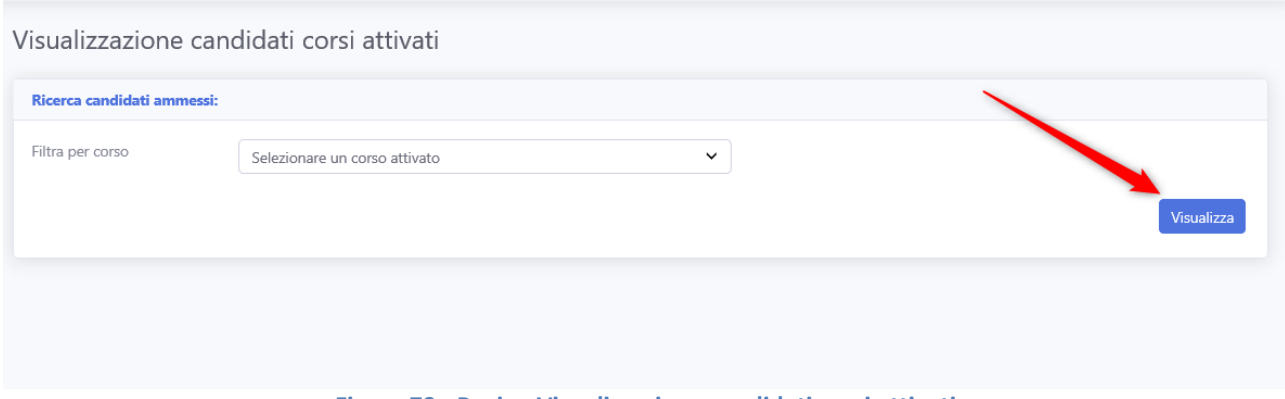

**Figura 79 - Pagina Visualizzazione candidati corsi attivati**

<span id="page-42-1"></span>Nel caso in cui l'utente tentasse di effettuare la ricerca senza aver prima selezionato alcun corso, il sistema lo avviserà mostrando il senguente messaggio a video.

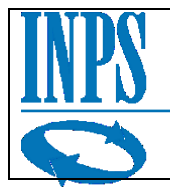

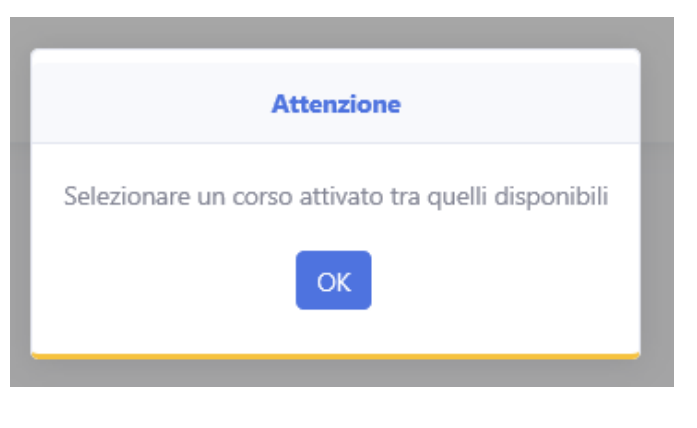

**Figura 80 - Dettaglio messaggio avviso "selezionare corso"**

<span id="page-43-0"></span>Una volta effettuata la ricerca per un corso si visualizzerà una griglia contenente i partecipanti.

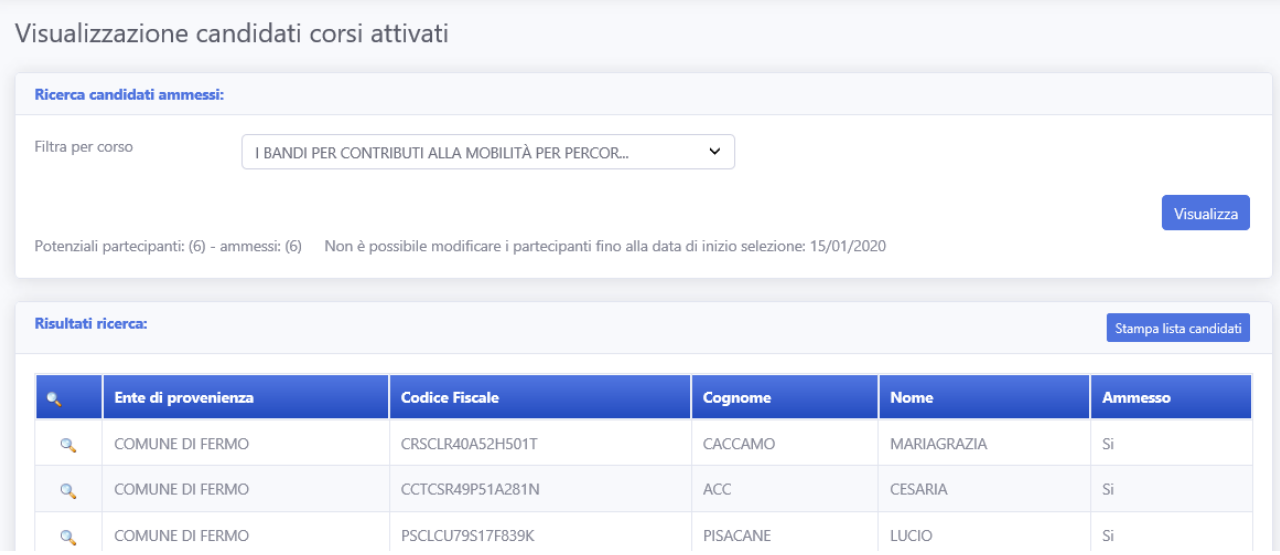

**Figura 81 - Pagina selezione candidati con ricerca effettuata**

<span id="page-43-1"></span>Sotto il menu a tendina che consente la selezione dei titoli dei corsi per la ricerca compariranno di volta in volta delle specifiche comunicazioni relative al corso che si stà visualizzando.

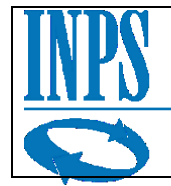

## <span id="page-44-0"></span>*3.7.1 Selezione candidati per un corso con più del numero minimo di candidati*

Nel caso di un corso con più partecipanti di quanti è possibile ammetterne, la schermata mostrerà, sotto il menu a tendina, il numero di potenziali candidati e il numero di candidati ammessi(2), e, in alto, sotto il titolo della pagina, uno switch che consentirà di abilitare la modalità modifica, per gestire le ammissioni dei candidati(1).

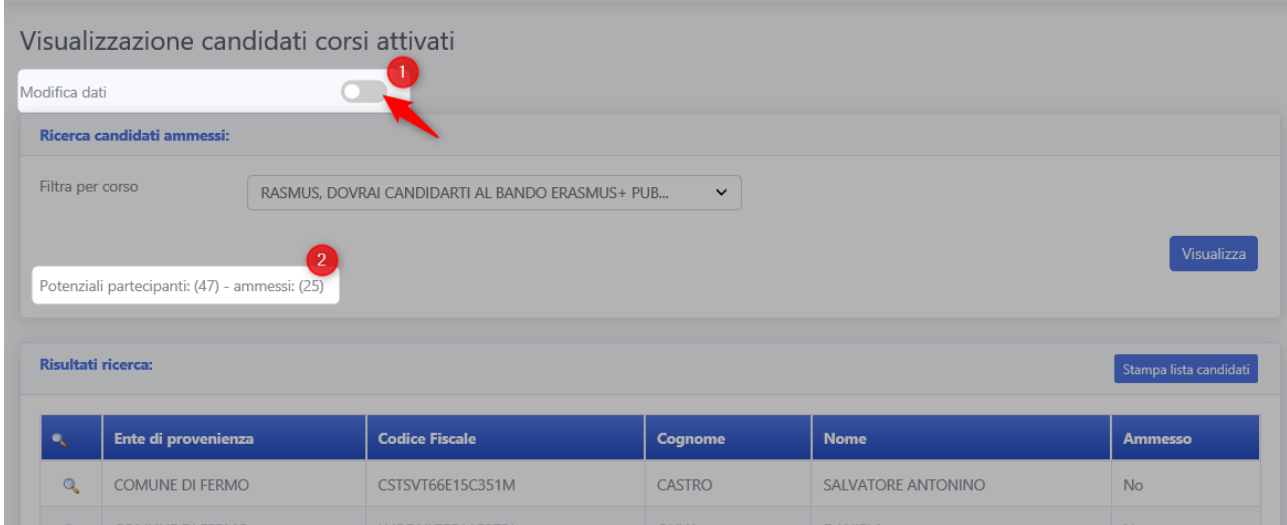

Prima dell'attivazione dello switch, finchè si rimane in modalità lettura, la pagina mostrerà come risultati, i partecipanti attuali:

<span id="page-44-1"></span>

| <b>Ente di provenienza</b> | <b>Codice Fiscale</b>                                              | Cognome    | <b>Nome</b> | Ammesso |
|----------------------------|--------------------------------------------------------------------|------------|-------------|---------|
| COMUNE DI FERMO            | DLRGPP52B62D907N                                                   | DI LORENZO | GIUSEPPINA  |         |
|                            | <b>Figura 82 - Dettaglio colonna "Ammesso" in modalità lettura</b> |            |             |         |

**Figura 82 - Dettaglio colonna "Ammesso" in modalità lettura**

L'ultima colonna a destra, quando la pagina si trova nello stato di sola lettura, nella tabella dei risultati, mostra lo stato del candidato.

Nel caso di corsi con più partecipanti del limite massimo, sarà possibile vedere le voci "si" o "no", negli altri casi solamente la voce "si".

<span id="page-44-2"></span>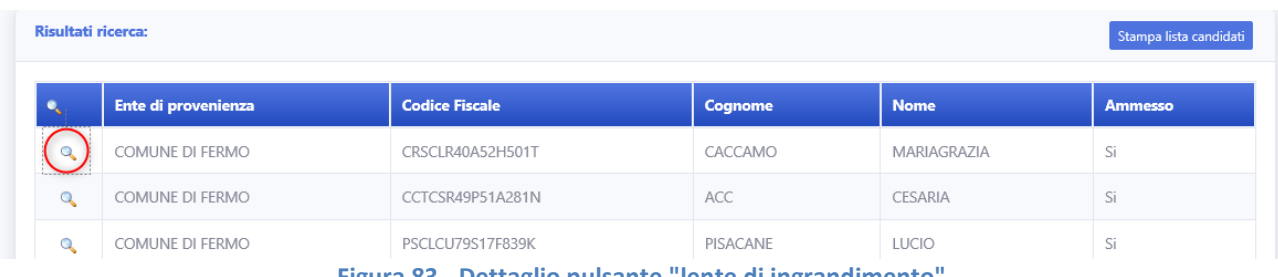

**Figura 83 - Dettaglio pulsante "lente di ingrandimento"**

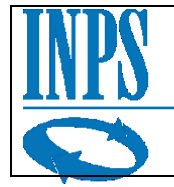

Nella prima colonna a sinistra, si trova l'icona "lente di ingrandimento" che consente all'utente di visualizzare i dettagli di ogni singolo candidato, incluse le informazioni di contatto. Cliccando sull'icona di dettaglio, si aprirà una pagina con il dettaglio dell'anagrafica del candidato selezionato.

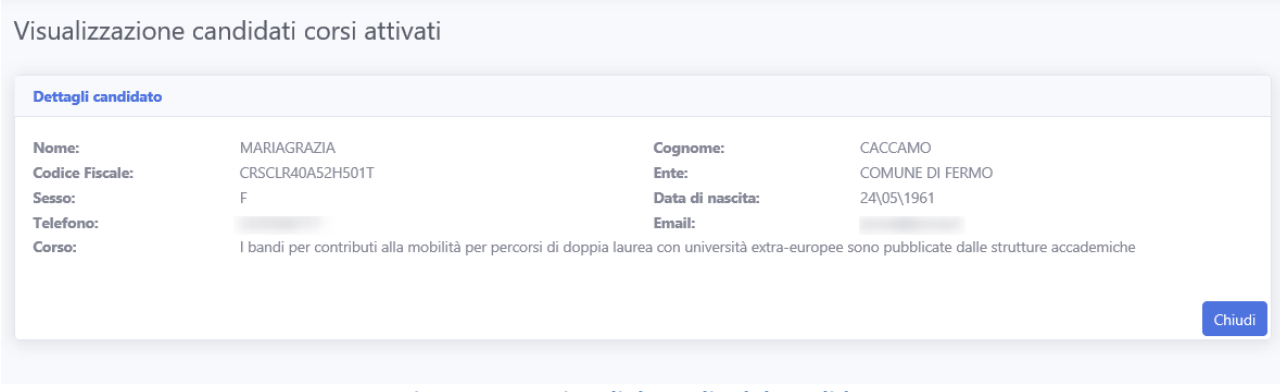

**Figura 84 - Pagina di dettaglio del candidato**

<span id="page-45-0"></span>Cliccando sul pulsante chiudi sarà possibile tornare alla schermata precedente.

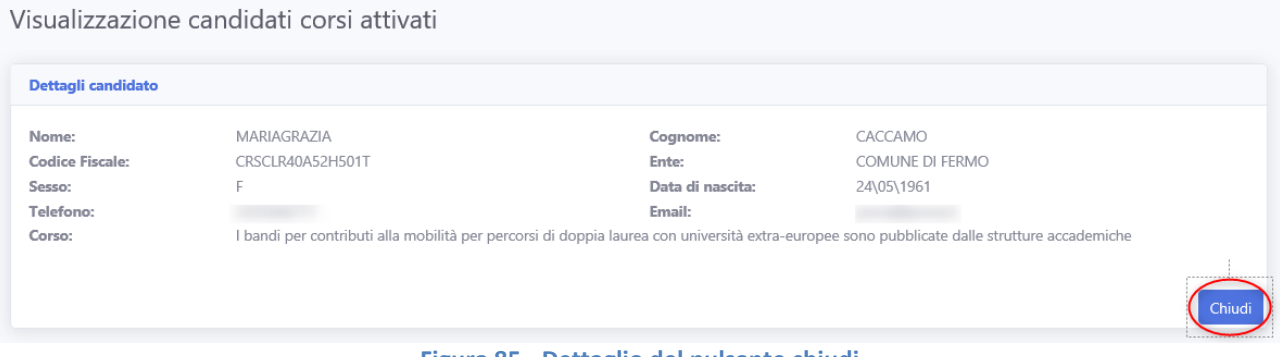

**Figura 85 - Dettaglio del pulsante chiudi**

<span id="page-45-1"></span>Una volta attivata la modalità "modifica" l'interruttore passerà dal colore grigio al colore blu (1), consentendo all'utente di modificare l'ammissione dei candidati potenziali (2) tramite un flag nella colonna "Ammesso", che ora risulterà editabile.

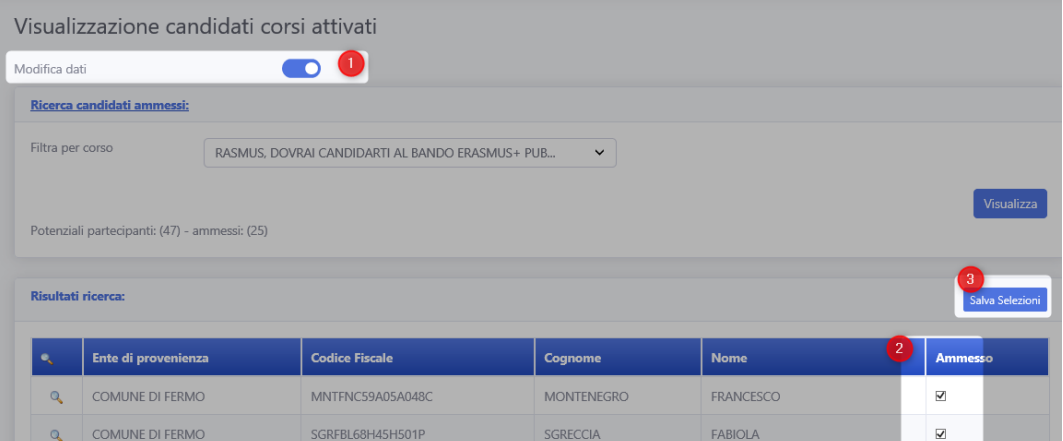

<span id="page-45-2"></span>**Figura 86 - Pagina di ricerca candidati in modalità modifica**

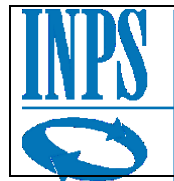

Il pulsante sopra la tabella, prima devoluto alla stampa della griglia, ora sarà invece il pulsante "Salva Selezioni" (3) che consentirà di salvare lo stato delle ammissioni.

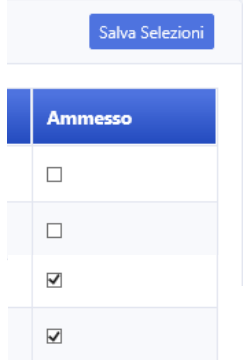

**Figura 87 - Dettaglio stato dei candidati in modalità modifica**

Selezionando o deselezionando i candidati, sarà possibile ammetterli o non ammetterli al corso.

Una volta premuto il pulsante "Salva Selezioni" l'utente verrà informato, con un messaggio a video, nel caso in cui stia tentando di ammettere più candidati di quanti possono essere ammessi al corso:

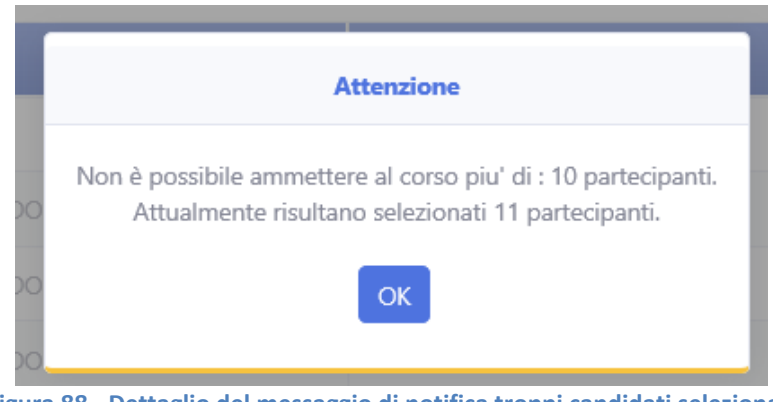

**Figura 88 - Dettaglio del messaggio di notifica troppi candidati selezionati**

<span id="page-46-0"></span>Nel caso in cui la selezione invece risultasse entro i limiti consentiti, allora all'utente verrà richiesta la conferma dell'operazione che si stà per eseguire:

<span id="page-46-1"></span>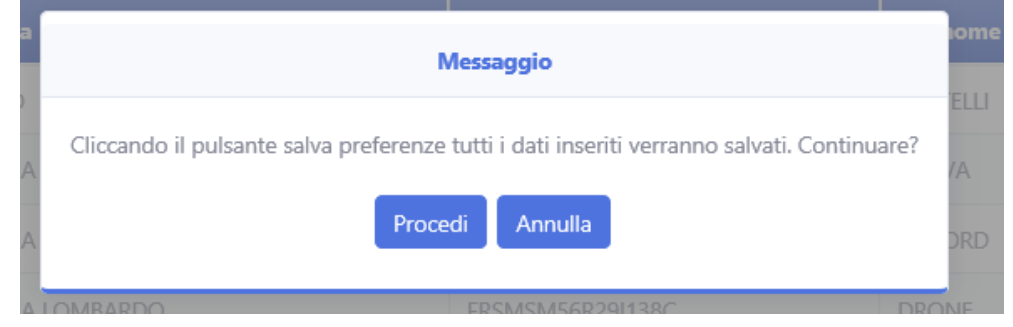

**Figura 89 - Dettaglio messaggio di conferma salvataggio**

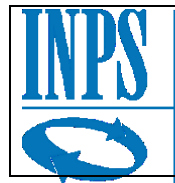

Una volta confermato, l'utente salverà i dati nello stato in cui sono e gli verrà notificato l'effettivo salvataggio tramite un messaggio di conferma.

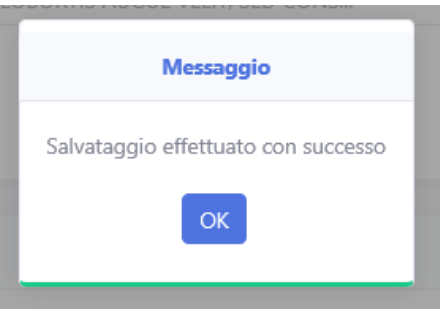

**Figura 90 - Dettaglio messaggio conferma salvataggio effettuato con successo**

<span id="page-47-1"></span>La pagina verrà poi riportata nello stato di sola lettura, con le modifiche applicate. I candidati ora potranno essere in stato "si" o "no" in base alle selezioni effettuate. Per modificare nuovamente le selezioni, basterà attivare di nuovo la modalità "modifica" dall'interruttore in alto.

## <span id="page-47-0"></span>*3.7.2 Corsi con un numero di candidati non superiore al limite.*

Nel caso in cui il corso selezionato non abbia un numero di candidati possibili superiore al numero massimo di candidati ammissibili, non sarà presente l'interruttore "modifica", sotto il titolo della pagina.

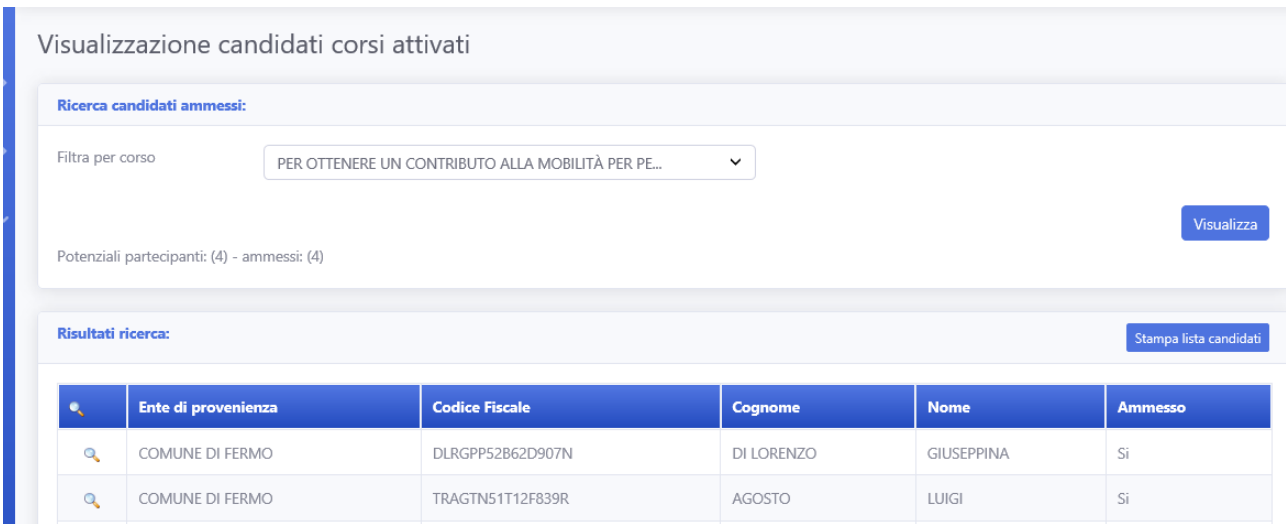

**Figura 91 - Pagina ricerca candidati corso senza necessità di selezione**

<span id="page-47-2"></span>Sarà però ancora possibile visualizzare i dettagli dei singoli candidati e stampare la lista dei candidati.

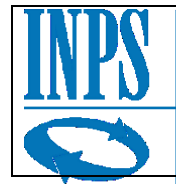

## <span id="page-48-0"></span>*3.7.3 Corsi con data inizio selezione non ancora raggiunta.*

Nel caso in cui un corso abbia una data di inizio selezione, se questa data non dovesse risultare ancora superata, l'utente non potrà effettuare modifiche fino alla decorrenza della data stessa. Verrà mostrato l'avviso relativamente a questa data, vicino al conteggio dei partecipanti.

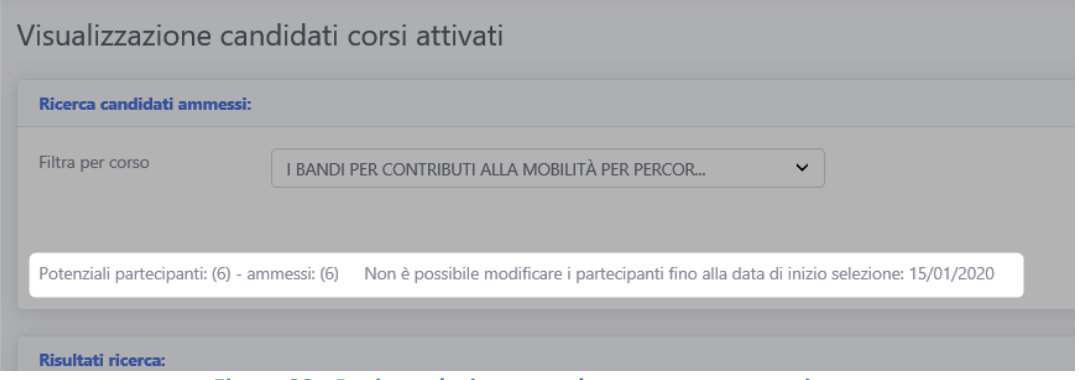

**Figura 92 - Pagina selezione con data non ancora raggiunta**

<span id="page-48-2"></span>Una volta superata la data di inizio selezione il corso si comporterà come una delle casistiche precedentemente analizzate: Sarà modificabile se i partecipanti dovessero risultare maggiori del numero massimo di candidati ammissibili, altrimenti si avrà solo la modalità visualizzazione.

## <span id="page-48-1"></span>*3.7.4 Stampa lista candidati ammessi*

Infine la pagina fornisce la possibilità di stampare la lista dei candidati selezionati in un file contenente le specifiche dei candidati, lo stato "Ammesso" e i loro recapiti.

| Corso                              | Ente                            | <b>Nome</b> | Cognom | <b>CodiceFiscale</b>        | <b>DataNascita</b> | <b>Telefono</b> | <b>Email</b> | <b>Sess</b> | <b>Ammess</b> |
|------------------------------------|---------------------------------|-------------|--------|-----------------------------|--------------------|-----------------|--------------|-------------|---------------|
| <b>GGGGG VESTIBULUM LOBORTIS</b>   |                                 |             |        |                             |                    |                 |              |             |               |
| <b>AUGUE VELIT, SED CONSEQUAT</b>  |                                 |             |        |                             |                    |                 |              |             |               |
| <b>PURUS PELLENTESQUE ET. NAM</b>  |                                 |             |        |                             |                    |                 |              |             |               |
| LIBERO LIBERO, TEMPUS UT NISL IN,  |                                 |             |        |                             |                    |                 |              |             |               |
| <b>INTERDUM FINIBUS NIBH. CRAS</b> |                                 |             |        |                             |                    |                 |              |             |               |
| <b>IMPERDIET VARIUS PULVINAR.</b>  | <b>COMUNE DI FERMO</b>          |             |        | VRAGPP65E26H199F            | 16.04.2019         |                 |              | M           | No            |
| <b>GGGGG VESTIBULUM LOBORTIS</b>   |                                 |             |        |                             |                    |                 |              |             |               |
| <b>AUGUE VELIT, SED CONSEQUAT</b>  |                                 |             |        |                             |                    |                 |              |             |               |
| <b>PURUS PELLENTESQUE ET. NAM</b>  |                                 |             |        |                             |                    |                 |              |             |               |
| LIBERO LIBERO, TEMPUS UT NISL IN,  |                                 |             |        |                             |                    |                 |              |             |               |
| <b>INTERDUM FINIBUS NIBH. CRAS</b> |                                 |             |        |                             |                    |                 |              |             |               |
| <b>IMPERDIET VARIUS PULVINAR.</b>  | <b>COMUNE DI SOMMA LOMBARDO</b> |             |        | TNDMNG57M45D612V 05.05.1922 |                    |                 |              | M           | lSi           |
| <b>GGGGG VESTIBULUM LOBORTIS</b>   |                                 |             |        |                             |                    |                 |              |             |               |
| AUGUE VELIT, SED CONSEQUAT         |                                 |             |        |                             |                    |                 |              |             |               |
| <b>PURUS PELLENTESQUE ET. NAM</b>  |                                 |             |        |                             |                    |                 |              |             |               |
| LIBERO LIBERO, TEMPUS UT NISL IN,  |                                 |             |        |                             |                    |                 |              |             |               |
| <b>INTERDUM FINIBUS NIBH. CRAS</b> |                                 |             |        |                             |                    |                 |              |             |               |
| <b>IMPERDIET VARIUS PULVINAR.</b>  | <b>COMUNE DI SOMMA LOMBARDO</b> |             |        | GLTMNC64S63H223J            | 11.12.1980         |                 |              | lм          | lsi           |
| <b>GGGGG VESTIBULUM LOBORTIS</b>   |                                 |             |        |                             |                    |                 |              |             |               |
| <b>AUGUE VELIT, SED CONSEQUAT</b>  |                                 |             |        |                             |                    |                 |              |             |               |
| <b>PURUS PELLENTESQUE ET. NAM</b>  |                                 |             |        |                             |                    |                 |              |             |               |
| LIBERO LIBERO, TEMPUS UT NISL IN,  |                                 |             |        |                             |                    |                 |              |             |               |
| <b>INTERDUM FINIBUS NIBH. CRAS</b> |                                 |             |        |                             |                    |                 |              |             |               |
| <b>IMPERDIET VARIUS PULVINAR.</b>  | <b>COMUNE DI SOMMA LOMBARDO</b> |             |        | <b>FRSMSM56R29I138C</b>     | 12.12.2014         |                 |              |             | lSi           |

<span id="page-48-3"></span>**Figura 93 - Dettaglio stampa griglia**

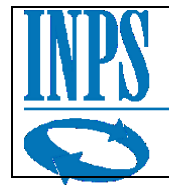

# <span id="page-49-0"></span>*3.8 Planner dei corsi*

Successivamente la fase di selezione, sarà possibile accedere alla fase di pianificazione del/i corso/i In cui l'Ateneo potrà inserire il calendario delle lezioni dei corsi, gestire le presenze dei candidati, richiedere acconto e saldo per il corso in svolgimento ed eventualmente stampare delle schede di riepilogo.

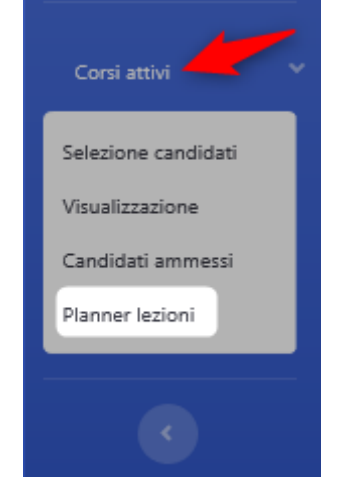

**Figura 94 - Dettaglio menu e voce "Planner lezioni"**

<span id="page-49-1"></span>Cliccando sulla voce di menu "Corsi attivi" e scendendo fino alla voce "Planner lezioni" si potrà accedere alla pagina "Planner lezioni" visibile nella figura sottostante.

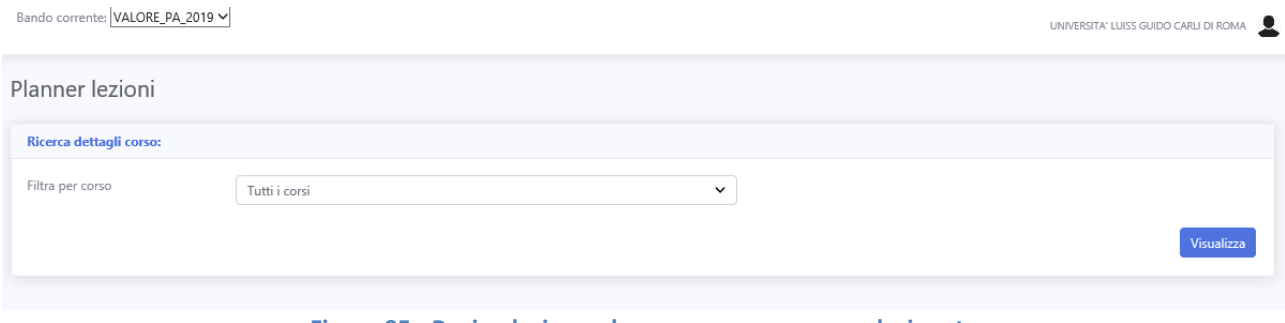

**Figura 95 - Pagina lezione planner - nessun corso selezionato**

<span id="page-49-2"></span>All'inizio la pagina non mostrerà altre informazioni oltre ad una tendina di ricerca tra i corsi proposti dall'Ateneo, questo per offire la possibilità di scegliere quale corso visualizzare.

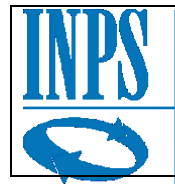

Una volta selezionato un corso, premuto il pulsante "Visualizza" il sistema caricherà nella pagina i dati di dettaglio del corso: Nella sezione (1) possiamo trovare tutti i dettagli relativi le specifiche del corso, le ore previste, le date di inizio e di fine, quanti giorni consta e inoltre lo stato del corso, che è di utilità per ricordare all'Ateneo in che stato si trova il corso, se bisogna richiedere pagamenti o si è in attesa che vengano saldati etc.

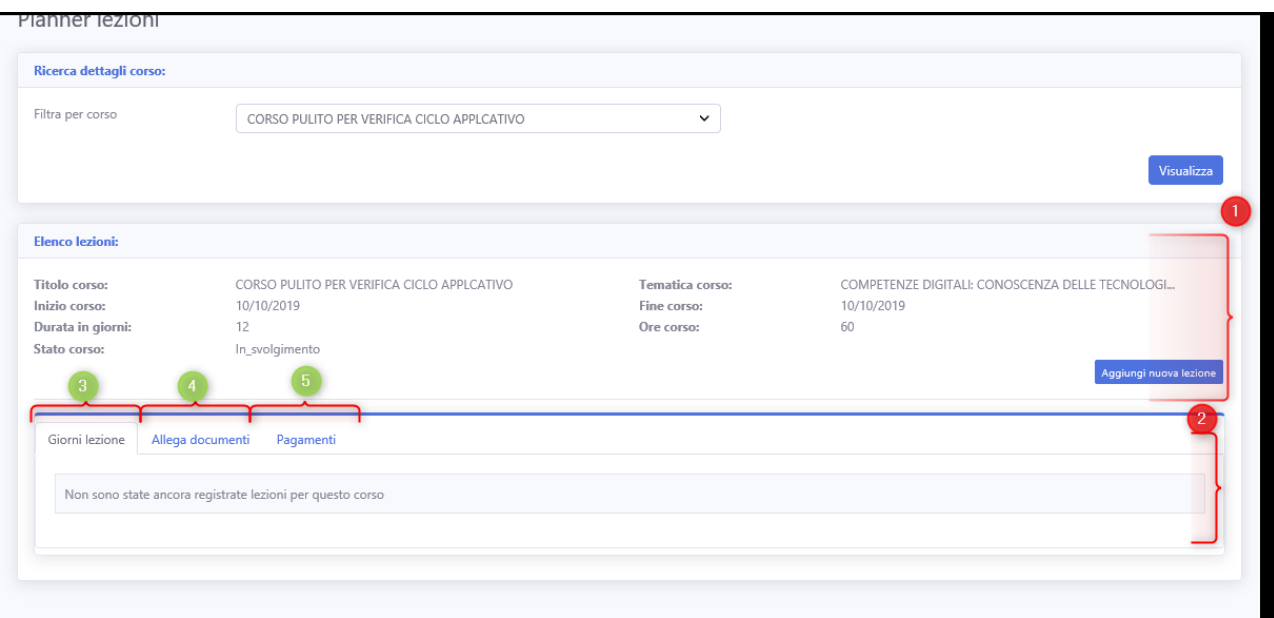

**Figura 96 - Pagina del planner corso con corso selezionato**

<span id="page-50-1"></span>Nella sezione (2), si possono vedere ulteriori dettagli, specifici secondo la sotto sezione che viene visualizzata. Attualmente la sezione (2) mostra i dettagli della sotto sezione (3) cioè il dettaglio delle lezioni inserite dall'Ateneo, ma, essendo il primo accesso alla pagina per questo corso, non sono ancora presenti giorni di lezione.

Le sezioni (4) e (5) comprendono le funzionalità di legazione documenti e di riepilogo pagamenti.

## <span id="page-50-0"></span>*3.8.1 Stati del corso e stati delle lezioni*

Prima di procedere con la guida all'inserimento e alla gestione delle nuove lezioni, è opportuno soffermarsi sulle modifiche agli stati del corso e delle lezioni, in quanto la possibilità di modificare lezioni e presenze è in funzione di questi stati.

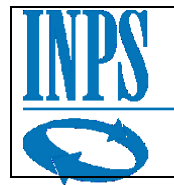

### <span id="page-51-0"></span>*3.8.1.1 Stati del corso*

In questa sezione descriveremo nel dettaglio i differenti stati che può assumere il corso:

- **In svolgimento**
- **Acconto richiesto**
- **Acconto saldato**
- **Richiedi conferma candidati**
- **Saldo richiesto**
- **Saldo pagato**

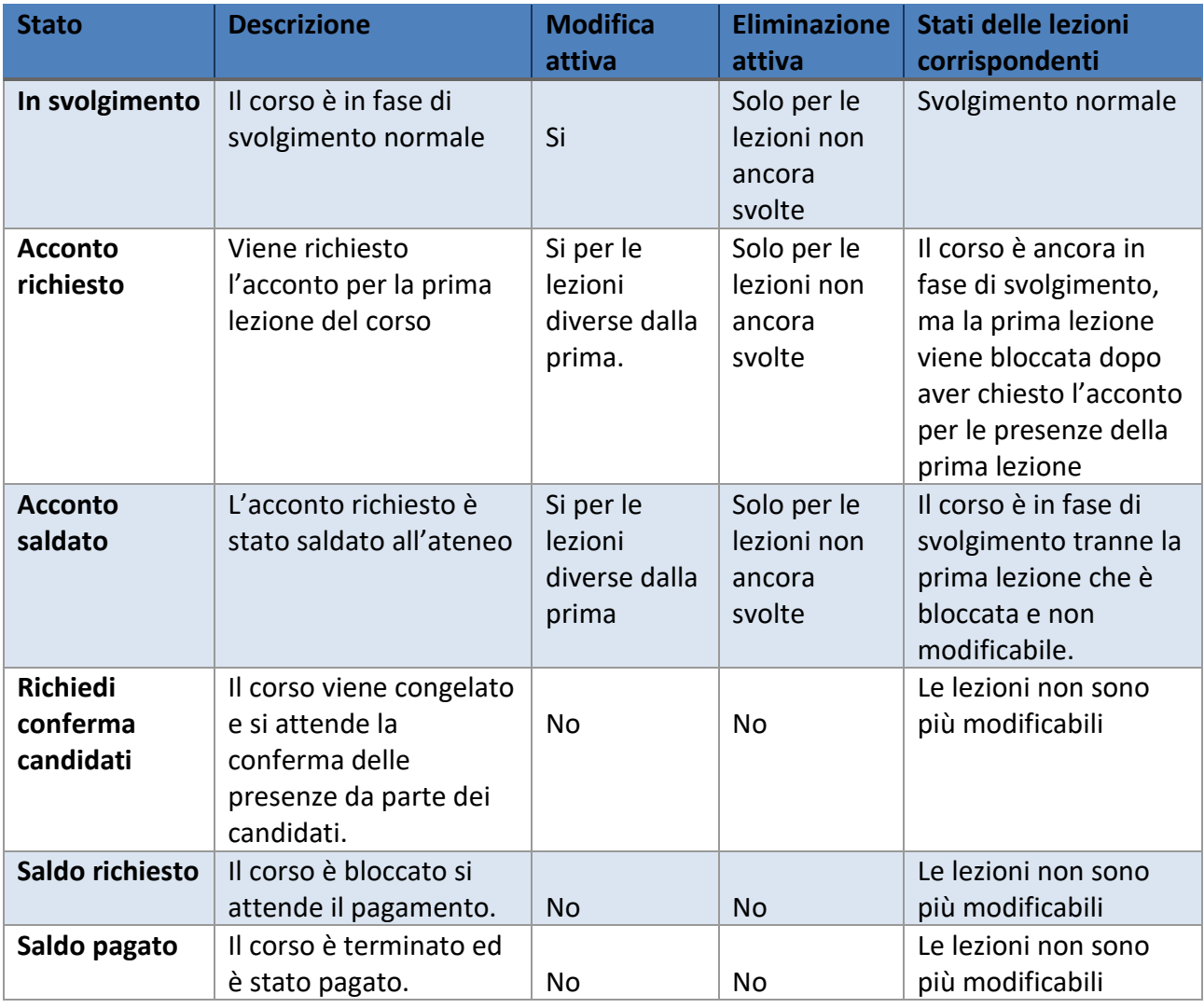

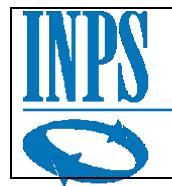

### <span id="page-52-0"></span>*3.8.1.2 Stati delle lezioni*

In questa sezione descriveremo nel dettaglio i differenti stati che può assumere una lezione:

- **Bozza**
- **Confermato modificabile**
- **Confermato definitivo**

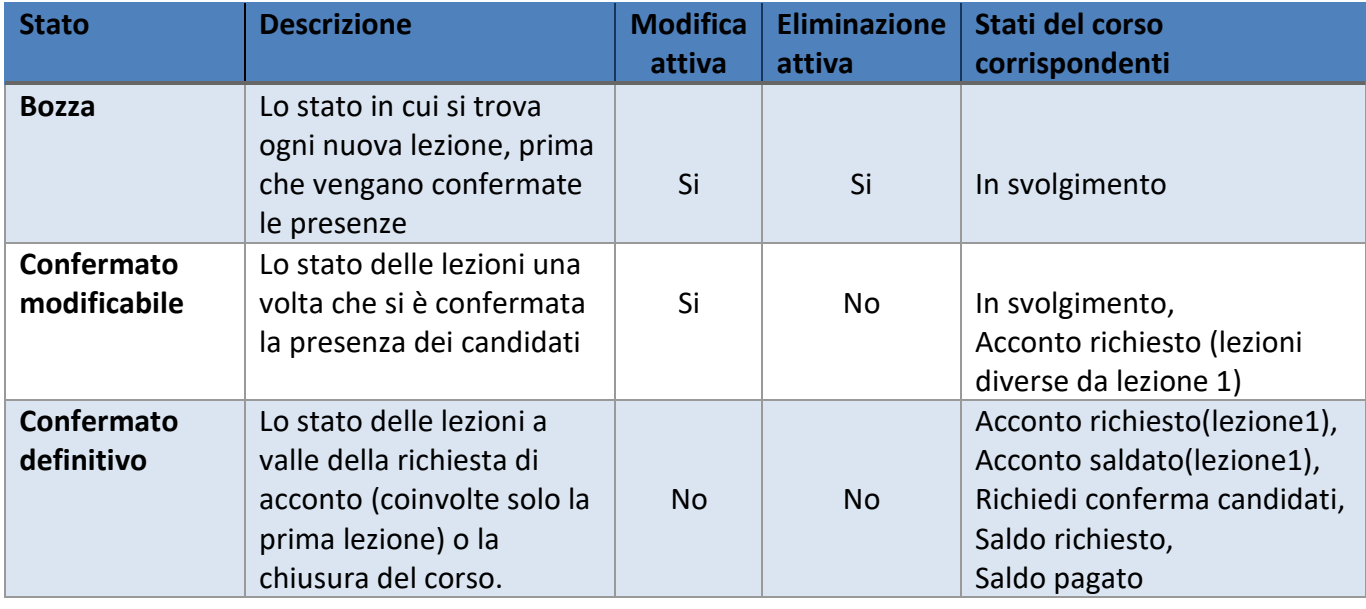

Come si può vedere dalla tabella gli stati delle lezioni sono strettamente legati con l'evoluzione degli stati del corso.

Non è possibile modificare lo stato del corso senza che le lezioni subiscano modifiche.

Nella fattispecie le operazioni che causano una modifica diretta delle lezioni sono la richiesta di acconto, che ha come risultato quello di "cristallizzare" la situazione della prima lezione, impedendo all'utente di modificare successivamente le presenze per quella lezione, e la chiusura del corso, che modificherà tutte le lezioni bloccandole ed impedendo la modifica delle presenze da parte dell'Ateneo.

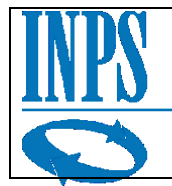

## <span id="page-53-0"></span>*3.8.2 Inserimento e gestione presenze dei giorni di lezione*

### <span id="page-53-1"></span>*3.8.2.1 Inserimento corso*

Premendo il pulsante "Aggiungi nuova lezione" l'ateneo potrà inserire i nuovi dati relativi al nuovo giorno di lezione.

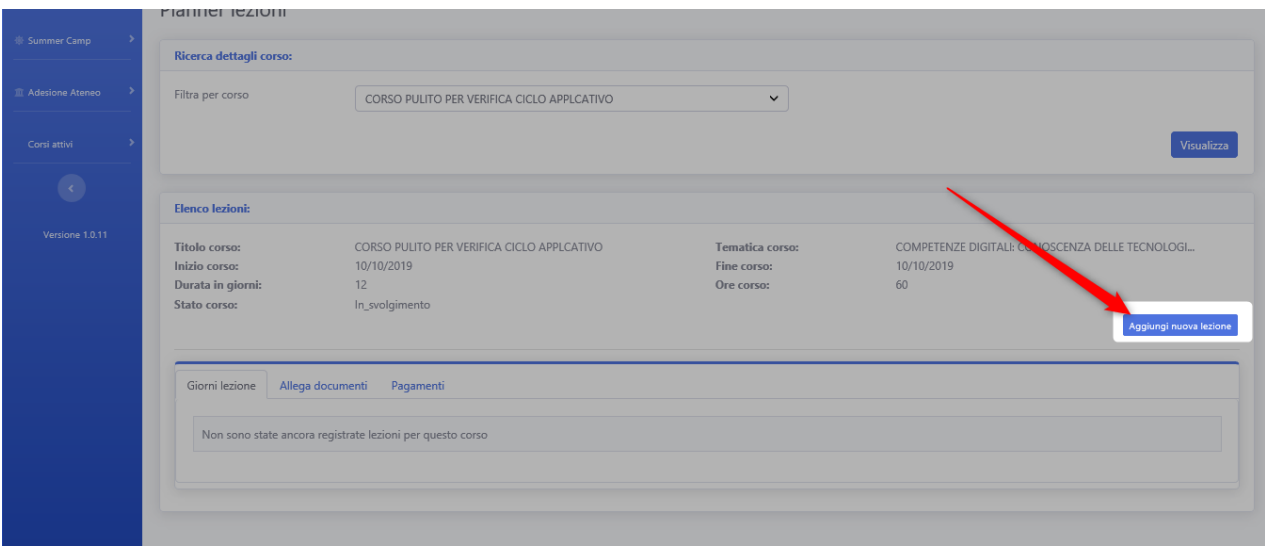

**Figura 97 - Pagina di planner - nuova lezione**

<span id="page-53-2"></span>Il sistema aprirà un pannello che consentirà di inserire le informazioni relative la nuova lezione da aggiungere.

La maggior parte delle informazioni da inserire risulta obbligatoria, in quanto necessaria per poter comunicare il planner anche ai partecipanti.

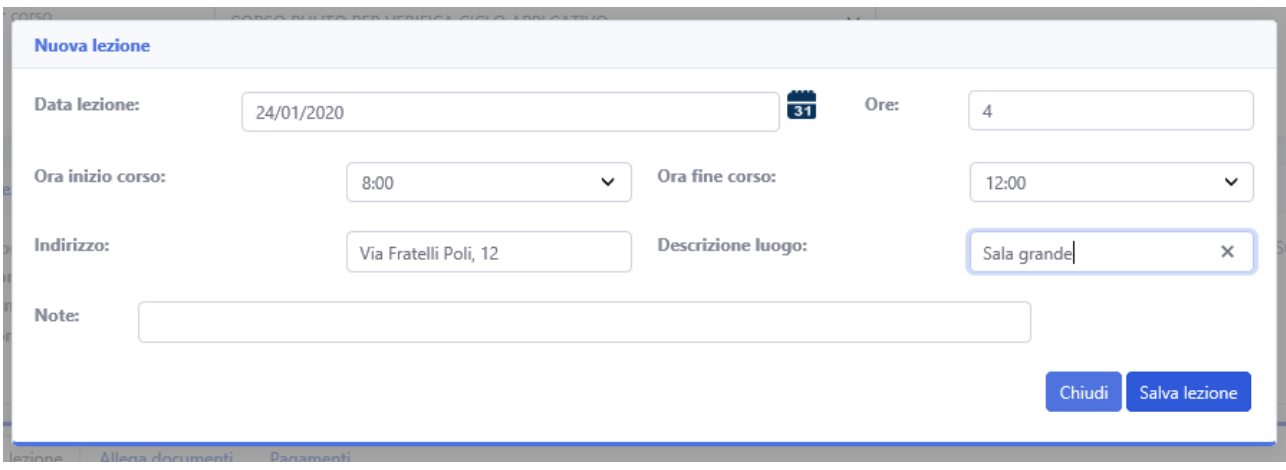

**Figura 98 - Pagina di planner - dettaglio inserimento nuova lezione**

<span id="page-53-3"></span>Per facilitare il compito dell'utente, il sistema si riserva di impedire l'inserimento di dati incongruenti o incompleti per le lezioni che vengono aggiunte.

Nel caso l'utente dovesse inserire delle informazioni scorrette o non congruenti, il sistema impedirà l'inserimento e mostrerà a video un messaggio simile ad uno di quelli sottostanti.

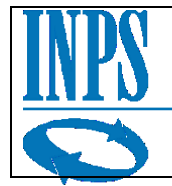

## <span id="page-54-0"></span>*3.8.2.2 Dettaglio messaggi di errore*

Tra i vari vincoli che impediscono l'inserimento dei dati nel sistema troviamo: L'impossibilità di inserire una lezione antecedente ad oggi (non sarebbe possibile andare ad una lezione nel passato), ovviamente bisogna esprimere il numero di ore di lezione che si intende svolgere e l'indirizzo.

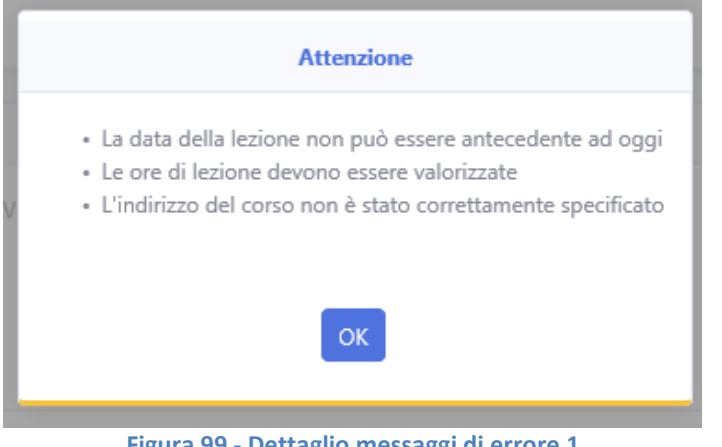

**Figura 99 - Dettaglio messaggi di errore 1**

<span id="page-54-1"></span>Si presta inoltre attenzione ai possibili errori di battitura, quali un numero di ore di lezione superiore all'intervallo di ore selezionate e la validità dell'intervallo delle ore di lezione.

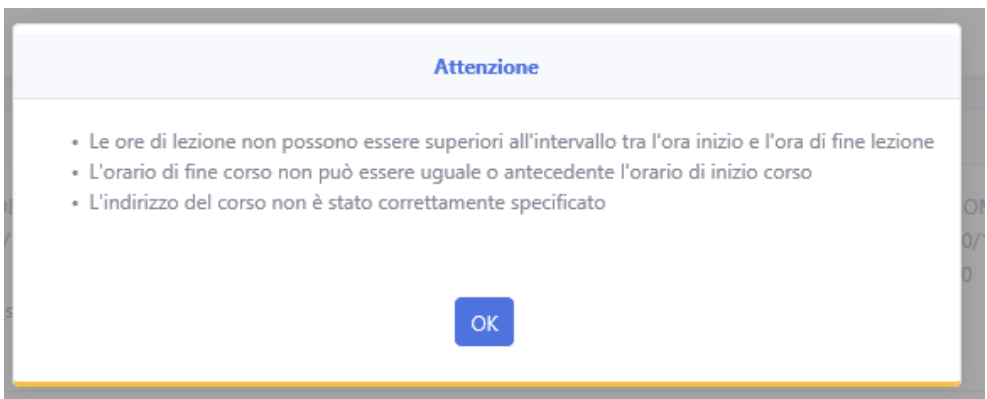

**Figura 100 - Dettaglio messaggi di errore 2**

<span id="page-54-2"></span>Inoltre dopo l'inserimento della prima lezione, si ricorda che non sarà possibile inserire una seconda lezione con la medesima data.

<span id="page-54-3"></span>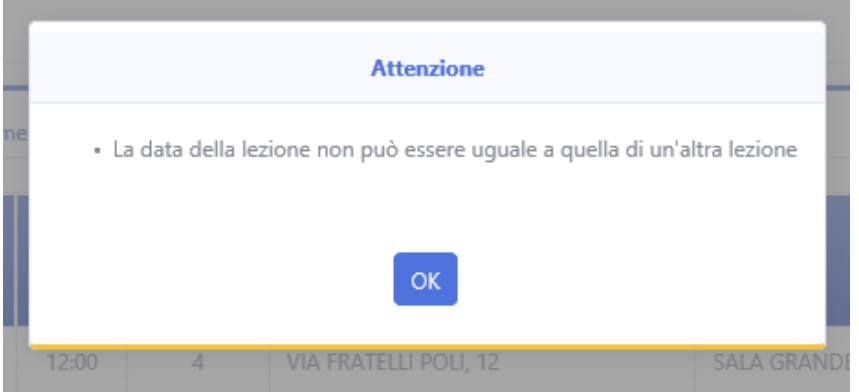

**Figura 101 - Dettaglio messaggi di errore 3**

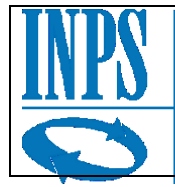

Dopo aver inserito correttamente tutti i dati necessari per la creazione di una lezione di corso, l'utente potrà finalmente vedere in riepilogo il planner delle lezioni inserite dalla pagina principale, nella scheda "Giorni lezione".

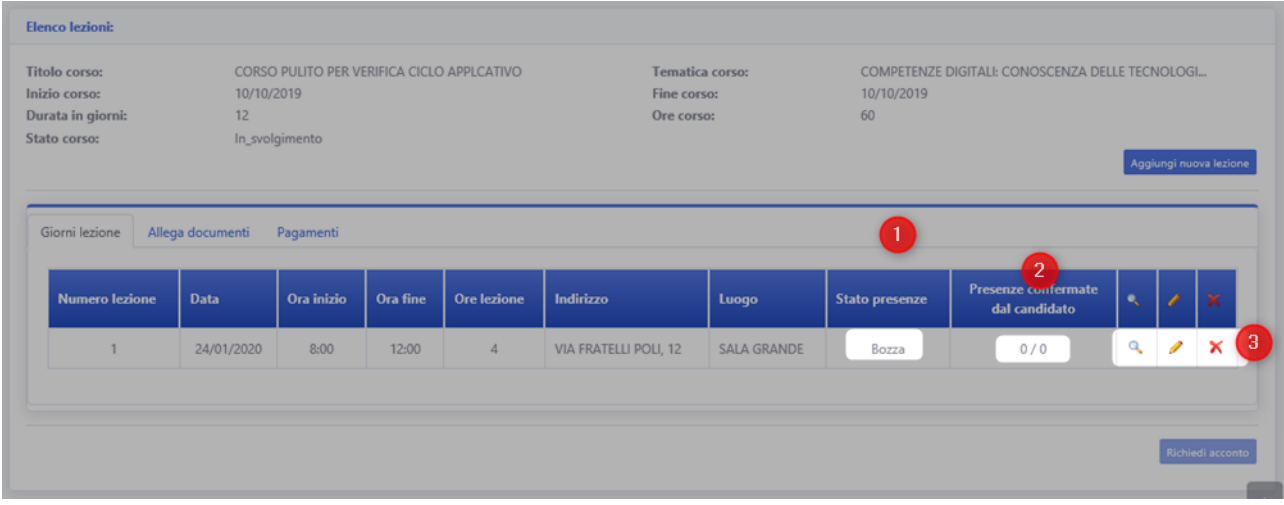

Come si può vedere in figura, la lezione appena inserita è visualizzata come una riga in una tabella. Al punto (1) si può vedere lo stato della lezione, al punto (2) si può vedere la percentuale di presenza confermate dai candidati rispetto le presenze inserite dagli Atenei, e al punto (3) si trovano i bottoni interattivi:

- La lente per visualizzare i dettagli di quella lezione specifica
- La matita per modificare le presenze dei candidati
- La 'X' per eliminare la lezione appena inserita.

### <span id="page-55-0"></span>*3.8.2.3 Dettaglio stati e interazione pulsanti per le lezioni inserite*

Come si può vedere dal dettaglio nella griglia sottostante, le lezioni possono avere stati differenti, che comportano comportamenti differenti nei pulsanti della griglia stessa.

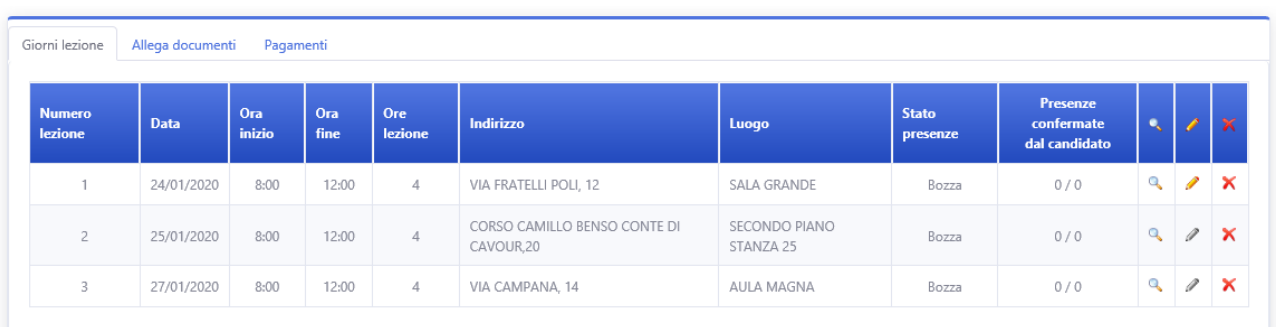

#### **Figura 102 - Pagina Planner lezioni - dettaglio griglia lezioni con pulsanti**

- <span id="page-55-1"></span>• Non è possibile eliminare una lezione passata
- Non è possibile eliminare qualunque lezione che sia in uno stato diverso da "bozza"
- Non è possibile modificare le presenze di una lezione in stato confermato definitivo

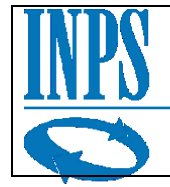

## <span id="page-56-0"></span>*3.8.2.4 Modifica presenze*

Dopo aver inserito le lezioni nel planner, l'utente potrà man mano iniziare a inserire le presenze dei candidati, dal giorno di lezione stesso, cliccando sull'icona matita (modifica), che risulterà attiva solo per le lezioni per cui è possibile registrare o modificare le presenze, il sistema aprirà un pannello di dettaglio contenente tutte le persone iscritte e ammesse al corso in questione.

| <b>Numero</b><br>lezione | <b>Data</b> | Ora<br>inizio | Ora<br>fine | Ore<br>lezione | Indirizzo                                 | Luogo                             | <b>Stato</b><br>presenze | <b>Presenze</b><br>confermate<br>dal candidato | ×.       | P                 | $\boldsymbol{\times}$ |
|--------------------------|-------------|---------------|-------------|----------------|-------------------------------------------|-----------------------------------|--------------------------|------------------------------------------------|----------|-------------------|-----------------------|
|                          | 24/01/2020  | 8:00          | 12:00       | $\overline{4}$ | VIA FRATELLI POLI, 12                     | <b>SALA GRANDE</b>                | Bozza                    | 0/0                                            | $\alpha$ | I                 | $\mathbf{x}$          |
| $\overline{2}$           | 25/01/2020  | 8:00          | 12:00       | $\overline{4}$ | CORSO CAMILLO BENSO CONTE DI<br>CAVOUR.20 | <b>SECONDO PIANO</b><br>STANZA 25 | Bozza                    | 0/0                                            | $\alpha$ | $\mathscr{Q}$     | $\mathbf{X}$          |
| $\overline{3}$           | 27/01/2020  | 8:00          | 12:00       | $\overline{4}$ | VIA CAMPANA, 14                           | <b>AULA MAGNA</b>                 | Bozza                    | 0/0                                            | $\alpha$ | $\alpha$ $\times$ |                       |

**Figura 103 - Dettaglio pulsante modifica - griglia lezioni pianificate**

<span id="page-56-1"></span>Come si può vedere in figura, il pannello di cui sopra, mostrerà tutte le persone ammesse al corso, presegnalandole come "presenti".

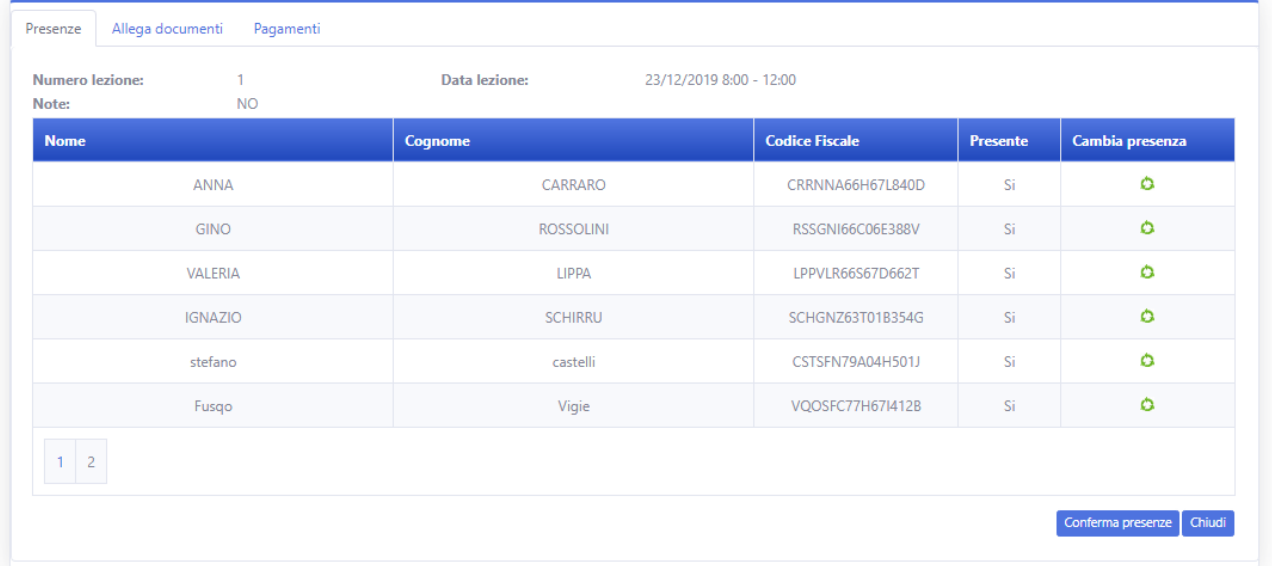

### **Figura 104 - Dettaglio presenze alla lezione**

<span id="page-56-2"></span>Guardando nello specifico una riga della tabella dei candidati ammessi, l'utente potrà modificare la presenza del candidato selezionato, cliccando il pulsante "cambia presenza" (evidenziato nella figura sottostante).

A quel punto il valore nella colonna "Presente" passerà da "Si" a "No".

<span id="page-56-3"></span>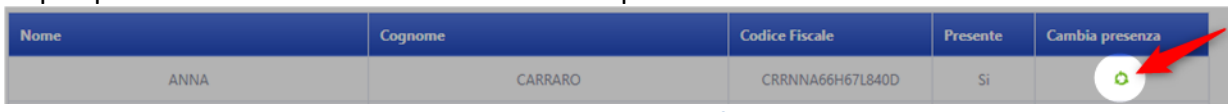

**Figura 105 - Dettaglio pulsante modifica presenza candidato**

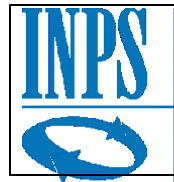

Una volta effettuate le modifiche, per confermare quanto inserito e/o modificato, si dovrà premere il pulsante "Conferma presenze".

| <b>Numero lezione:</b><br>Note: | <b>NO</b>      | Data lezione:    | 23/12/2019 8:00 - 12:00 |                       |                 |                 |
|---------------------------------|----------------|------------------|-------------------------|-----------------------|-----------------|-----------------|
| <b>Nome</b>                     |                | Cognome          |                         | <b>Codice Fiscale</b> | <b>Presente</b> | Cambia presenza |
|                                 | ANNA           | CARRARO          |                         | CRRNNA66H67L840D      | Si              | ٥               |
|                                 | <b>GINO</b>    | <b>ROSSOLINI</b> |                         | RSSGNI66C06E388V      | Si              | ٥               |
|                                 | VALERIA        |                  | <b>LIPPA</b>            |                       | Si              | ٥               |
|                                 | <b>IGNAZIO</b> | <b>SCHIRRU</b>   |                         | SCHGNZ63T01B354G      | Si              | ٥               |
|                                 | stefano        | castelli         |                         | CSTSFN79A04H501J      | Si              | ٥               |
|                                 | Fusqo          | Vigie            |                         | VQOSFC77H67I412B      | Si              | $\circ$         |
| $1 \mid 2 \mid$                 |                |                  |                         |                       |                 |                 |

**Figura 106 - Dettaglio della schermata presenze - bottone conferma presenze**

<span id="page-57-0"></span>Il sistema mostrerà a schermo un messaggio di conferma, per informare l'utente della sua richiesta di salvare a sistema le modifiche effettuate.

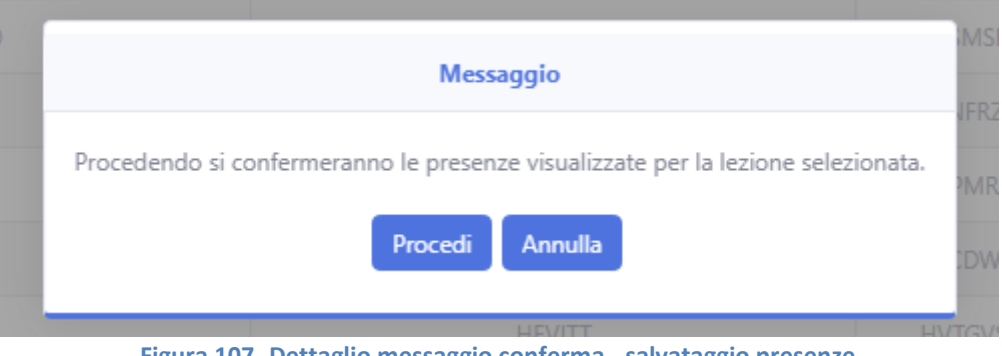

**Figura 107 -Dettaglio messaggio conferma - salvataggio presenze**

<span id="page-57-1"></span>Cliccando "Procedi" l'utente salverà le sue modifiche, sarà comunque tuttavia possibile ricontrollarle e modificarle successivamente, finché lo stato della lezione non passerà a "Confermato definitivo".

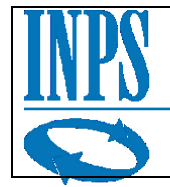

### <span id="page-58-0"></span>*3.8.2.5 Richiesta di acconto*

Una volta che l'ateneo avrà inserito almeno la prima lezione, e avrà modificato le presenze del primo giorno di lezione, sarà possibile richiedere l'acconto, cliccando sul pulsante "Richiedi acconto" indicato nella figura sottostante.

| <b>Numero</b><br>lezione | <b>Data</b> | Ora<br>inizio | Ora<br>fine | Ore<br>lezione  | Indirizzo                              | Luogo                                     | <b>Stato presenze</b> | Presenze<br>confermate<br>dal candidato | $\bullet$    | p.            | $\mathbf{\times}$ |
|--------------------------|-------------|---------------|-------------|-----------------|----------------------------------------|-------------------------------------------|-----------------------|-----------------------------------------|--------------|---------------|-------------------|
| 1.                       | 23/12/2019  | 8:00          | 12:00       | 6               | VIA CICCIO<br>PASTICCIO                | PIAZZA SULLA VIA A DESTRA                 |                       | 4/16                                    | $\mathbb{Q}$ | P             | $\times$          |
| $^{2}$                   | 27/12/2019  | 8:00          | 18:30       | 8               | VIIA PIPPO PIPPI                       | LABORATORIO DI ELETTRONICA<br>APPLICATA   |                       | 5/14                                    | $\mathbb{Q}$ | P             | $\times$          |
| 3                        | 27/12/2019  | 8:00          | 20:00       | 10 <sup>°</sup> | VIA ANGELO EMO                         | <b>AUDITORIUM</b>                         |                       | 2/12                                    | $\mathbb{R}$ | P             | $\times$          |
| $\overline{4}$           | 28/12/2019  | 8:00          | 20:00       | 6               | <b>VIA PANFILO</b><br><b>SILVESTRI</b> | STANZA 29B                                |                       | 2/13                                    | $\mathbb{Q}$ | $\mathscr{D}$ | $\times$          |
| 5                        | 29/12/2019  | 8:00          | 12:00       | 6               | VIA CICCIO<br>PASTICCIO                | SECONDA PORTA A SINISTRA DOPO LA<br>SCALA |                       | 2/16                                    | $\mathbb{Q}$ | P             | $\times$          |
| 6                        | 31/12/2019  | 8:00          | 12:00       | 6               | VIA CICCIO<br>PASTICCIO                | STANZA A501 PALAZZINA B                   |                       |                                         | $\mathbf{Q}$ | P             | $\times$          |
| $\tau$                   | 26/01/2020  | 8:00          | 15:30       | 8               | LUOGO LEZIONE                          | DESCRZIONE LEZIONE                        |                       | 0/12                                    | $\mathbb{Q}$ | P             | $\times$          |

**Figura 108 - Dettaglio pulsante richiesta di acconto**

<span id="page-58-1"></span>Una volta premuto il pulsante, il sistema mostrerà a schermo una finestra di riepilogo con il conto delle persone attualmente registrate come presenti, l'ammontare pro-capite dell'acconto e il massimo pro capite rimborsabile da INPS per il corso selezionato, e restituirà un totale.

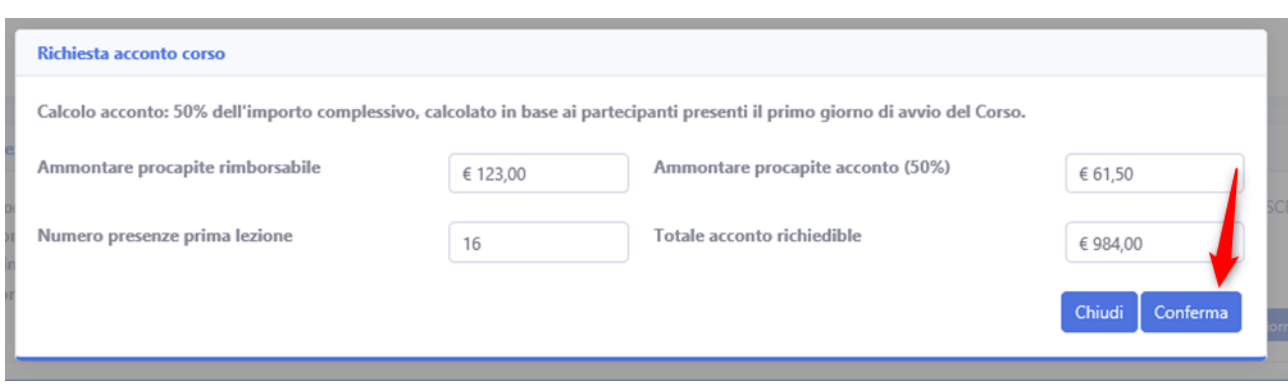

**Figura 109 - Dettaglio pannello di dettaglio richiesta acconto**

<span id="page-58-2"></span>L'utente potrà verificare la correttezza dei dati e poi premere il pulsante conferma per richiedere il pagamento dell'acconto ad INPS.

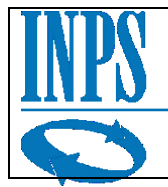

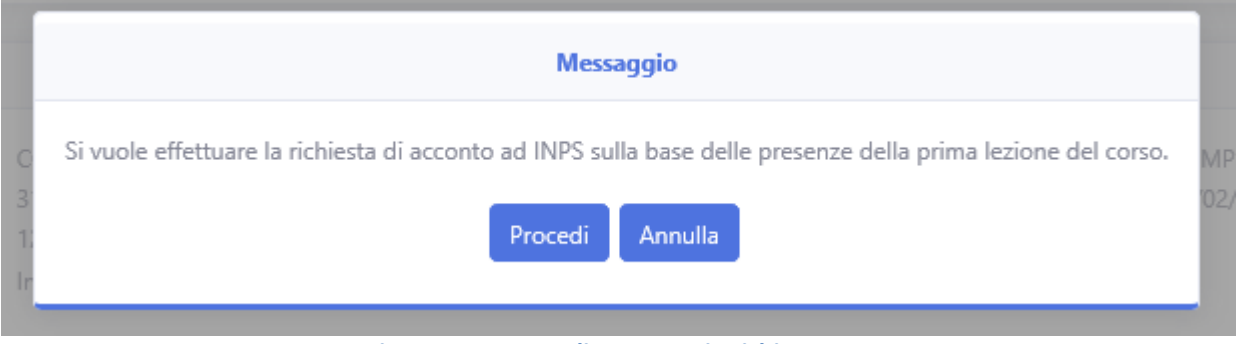

**Figura 110 - Dettaglio messaggio richiesta acconto**

<span id="page-59-0"></span>Dal momento che l'azione è irreversibile, cliccando su conferma, all'utente verrà proposto un altro messaggio di riepilogo, per evitare che, con un click accidentale, si possano inviare ad INPS delle informazioni sbagliate.

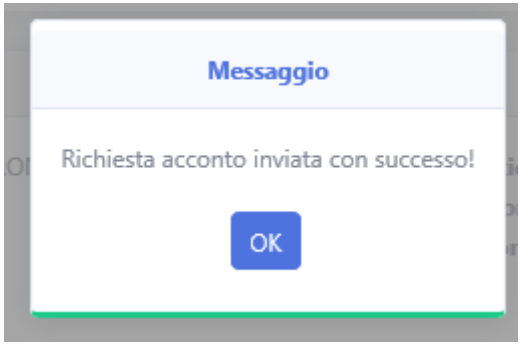

**Figura 111 - Dettaglio messaggio successo**

<span id="page-59-1"></span>Un messaggio di conferma esito verrà mostrato in caso di invio con successo della richiesta.

<span id="page-59-2"></span>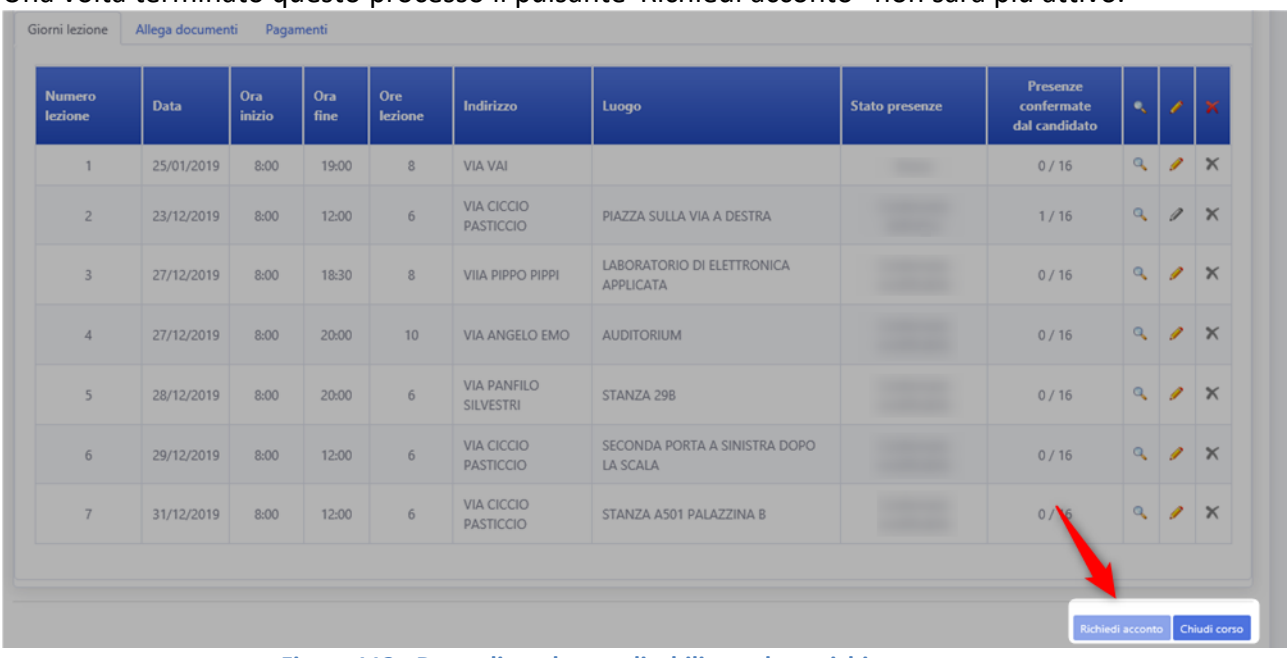

Una volta terminato questo processo il pulsante"Richiedi acconto" non sarà più attivo.

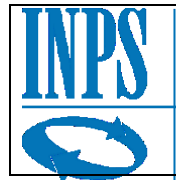

Inoltre, la prima lezione del corso passerà dallo stato "Confermato modificabile" a "Confermato definitivo", la matita di modifica verrà disabilitata permanentemente.

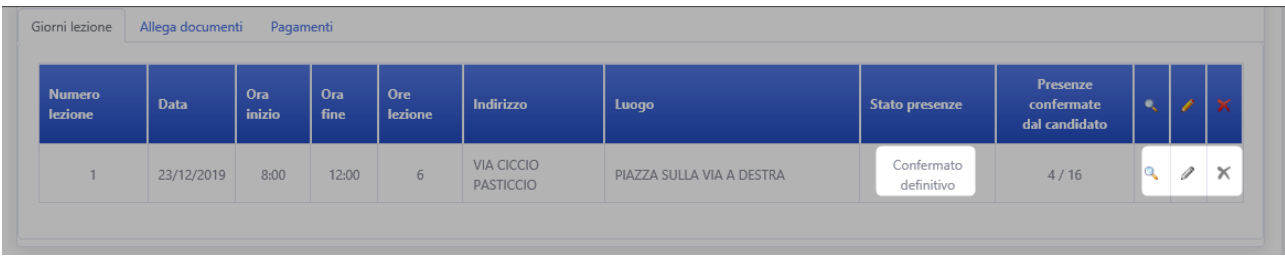

<span id="page-60-1"></span>**Figura 113 - Dettaglio griglia lezioni - Cambiamenti di stato e pulsanti dopo richiesta acconto**

## <span id="page-60-0"></span>*3.8.3 Gestione Allegati*

Nella pagina principale delle lezioni corso, sul secondo pannello, quello intitolato ad "Allega documenti". Questa sezione consente all'Ateneo di caricare i documenti relativi al corso, ad esempio il foglio firme, o documenti inerenti comunicazioni con le direzioni regionali.

Questo spazio non è dedicato al caricamento del materiale del corso, in quanto non sarà accessibile né visibile ai candidati.

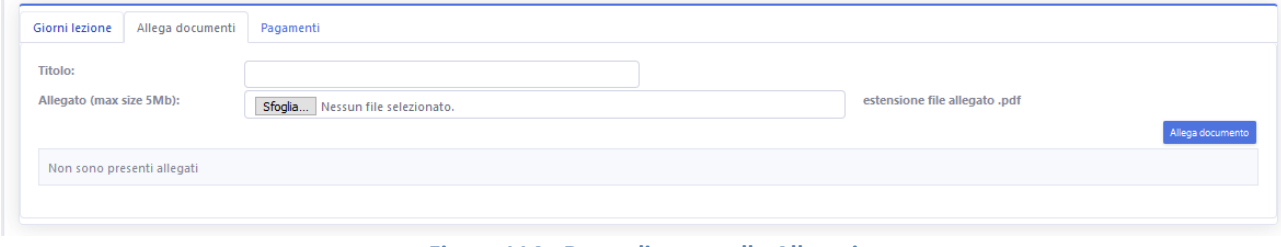

**Figura 114 - Dettaglio pannello Allegati**

<span id="page-60-2"></span>Una volta cliccato sul pulsante sfoglia, il sistema aprirà una finestra di dialogo che consentirà all'utente di caricare uno o più files formato pdf a sistema.

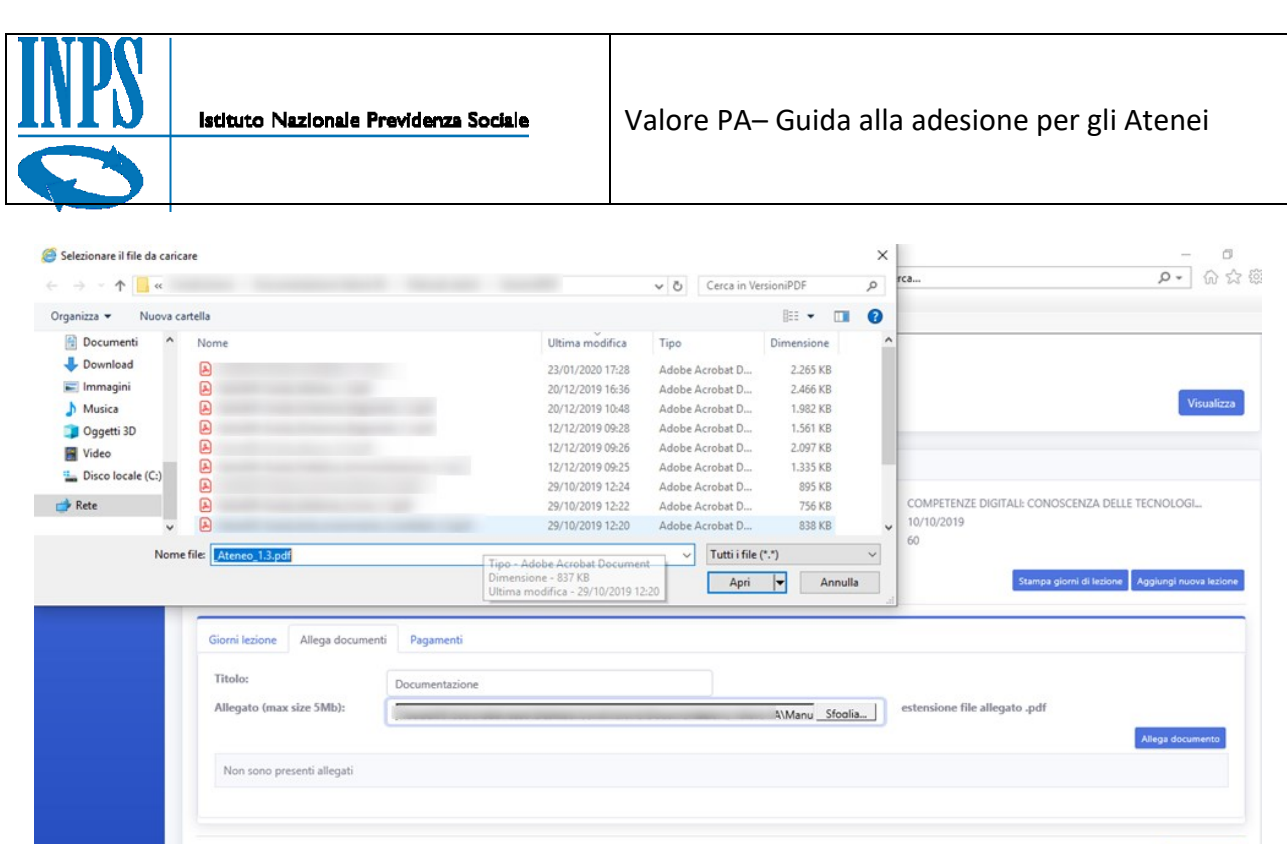

#### **Figura 115 - Caricamento documento allegato**

**Richiedi acconto** 

<span id="page-61-0"></span>Una volta caricato il file o i files di interesse sarà possibile visualizzarli nella griglia che comparirà sotto la finestra di caricamento, il sistema notificherà all'utente il caricamento avvenuto con successo.

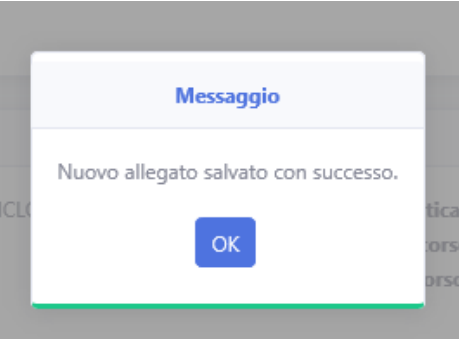

**Figura 116 - Dettaglio messaggio successo**

<span id="page-61-1"></span>Per ogni riga nella griglia contenente i dati sarà possibile eliminare il documento o scaricarlo nuovamente.

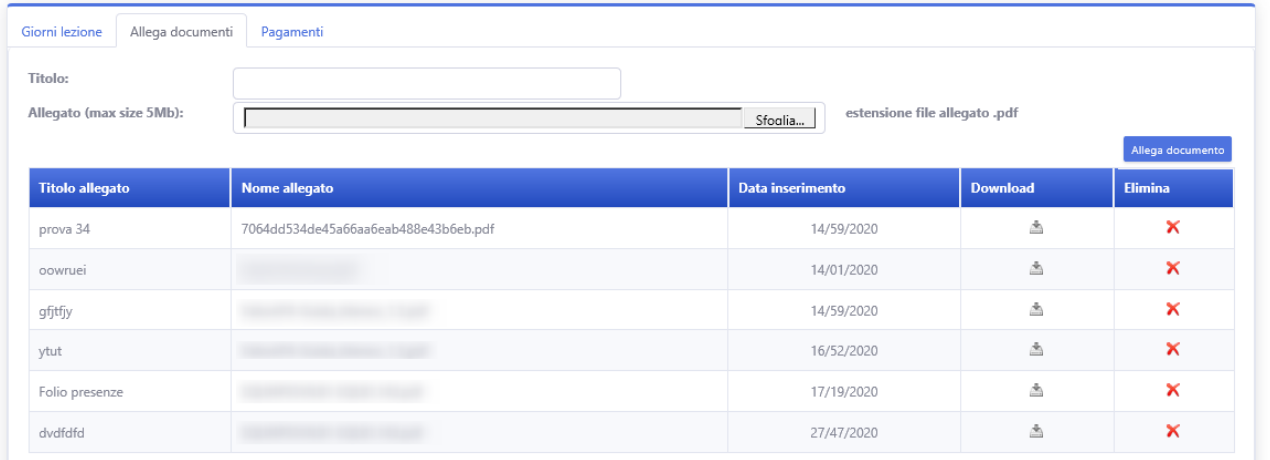

<span id="page-61-2"></span>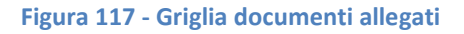

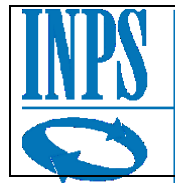

Naturalmente, prima di eliminare definitivamente un allegato, verrà mostrato all'utente un messaggio di conferma, così da evitare eliminazioni accidentali.

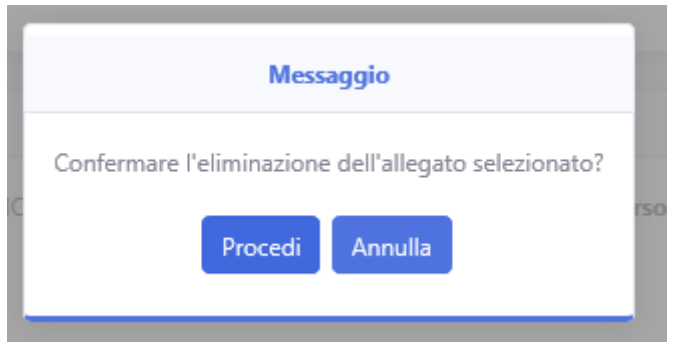

**Figura 118 - Dettaglio messaggio conferma eliminazione documenti**

## <span id="page-62-1"></span><span id="page-62-0"></span>*3.8.4 Gestione Pagamenti*

Nella sezione (3) gestione pagamenti, sarà possibile visualizzare i pagamenti richiesti dall'Ateneo, e gli stati dei pagamenti richiesti.

| Giorni lezione   | Allega documenti<br>Pagamenti |                     |                   |                     |                          | Stampa lista pagamenti |
|------------------|-------------------------------|---------------------|-------------------|---------------------|--------------------------|------------------------|
| <b>Tipologia</b> | Ammontare richiesto           | Data richiesta      | Ammontare saldato | Data pagamento      | Identificativo pagamento | <b>Note</b>            |
| Acconto          | 984,00                        | 24/01/2020 10:40:24 | 84,00             | 24/01/2020 00:00:00 | hrfh                     |                        |

**Figura 119 - Dettaglio pulsante stampa lista pagamenti**

<span id="page-62-2"></span>Come si può vedere in figura, dopo la richiesta di acconto, è comparsa a sistema una riga di pagamento, che rappresenta l'acconto appena richiesto.

Qui di seguito un esempio di riga stampata dalla lista pagamenti, in questo caso la riga di acconto.

<span id="page-62-3"></span>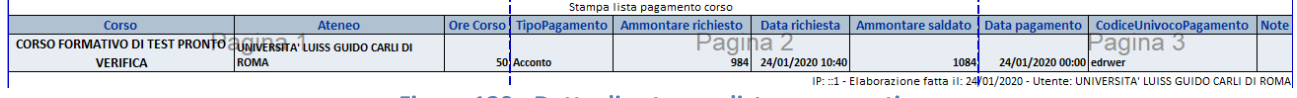

**Figura 120 - Dettaglio stampa lista pagamenti**